#### JENIS PEKERJAN SURVEY DALAM PERTAMBANGAN

Ada pun jenis-jenis pekerjaan lain yang dilakukan oleh surveyor pertambangan adalah :

Juru ukur tambang bertanggung jawab untuk menunjuk atau menentukan arah danbatas-batas yang akan digali sesuai dengan rencana yang telah ditetapkan.Juru ukur harus segera melapor kepada petugas yang bertanggung jawab atas pekerjaanpenggalian apabila mendekati (tidak kurang 50meter) dari tempat- tempat yangmempunyai potensi bahaya seperti kantong-kantong air, gas-gas berbahaya, semburanbatu (rock burst), dan permukaan tanah atau penyangga- penyangga yang dapatmembahayakan penggalian tersebut.Sedapat mungkin mengambil langkah-langkah untuk membuat ketepatan dari setiappeta-peta, gambar-gambar atas peta penampang yang belum dibuat olehnya atau yangdibawah pengawasannya.Harus melaporkan kepada Kepala Teknik Tambang, apabila ada keragu- raguan akanketepatan dari setiap peta, gambar-gambar atau peta penampang dari tambang yang tidak dapat dibuat oleh atau di bawah pengawas juru ukur tambang, yang mungkinmenimbulkan dampaak terhadap pekerjaan dan kegiatan tambang atau keselamatanorang-orang ditambang. Mengecek kapakah daerah tersebut sudah memiliki peta topografi.Jika peta dasar (peta topografi) dari daerah eksplorasi sudah tersedia, maka surveidan pemetaan singkapan (outcrop) atau gejala geologi lainnya sudah dapat dimulai (petatopografi skala 1 : 50.000 atau 1 : 25.000). Tetapi jika belum ada, maka perlu dilakukanpemetaan topografi lebih dahulu. Kalau di daerah tersebut sudah ada peta geologi, makahal ini sangat menguntungkan, karena survei bisa langsung ditujukan untuk mencaritanda-tanda endapan yang dicari (singkapan), melengkapi peta geologi dan mengambilconto dari singkapan-singkapan yang penting.Selain singkapan-singkapa[nbatuan](http://bosstambang.com/)pembawa bahan galian atau[batubara\(](http://bosstambang.com/)sasaran langsung), yang perlu juga diperhatikan adalah perubahan/batas batuan, orientasi lapisanbatuan sedimen (jurus dan kemiringan), orientasi sesar dan tanda-tanda lainnya. Hal-halpenting tersebut harus diplot pada peta dasar dengan bantuan alat-alat seperti kompasgeologi, inklinometer, altimeter, serta tanda-tanda alami seperti bukit, lembah, belokansungai, jalan, kampung, dll. Dengan demikian peta geologi dapat dilengkapi atau dibuatbaru (peta singkapan).Tandatanda yang sudah diplot pada peta tersebut kemudian digabungkan dan dibuatpenampang tegak atau model penyebarannya (model geologi). Dengan model geologihepatitik tersebut kemudian dirancang pengambilan conto dengan cara acak, pembuatansumur uji (test pit), pembuatan paritan (trenching), dan jika diperlukan dilakukanpemboran. Lokasi-lokasi tersebut kemudian harus diplot dengan tepat di peta (denganbantuan alat ukur, teodolit, BTM, dll.).Dari kegiatan ini akan dihasilkan model geologi, model penyebaran endapan, gambaranmengenai cadangan geologi, kadar awal, dll. dipakai untuk menetapkan apakah daerah surveiyang bersangkutan memberikan harapan baik (prospek) atau tidak. Kalau daerah tersebutmempunyai prospek yang baik maka dapat diteruskan dengan tahap eksplorasi selanjutnya. design tambang dan pengukuran topografi progress tambang.Kesalahan dalam kegiatan survey dan pemetaan tidak hanya terjadi pada prosespengukuran lapangan saja, dapat juga terjadi pada proses prosesing data-penggunaansystem koordinat dan transformasinya, penyajian data dalam bentuk peta. Kesalahansurvey dalam penambangan berarti akan menyajikan data dan gambaran/peta yang salah,akibat kesalahan ini akan merambat pada kesalahankesalahan aplikasi penambanganyang antara lain:

1. Kesalahan data-data survey dalam kegiatan eksplorasi untuk penentuan titik lokaspengeboran dan study outcrop akan menyebabkan kesalahan dalam membuat modelcadangan material tambang serat kesalahan dalam menentukan besaran cadangan terkiradan terukur suatu tambang.Kesalahan ini akan menyebabkan analisa dalam studi kelayakan tambang, analisaekomoni tambang, analisis umur tambang (mine life).

2. Kesalahan dalam pembuatan model cadangan bahan tambang akan mengakibatkankesalahan pada kesalahan pembuatan design dan kesalahan pada penentuan metodepenambangan dan penggunaan alat penambangan.

3. kesalahan pada pembuatan model akan mengakibatkan kesalahan dalam perencanaantambang (desing tambang) dan produksi penambangan sehingga cadangan/material yangtidak ikut dimodelkan akan tertinggal atau tidak didapat diambil seluruhnya.

4. Kesalahan dalam pengukuran pemasangan design tambang oleh survey akanmeyebabkan salahnya penggalian yang berdampak pada :

a . Volume galian rencana tidak sama dengan aktual sehingga cost dari penambanga akanbertambah. (diluar SR atau Cut off yang direncanakan)

b. Terganggunya Stabilitas/kemantapan lereng karena perubahan geometri lerengdan terganggunya lapisan batuan yang mendukung kestabilam lereng

c. Pengambilan material tambang yang salah sehingga kualitas material tambang tidak sesuai dengan perencanaan.

d. Pemasangan design ramp/jalan yang salah akan mengakibatkan munculnya potensiresiko kecelakaan.

4. Kesalahan dalam melakukan pengukuran topografi original atau topografi progresstambang akan mengganggu proses penyaliran tambang- drainase tambang- sehingga akan

menganggu proses produksi dari aspek sequence tambang. terganggunya prosespenyaliran tambang juga akan menganggu kestabilan lereng.

5. Kesalahan kegiatan survey dalam mendukung kegiatan Peledakan- Blasting-(pengukuran space-boder dan depth) memungkinkan terjadi hasil produktifitas blastingyang buruk, terjadinya airblast dan undulasi permukaan tambang karena kedalamanlubang tembak yang tidak rata)

6. Kegiatan survey pada pemasangan Guideline di kegiatan penambangan underground yang salah, selain mengakibatkan kemungkinan tidak tercapainya target produksi jugaakan menyebabkan kegiatan

penambangan mengarah pada area-area yang mungkinberbahaya- seperti jebakan gas metana dll.Demikian sekilas aspek-aspek yang mungkin terjadi pada kegiatan penambangan akibat darikegiatan survey dan pemetaan yang salah, tulisan ini semoga bisa menyadarkan kita bahwa,walaupun survey tambang adalah kegiatan survey geodesi rendah dan cukup sederhana, namunseyogyanya dilakukan dengan kaidah survey dan pemetaan yang benar, terlepas dari asumsibahwa kegiatan survey di tambang adalah bersifat Support dan service Tambang survei cabangilmu pengetahuan dan teknologi pertambangan.

#### **Pentahapan Dalam Perencanaan Kegiatan Eksplorasi**

### **1. Tahap Eksplorasi Pendahuluan**

Menurut White (1997), dalam tahap eksplorasi pendahuluan ini tingkat ketelitian yang diperlukan masih kecil sehingga [peta-](http://bosstambang.com/)peta yang digunakan dalam eksplorasi pendahuluan juga berskala kecil 1 : 50.000 sampai 1 : 25.000. Adapun langkah-langkah yang dilakukan pada tahap ini adalah :

#### **a. Studi Literatur**

Dalam tahap ini, sebelum memilih lokasi-lokasi eksplorasi dilakukan studi terhadap data dan peta-peta yang sudah ada (dari survei-survei terdahulu), catatan-catatan lama, laporan-laporan temuan dll, lalu dipilih daerah yang akan disurvei. Setelah pemilihan lokasi ditentukan langkah berikutnya, studi faktor-faktor [geologi](http://bosstambang.com/) regional dan provinsi metalografi dari peta geologi regional sangat penting untuk memilih daerah eksplorasi, karena pembentukan endapan bahan galian dipengaruhi dan tergantung pada proses-proses geologi yang pernah terjadi, dan tanda-tandanya dapat dilihat di lapangan.

#### **b. Survei Dan Pemetaan**

Jika peta dasar (peta topografi) dari daerah eksplorasi sudah tersedia, maka survei dan pemetaan singkapan (outcrop) atau gejala geologi lainnya sudah dapat dimulai (peta topografi skala 1 : 50.000 atau 1 : 25.000). Tetapi jika belum ada, maka perlu dilakukan pemetaan topografi lebih dahulu. Kalau di daerah tersebut sudah ada peta geologi, maka hal ini sangat menguntungkan, karena survei bisa langsung ditujukan untuk mencari tanda-tanda endapan yang dicari (singkapan), melengkapi peta geologi dan mengambil conto dari singkapansingkapan yang penting.Selain singkapan-singkapan [batuan](http://bosstambang.com/) pembawa bahan galian atau [batubara](http://bosstambang.com/) (sasaran langsung), yang perlu juga diperhatikan adalah perubahan/batas batuan, orientasi lapisan batuan sedimen (jurus dan kemiringan), orientasi sesar dan tanda-tanda lainnya. Hal-hal penting tersebut harus diplot pada peta dasar dengan bantuan alat-alat seperti kompas geologi, inklinometer, altimeter, serta tanda-tanda alami seperti bukit, lembah, belokan sungai, jalan, kampung, dll. Dengan demikian peta geologi dapat dilengkapi atau dibuat baru (peta singkapan).Tanda-tanda yang sudah diplot pada peta tersebut kemudian digabungkan dan dibuat penampang tegak atau model penyebarannya (model geologi). Dengan model geologi hepatitik tersebut kemudian dirancang pengambilan conto dengan cara acak, pembuatan sumur uji (test pit), pembuatan paritan (trenching), dan jika diperlukan dilakukan pemboran. Lokasi-lokasi tersebut kemudian harus diplot dengan tepat di peta (dengan bantuan alat ukur, teodolit, BTM, dll.).

Dari kegiatan ini akan dihasilkan model geologi, model penyebaran endapan, gambaran mengenai cadangan geologi, kadar awal, dll. dipakai untuk menetapkan apakah daerah survei yang bersangkutan memberikan harapan baik (prospek) atau tidak. Kalau daerah tersebut mempunyai prospek yang baik maka dapat diteruskan dengan tahap eksplorasi selanjutnya.

#### **2. Tahap Eksplorasi Detail**

Setelah tahapan eksplorasi pendahuluan diketahui bahwa cadangan yang ada mempunyai prospek yang baik, maka diteruskan dengan tahap eksplorasi detail (White, 1997). Kegiatan utama dalam tahap ini adalah sampling dengan jarak yang lebih dekat (rapat), yaitu dengan memperbanyak sumur uji atau lubang bor untuk mendapatkan data yang lebih teliti mengenai penyebaran dan ketebalan cadangan (volume cadangan), penyebaran kadar/kualitas secara mendatar maupun tegak. Dari sampling yang rapat tersebut dihasilkan cadangan terhitung dengan klasifikasi terukur, dengan kesalahan yang kecil (<20%), sehingga dengan demikian perencanaan tambang yang dibuat menjadi lebih teliti dan resiko dapat dihindarkan.

Pengetahuan atau data yang lebih akurat mengenai kedalaman, ketebalan, kemiringan, dan penyebaran cadangan secara 3-Dimensi (panjang-lebar-tebal) serta data mengenai kekuatan batuan sampling, kondisi air tanah, dan penyebaran struktur (kalau ada) akan sangat memudahkan perencanaan kemajuan tambang, lebar/ukuran bahwa bukaan atau kemiringan lereng tambang. Juga penting untuk merencanakan produksi bulanan/tahunan dan pemilihan peralatan tambang maupun prioritas bantu lainnya.

## **3. Studi Kelayakan**

Pada tahap ini dibuat rencana peoduksi, rencana kemajuan tambang, metode penambangan, perencanaan peralatan dan rencana investasi tambang. Dengan melakukan analisis ekonomi berdasarkan model, biaya produksi penjualan dan pemasaran maka dapatlah diketahui apakah cadangan bahan galian yang bersangkutan dapat ditambang dengan menguntungkan atau tidak.

## **EKSPLOITASI**

Umumnya, bahan galian industri terdapat di dekat permukaan tetapi juga ada yang terdapat dan terkumpul di bawah permukaan tanah yang relatif agak dalam. Selain itu bahan galian tersebut ada yang keras. Ada yang lunak bahkan setengah kompak. Karena terdesak keperluan bahkan ada galian yang berada di bawah air. Atas dasar cara kerjanya, bahan galian industri biasanya ditambang dengan cara: digali, disemprot dengan pompa bertekanan tinggi, dan disedot dengan pompa hisap.

Berdasarkan tempat kegiatan pertambangan, maka eksploitasi juga dilakukan dengan cara Tambang Terbuka, Tambang Bawah Tanah, dan juga Peledakan. Tambang terbuka, semua kegiatan penambangan dilakukan di permukaan bumi. Pada kegiatan penambangan ini khususnya untuk bahan galian industri disebut sebagai kuari. Berdasarkan atas produk yang dihasilkan, letak dan bentuknya dibagi menjadi kuari tipe sisi bukit, dan kuari tipe lubang galian.

Sedangkan tambang bawah tanah, dikenal dengan lubang tikus (atau geophering), yang diterapkan untuk endapan bahan galian industri atau urat bijih dengan bentuk dan ukuran tidak teratur serta tersebar tidak merata. Arah penambangan biasanya mengikuti arah bentuk endapan atau urat bijih yang ditambang. Beberapa contoh penambangan sistem lubang tikus antara lain terdapat pada tambang posphat di daerah Ciamis Jawa Barat.

Dalam melaksanakan tambang terbuka dengan tahapan kerja yang dilakukan adalah: pengupasan tanah penutup (atau land clearing). Bagian tanah penutup yang subur setelah dikupas, dipindahkan ke tempat penimbunan.

#### **MENENTUKAN SWELL FACTOR**"

#### **1. Pengertian swell factor/factor pengembangan**

Material di alam diketemukan dalam keadaan padat dan terkonsolidasi dengan baik, sehingga hanya sedikit bagian-bagian yang kosong atau ruangan-ruangan yang terisi udara (voids) diantara butir-butirnya, lebih-lebih kalau butir-butir itu halus sekali. Akan tetapi bila material tersebut digali dari tempat aslinya, maka akan terjadi pengembangan atau pemuaian volume (swell).

Jadi 1,00 cu yd tanah liat dialam bila telah digali dapat memiliki volume kira-kira 1,25 cu yd. ini berarti terjadi penambahan volume sebesar 25% dan dikatakan material tersebut mempunyai faktor pengembangan (swell factor) sebesar 0,80 atau 80%. Sebaliknya bila bank yard ini dipindahkan lalu dipadatkan ditempat lain dengan alat gilas (roller) mungkin volumenya berkurang, karena betul-betul padat sehingga menjadi berkurang dari 1,00 cu yd.

tanah sesudah dipadatkan hanya memiliki volume 0,90 cu yd, ini berarti susut 10%, dan dikatakan shrinkage factor nya 10 %.

Tanah maupun massa batuan yang ada di alam ini telah dalam kondisi terkonsolidasi dengan baik, artinya bagian-bagian yang kosong atau ruangan yang terisi udara diantara butirannya sangat sedikit; namun demikian jika material tersebut digali dari tempat aslinya, maka terjadilah pengembangan atau pemuaian volume. Tanah asli yang di alam volumenya 1 m3, jika digali volumenya bisa menjadi 1,25%, ini terjadi karena tanah yang digali mengalami pengembangan dan pemuaian dari volume semula akibat ruang antar butiranya yang membesar. Faktor pengembangan dan pemuaian volume material perlu diketahui, sebab pada waktu penggalian material volume yang diperhitungkan adalah volume dalam kondisi *Bank Yard*, yaitu volume aslinya seperti di alam. Akan tetapi pada waktu perhitungan penangkutan material, volume yang dipakai adalah volume material setelah digali, jadi material telah mengembang sehingga volumenya bertambah besar. Kemampuan alat angkut maksimal biasanya dihitung dari kemampuan alat itu mengangkut material pada kapasitas munjung, jadi bila kapasitas munjung dikalikan dengan faktor pengembangan material yang diangkut, akan diperoleh *Bank Yard Capacity*-nya*.* Tetapi sebaliknya, bila *Bank Yard* itu dipindahkan lalu dipadatkan di tempat lain dengan alat pemadat mekanis, maka volume material tersebut menjadi berkurang. Hal ini disebabkan karena material menjadi benar-benar padat, jika 1 m3 tanah dalam kondisi *Bank Yard* dipadatkan, maka volumenya menjadi sekitar 0,9 m3, tanah mengalami penyusutan sekitar 10%.Beberapa angka pemuaian dan penyusutan jenis material galian disajikan pada.

Contoh :

Sebuah power scraper yang memiliki kapasitas munjung 15 cu yd akan mengangkut tanah liat basah dengan factor pengembangan 80%, maka alat itu sebenarnya hanya mengangkut 80% x 15 cu yd = 12 cu pay yard atau bank cu yd atau insitu cu yd. Beberapa persamaan faktor -faktor diatas :

V loose

Percent Swell =  $(\frac{m}{2})$  =  $($ 

V undisturbed

V undisturbed Swell Factor = ( ———————- ) x 100%

V loose

V compacted

Shrinkage Factor =  $(1$  –  $\longrightarrow$  ) x 100%

V undisturbed

### 2. **Faktor yang mempengaruhi SF**.

Factor-faktor yang mempengaruhi dalam pekejaan SF salah satunya adalah pengembangan material yang akan mempengaruhi perubahan berupa penambahan atau pengurangan volume material(tanah) yang digangu dari bentuk aslinya. Dari factor tersebut bentuk material di bagi dalam tiga keadaan seperti pada gambar berikut;

I Keadaan asli(Bank condition).

Keadaan material yang masih alami dan belum mengalami ganguan teknologi di sebut keadaan asli(bank). Dalam keadaan seperti ini butiran-butiran yang dikadungnya masih terkonsolidasi dengan baik. Ukuran tanah demikian biasanya dinyatakan alam atau bank measure= Bank Cubic Meter(BCM) yang di gunakan sebagai dasar perhitungan jumlah pemindahan tanah.

I Keadaan gembur (loose condition)

Yaitu keadaan material(tanah) setelah diadakan pekerjaan (disturb), tanah demikian misalnya terdapat di depan lozer blade, di atas truck di daam bucket dan sebagainya. Berat material (Weight of Material) Berat material yang akan diangkut oleh alat-alat angkut dapat mempengaruhi :

- Kecepatan kendaraan dengan HP mesin yang dimilikinya.
- Membatasi kemampuan kendaraan untuk mengatasi tahanan kemiringan dan tahanan gulir dari jalur jalan yang dilaluinya.
- Membatasi volume material yang dapat diangkut. Oleh sebab itu berat jenis material harus diperhitungkan pengaruhnya terhadap kapasitas alat muat maupun alat angkut.

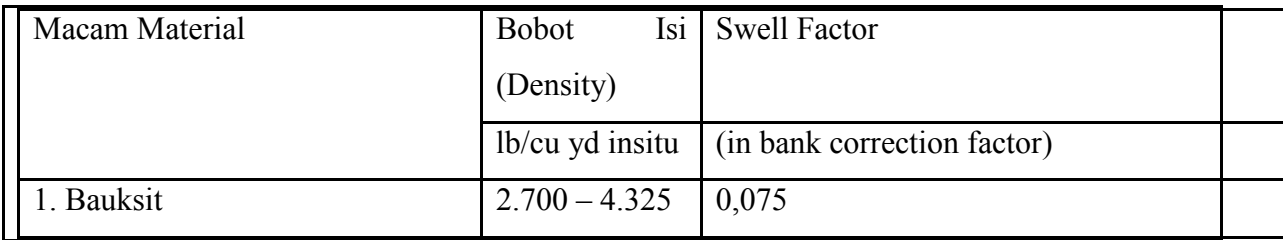

Bobot Isi dan Faktor Pengembangan dari Berbagai Material.

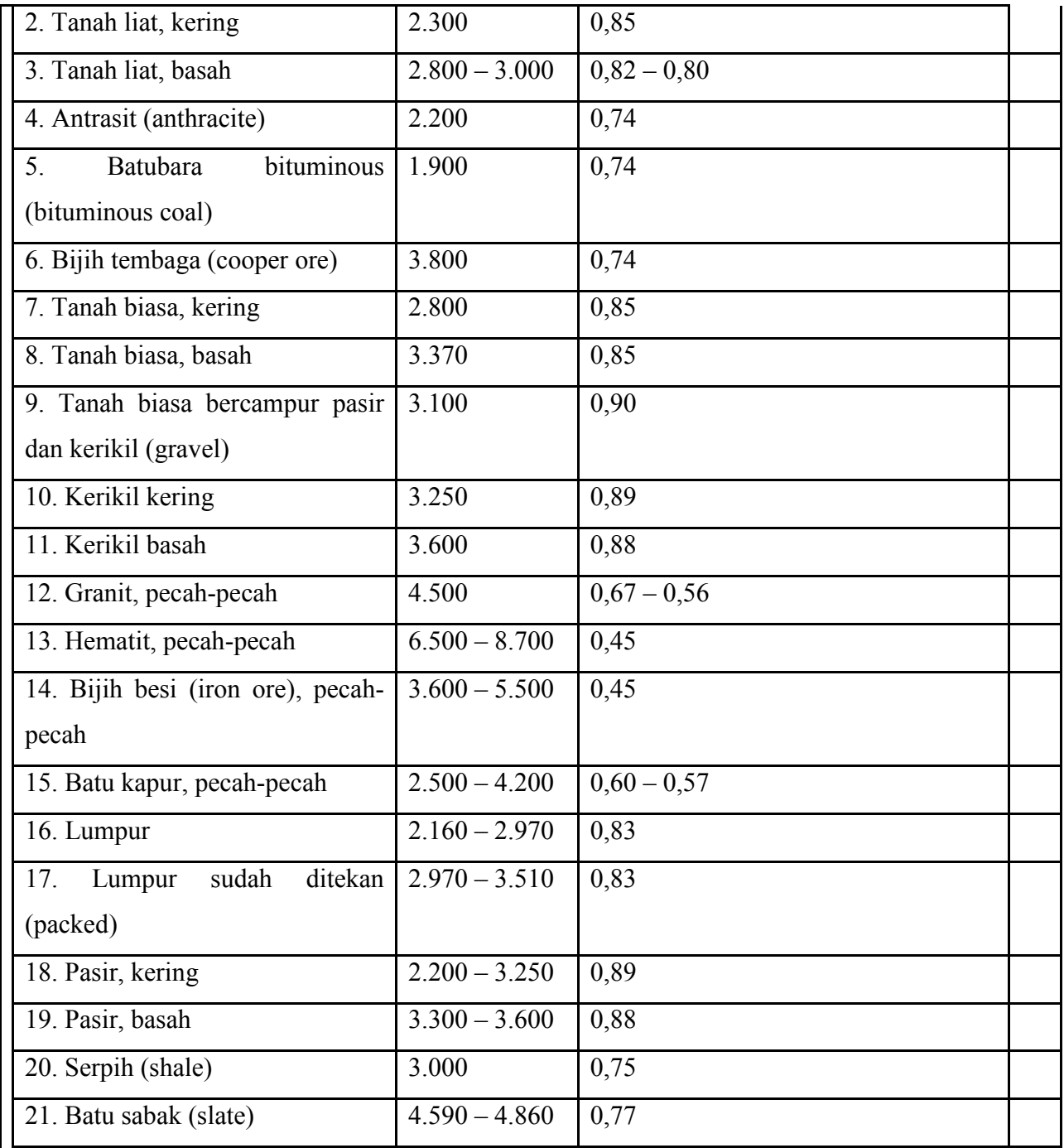

# 3. **Sebagai surveyor, anda di minta untuk menentukan nilai SF pada material tambang suatu lokasi**;

- a. Data yang harus dibutuhkan.
- 1. Azimuth.
- 2. Jarak.
- 3. Sudut.
- 4. volume
- b. Alat yang di gunakan untuk menentukan besaran swell factor.
- 1. Total station.
- 2. Statif/reflector.
- 3. Prisma.
- 4. Tongkat prisma.
- 5. Kompas.
- 6. Gps.
- c. Prosedur suvey lapangannya.
- I Tujuannya.

Untuk menghimpun data secara aktual dan detail , sehingga dapat membantu pada penyusunan rencana kerja, anggaran biaya , dan pelaksanaan pekerjaan menjadi lebih baik. Kurangnya data yang dikumpulkan memperbesar resiko yang tidak dapat diduga. Survey ini menjadi sangat penting terutama pada daerah- daerah yang belum terbuka bagi proyek konstruksi.

- I Hal-hal yang harus dilakukan dalam survey lapangan;
- I Keadaaan Lapangan misalnya;vegetasi, keadaaan tanah, curah hujan, topografi, volume dan luas area pekerjaan.
- I Tenaga Kerja

kualitas tenaga kerja setempat, kemampuan perusahaan, kemampuan logistic.

I Transportasi dan akomodasi

Kemapuan jalan untuk mobilisasi ; yang terkait dengan kelas jalan , lokasi, komunikasi, kondisi lingkungan temapt pekerjaan dilakukan.

I**Perencanaan.**

Faktor- faktor yang harus diperhatikan dalam perencanaan :

- I Keaadaan Medan
- I Kondisi tanah
- I Pengaruh Keadaaan lingkungan
- I Spesifikasi Pekerjaan
- I Volume pekerjaan yang disyaratkan
- I Minimalisasi Biaya Operasional alat
- I Umur pemakaian alat
- I UU perburuhan dan keselamatan kerja
- I Peraturan , Perizinan berkaitan dengan pekerjaan yang dilakukan
- I**Pelaksanaan Pekerjaan.**

Faktor- faktor yang harus diperhatikan dalam pelaksanaan pekerjaan;

a. Penentuan *Starting Point* / titik awal pekerjaan

- b. Analisa terhadap lokasi dari peta topografi , untuk memudahkan pengaturan pada pengoperasian alat-alat berat
- c. Pengaturan tahapan area yang akan dikerjakan, dimana dilakukan secara simultan , agar alatalat berat dapat digunakan secara efektif dan efisien
	- d. Pengaturan dan pembuatan jalan akses bagi lalu lintas alat berat
	- e. Pengamanan lokasi

f. Pengawasan dan Pengendalian pelaksanaan pekerjaan , yang merupakan kontrol manajemen.

d. Rumus untuk menentukan swell factor.

Material di alam (insitu) ditemukan dalam keadaan padat dan terkonsolidasi dengan baik, tetapi bila digali atau diberai akan terjadi pengembangan volume. Perbandingan antara volume alami (insitu) dengan volume berai (loose volume) dikenal dengan istilah faktor pengembangan / faktor pemuaian /faktor pemekaran (swell factor). Dalam Bentuk rumus dapat dinyatakan sebagai berikut ;

Faktor pengembangan (swell factor =  $SF$ ) =[V insitu/V loose]\*100%

Persen pengembangan (percent swell = PS) =  $((V \text{ loose-V} \text{in situ})/V \text{in situ})$  \* 100%.

## **I. Pengenalan Surpac**

[surpac](http://bosstambang.com/) Vision dibagi dalam beberapa Program Khusus antara lain :

- 1. [mine](http://bosstambang.com/) Desaign
- 2. Surveying

Dasar dasar perintah Surpac Vision :

1. Edit / String : Renumber = mengganti satu string Renumber range = mengganti beberapa string menjadi satu string Dellete = menghapus satu string Dellete range = menghapus beberapa stringe  $Copy = \n  $\text{mengkopy}$  string$  $Move = *menegeser* string$ Clean = menyembunyikan stringe Reverse = membalikkan arah stringe  $Rotate = *memutar string*$ Smooth = memperhalus lekukan string

 $Math =$  mengubah elevasi string

2. Edit / Segment :

Perintahnya hampir sama dengan string, Perbedaan segment dengan string - segment gabungan beberapa point

- string gabungan beberapa segment

- point titik yang mempunyai koordinat

Perintah lain :

Join = menggabungkan dua segment yang satu string

Close = menutup poligon segment

Break after point = memutus hubungan 2 point

3. Edit / Point :  $D$ ellete = menghapus point Insert = menyisipkan point

Move = menggeser letak point dengan elevasi tetap

Properties = mengubah point  $(x, y, z,$  descriptionnya) Math = mengubah elevasi point

4. Edit / Undo :

Mengulang kembali kedata sebelumnya (sebelum dirubah

5. Edit / Redo :

Kembali ke data yang di undo (sesudah diubah)

Hidupkan [surpac](http://bosstambang.com/) anda, Hidupkan juga Palet menu editing yang lain dengan klik kanan, pada sebelah kanan atas pada layar komputer anda

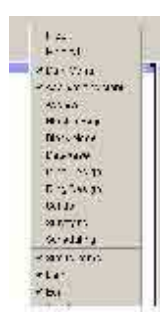

Aktifkan Work directory anda dengan klik kanan pada folder yang akan anda gunakan untuk menyimpan data. Fungsi dari set work directory itu sendiri agar data yang kita olah masuk dalam folder itu juga.

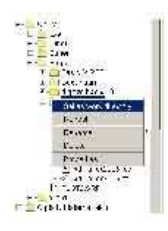

## **Mengambil menyimpan dan reset Data**

- 288×

Jika ingin menyimpan data yang kita olah bisa langsung di safe, tapi harus ingat harus diikuti dengan ID number. Dan untuk menonaktifkan data terakhir yang tampak pada layer kerja, tekan tombol X.

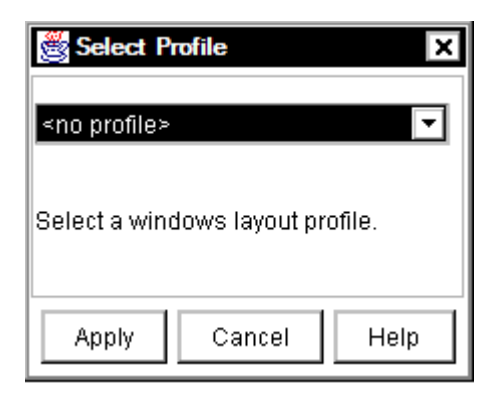

## Klik apply,

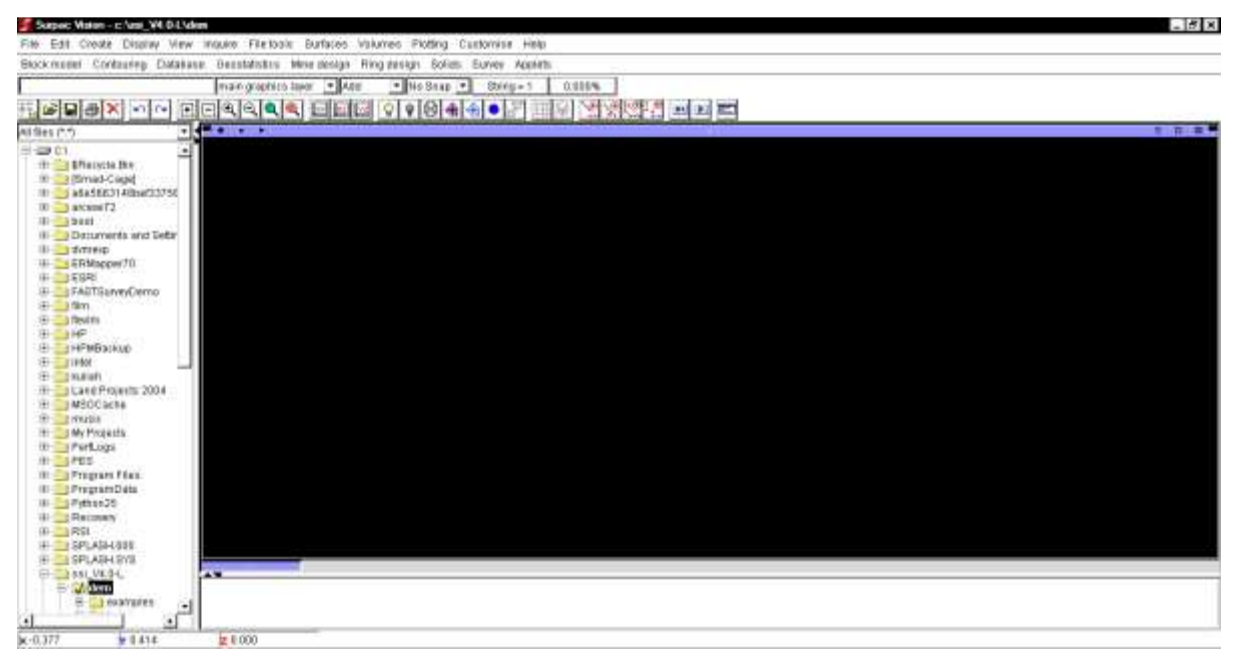

Berikut merupakan menu dan tool utama dalam software surpac,

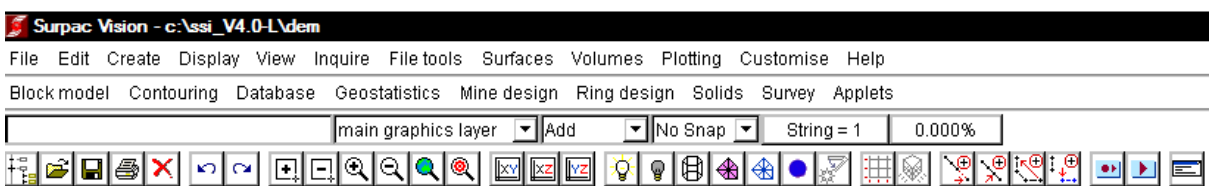

Berikut merupakan directory – directory, seperti pada windows eksplorer, berisi mengenai tempat penyimpanan pekerjaan.

Dan apabila pada surpac kita klik kanan, maka akan muncul berbagai menu yang akan kita tampilkan atau sesuai dengan kebutuhan kita, kita akan menggunakan menu apa,

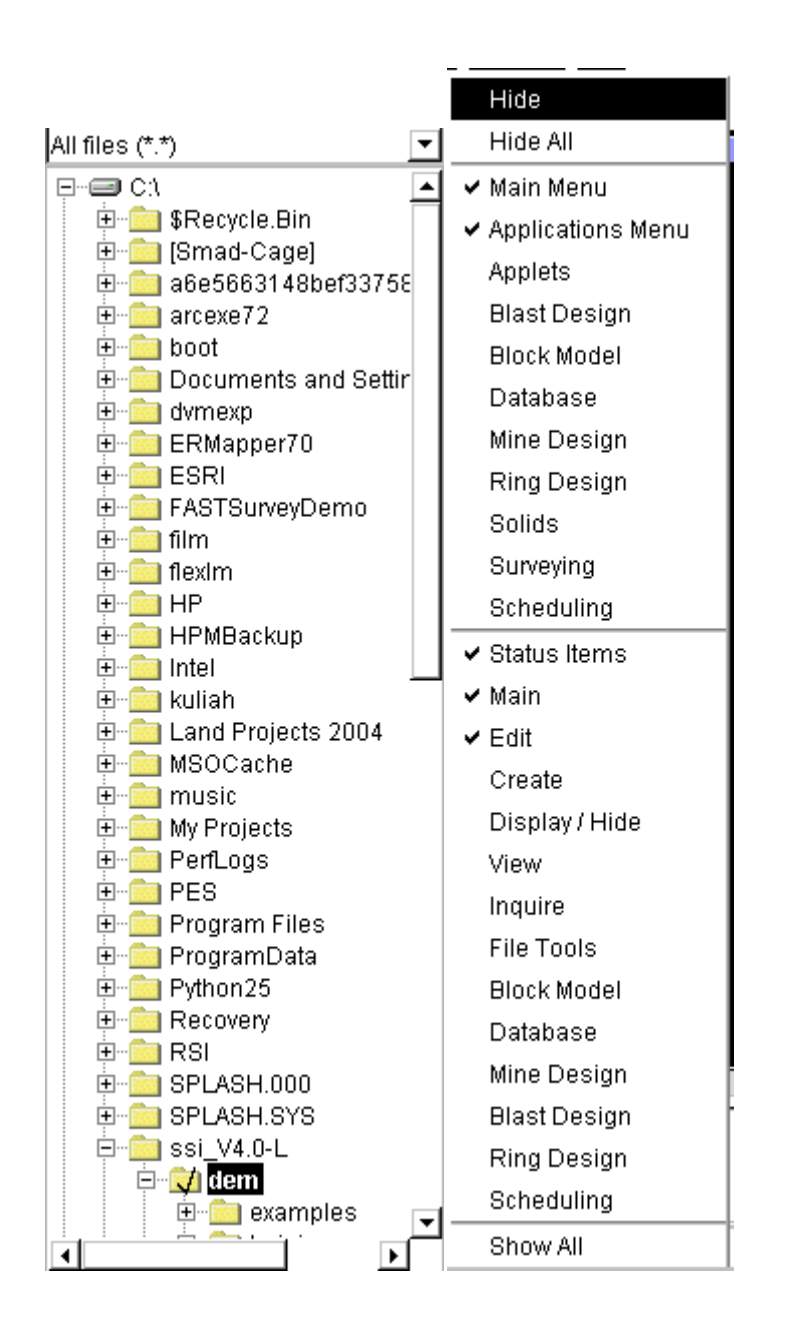

#### **II. Membuat directory pada surpac**

Sebelumnya, kita membuat foder sebagai tempat penyimpanan pekerjaan kita, misal pada disk D kita buat praktikum surpac, kemudian masuk ke surpac, kemudian masuk ke directory yang telah kita buat tadi, kemudian klik kanan pada directory tadi, pilih set as work directory. Langkah ini sangat penting ketika kita akan melakukan suatu job yang menggunakan software surpac.

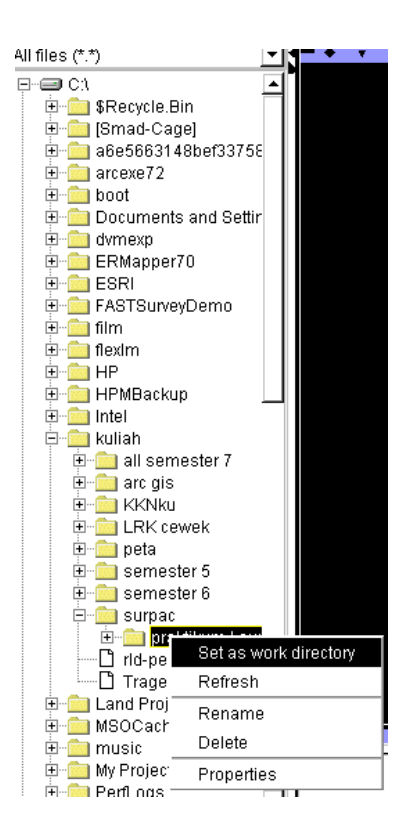

Kita siap untuk memulai pekerjaan ketika pada pojok kanan atas terdapat informasi seperti berikut ini

Surpac Vision - c:\kuliah\surpac\praktikum i surpac

## **III. Membuat Point by coordinate**

.<br>Asion - c:\kuliah\surpac\praktikum i surpac Create Display View Inquire File-tools Surfaces Volumes Plottin Points By coordinates New segment By angle New layer **By bearing** Digitise Along vector  $\blacktriangleright$ Digitiser tablet Insert after an existing point Digitiser options  $\mathbf{F}$ Multiple points Circle In line between adjacent points Curve from tangents On line between any points Curve at segment end By angle traverse Section axis by coordinates By bearing traverse Section axis using mouse At intersection of two arcs Road from centreline At intersection of two lines Rectangular grid At intersection with horizontal plane At intersection with vertical plane Staggered grid Polygons by b. Point labels in  $\overline{ }$ rei

Pilih menu create, kemudian pilih point, pilih by coordinate

Kemudian muncul kotak dialog seperti berikut ini :

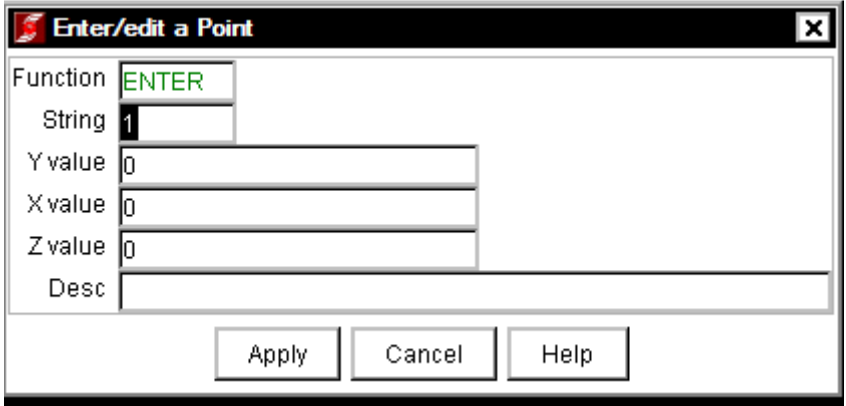

String pada surpac sama seperti layer pada AutoCad dan arcGis,

X,Y,Z merupakan koordinat titik,

Desc merupakan deskripsi dari titik tersebut,

Kemudian klik Apply, muncul kotak diaolg, isikan string, koordinat, dan deskripsi terserah kita, kemudian klik apply.

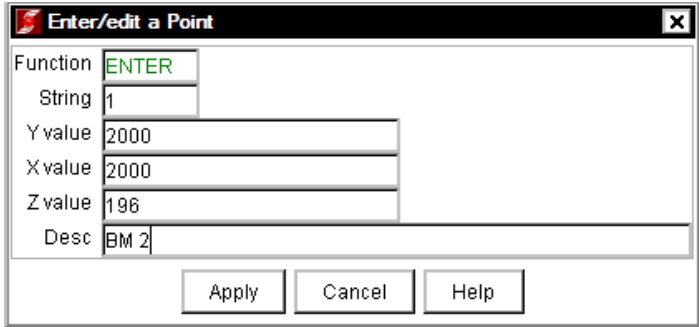

Ketika muncul kotak dialog lagi seperti berikut, maka klik cancel

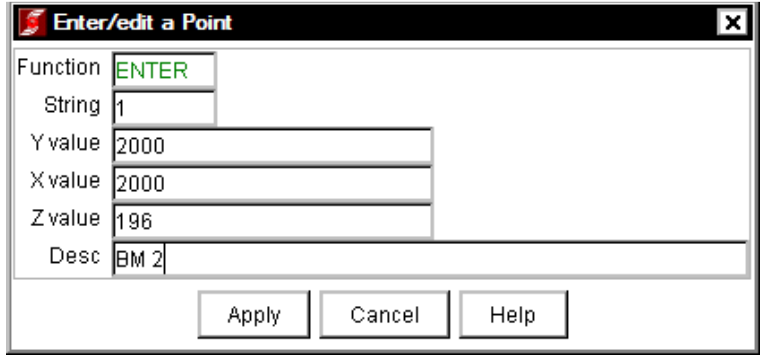

Tergambar 2 titik dan 1 garis pada layar surpac, biasa disebut sabagai segmen.

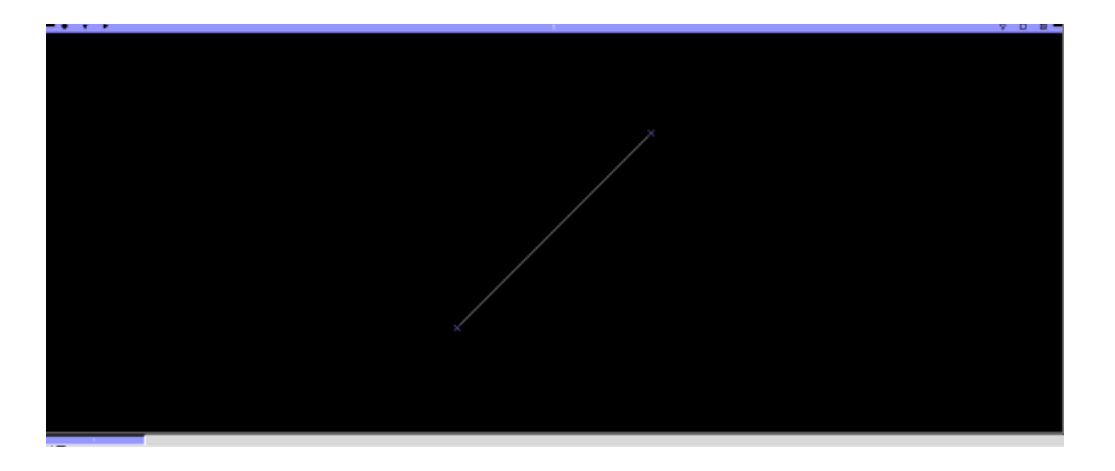

Breakline,

Klik tool berikut  $\left[\frac{1}{x}\right]$ , klik ujung – ujung dari segmen, kemudian klik garis tersebut

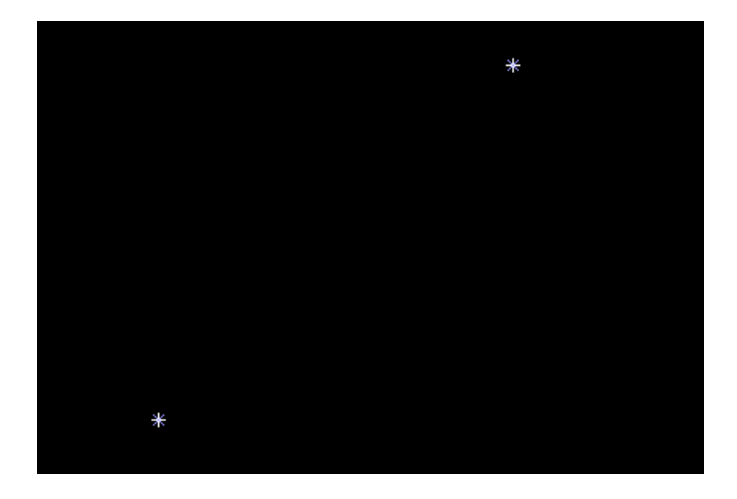

Untuk mereset graphic, klik tool  $\boxed{\mathsf{X}}$ 

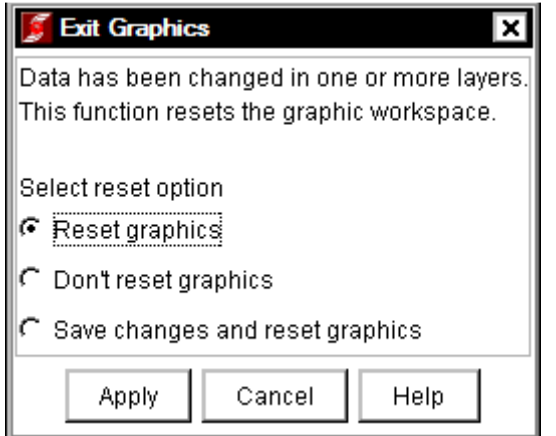

Klik apply,

## **IV. Import file**

Mengganti format xls mjd csv, minimal ada lima data, x y z str desc, hapus semua data yang tidak berguna karena hanya membutuhkan lima data.

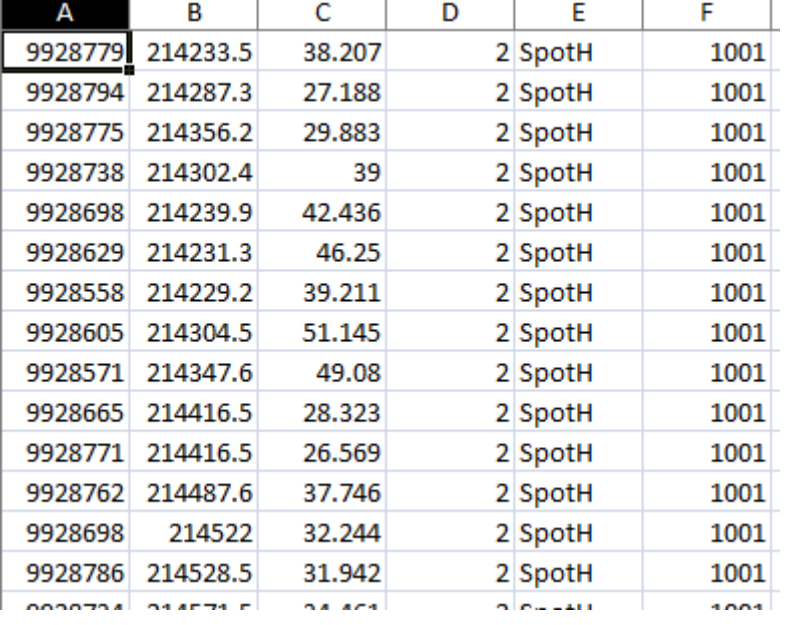

Simpan data hasil pengukuran Topografi dengan Susunan seperti dibawah ini

Simpan data dalam Format (.csv) dan dibelakangnya diikuti angka (Id number),

Keterangan yang dicantumkan boleh lebih dari satu, tapi perlu diingat kolom-kolom manasaja tempat mencantumkan keterangan. Dan dalam menyusun data yang dibuat tidak boleh ada row yang kosong, agar bisa dibaca dalam [surpac](http://bosstambang.com/).

Save file tersebut. Perhatikan cara memberi nama file tersebut.

Buka program **Surpac Vision**

## **Pilih folder dimana file .csv tersebut disimpan**

Click kanan untuk mengaktifkan directory "**Set as work directory**"

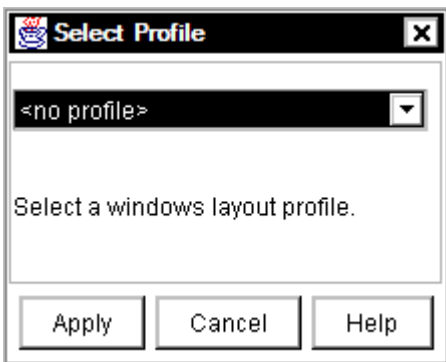

Masuk ke directory tempat file .csv tadi disimpan.

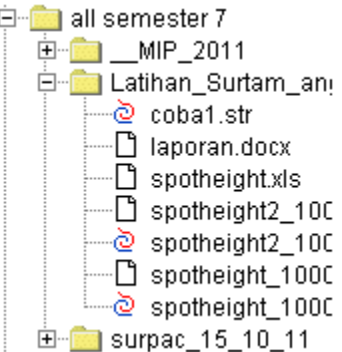

Import file dengan cara sebagai berikut :

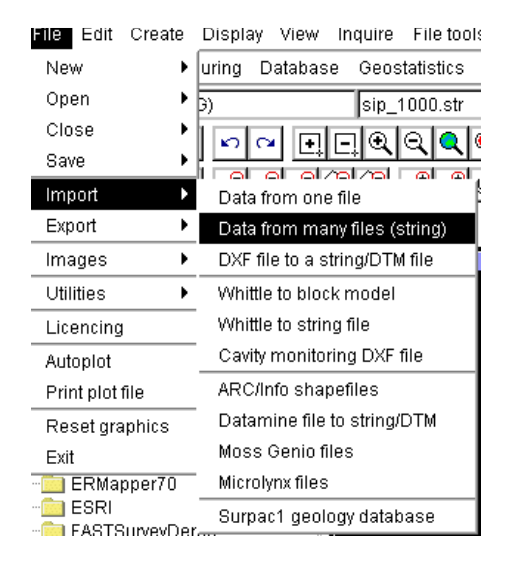

Klik file, pilih import, pilih data from many file ( string )

Masuk ke lokasi penyimpanan file.csv tadi, kemudian klik apply.

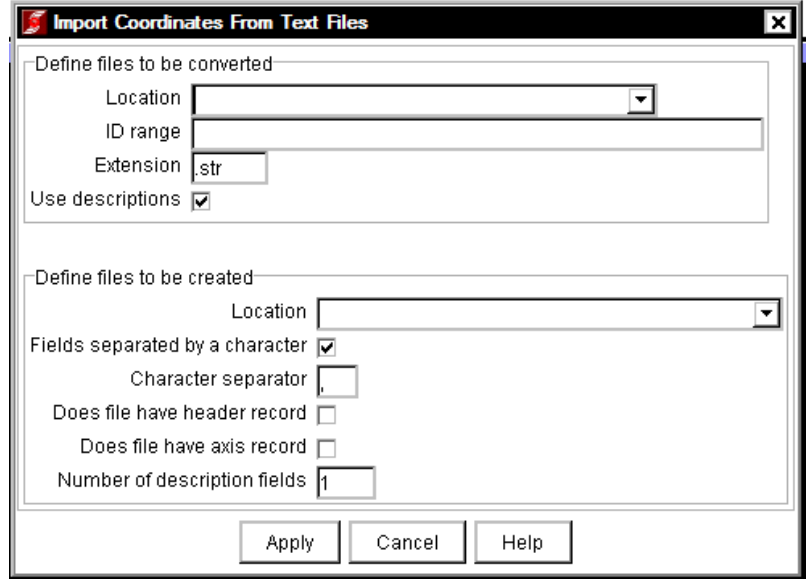

DOWNLOAD TUTORIAL MINESCAPE, XPAC, MINEX dan SURPAC : bit.ly/2mJJJys

Klik open,

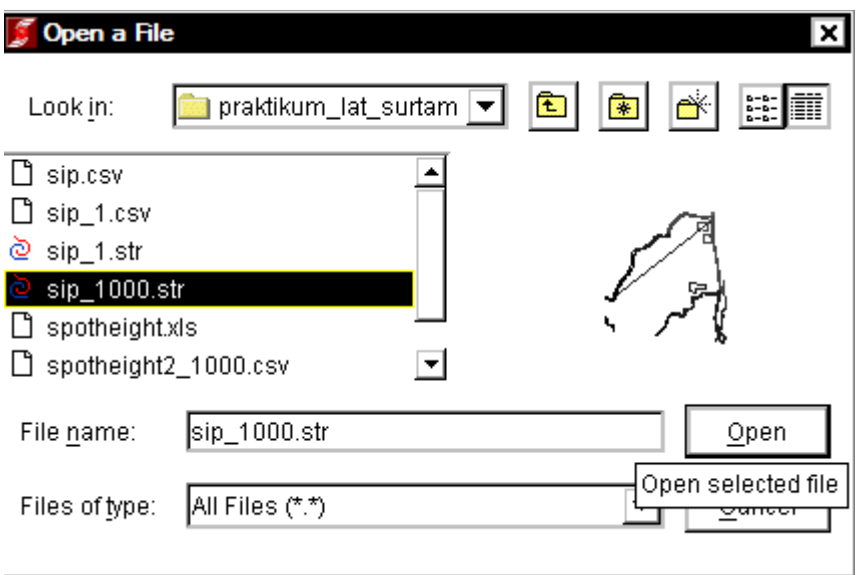

Klik apply,

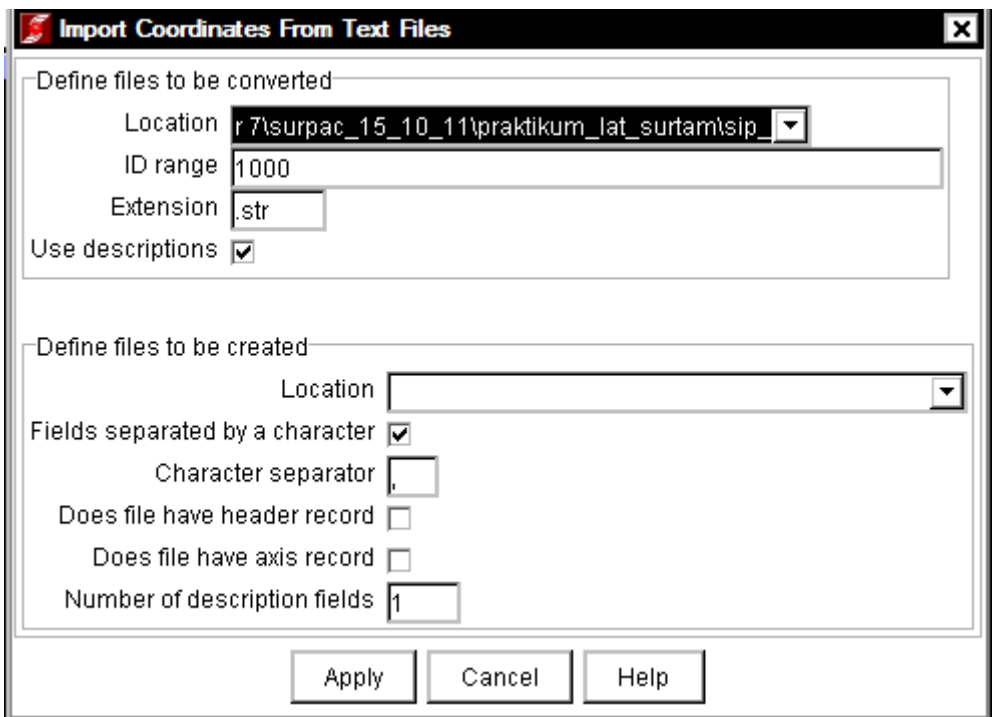

Selanjutnya akan muncul tampilan convert text file to . str file – string number kita isi  $4 - Y$ value  $1 - X$  value 2- dan Z value  $3 -$ lalu klik Apply.

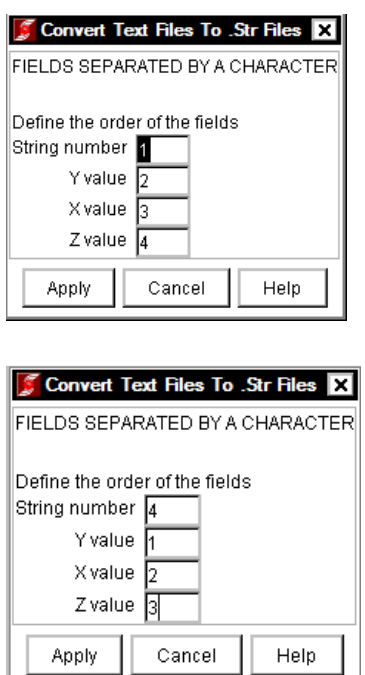

Pada text file field number kita isikan 5 – lalu klik Apply.

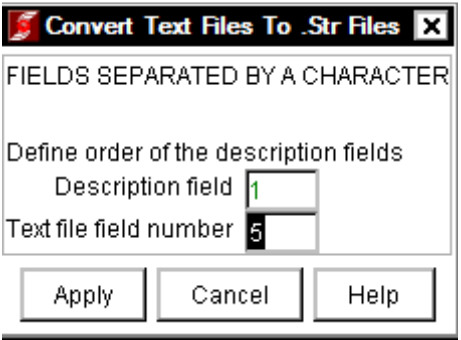

Pada layar akan muncul point-point sesuai dengan data koordiant yang ada diexcel tadi

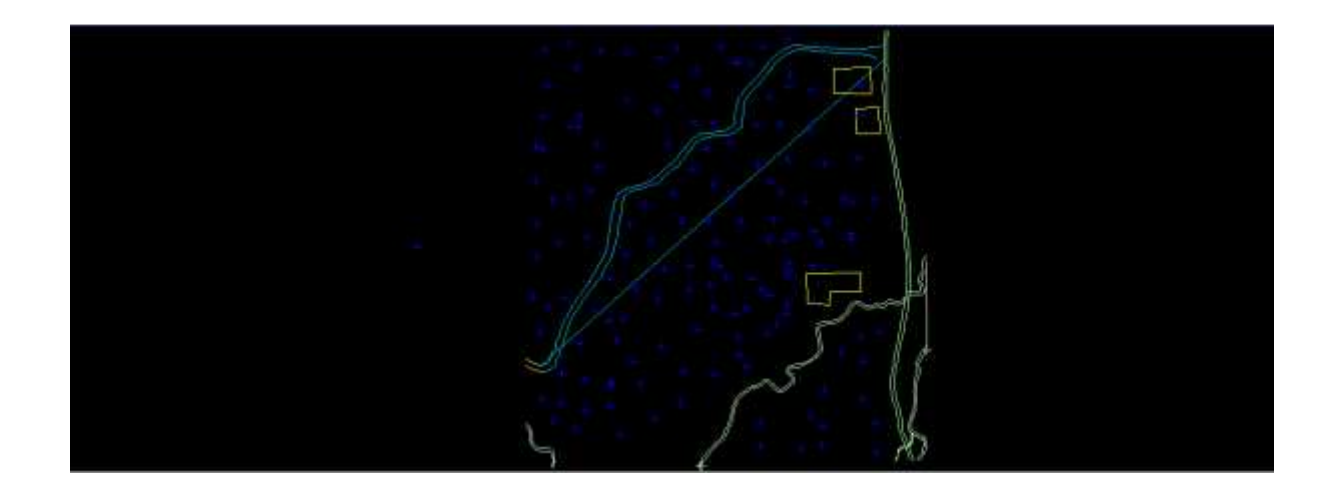

Atau bisa juga dengan cara Drag file spotheight2\_1000 ke layar surpac,

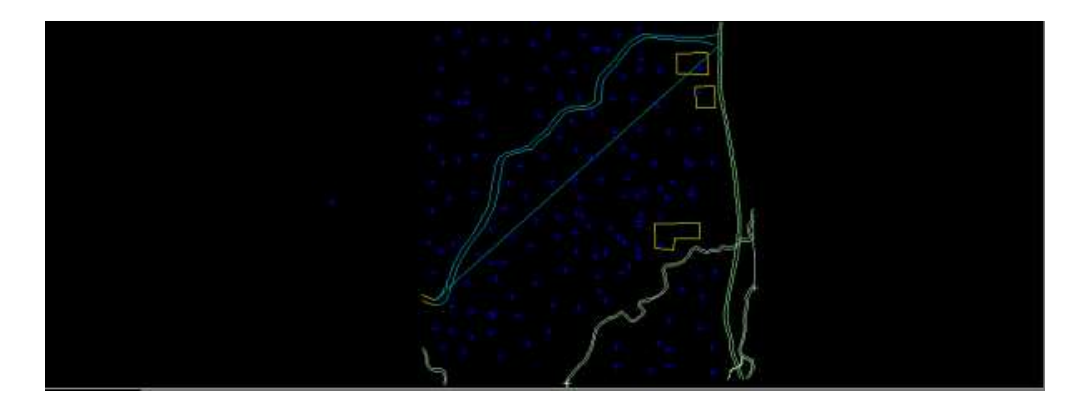

## **V. Breakline data**

.

Disajikan data berupa gambar sebagai berikut :

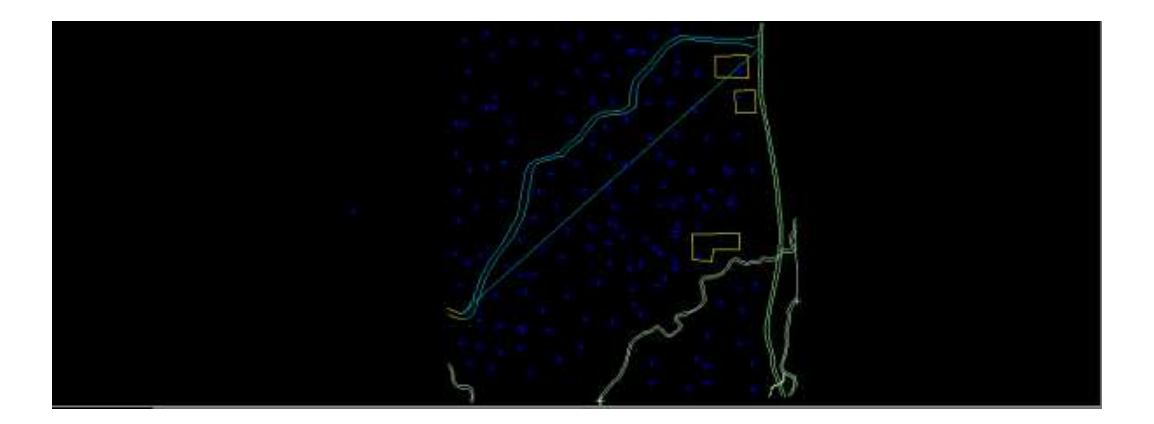

Langkah selanjutnya yaitu kita lakukan breakline data spot heigt yang string/layer biru,yaitu aktifkan terlebih dahulu menu edit ( klik kanan lalu centang edit) – pilih dan klik icon break a line after the selected point.

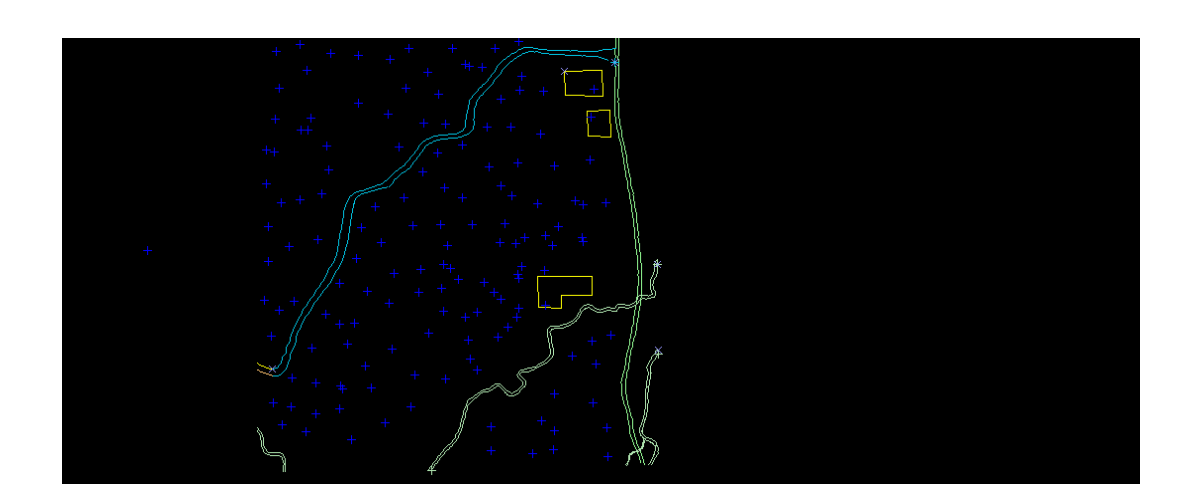

## VI. Copy ( point, string, segment )

Untuk meng-copy point, klik tool copy point, kemudian klik point tersebut dan pilih lokasi yang diinginkan, kemudian lepaskan.

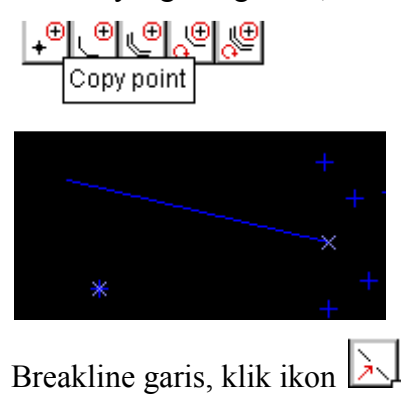

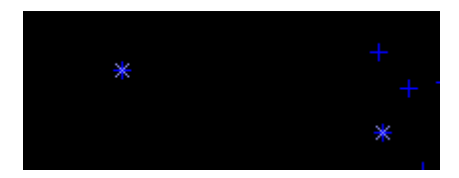

## Copy segment

Untuk meng-copy segmen, klik tool copy segmen, kemudian pilih segmen serta mengganti string, kemudian klik apply

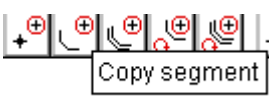

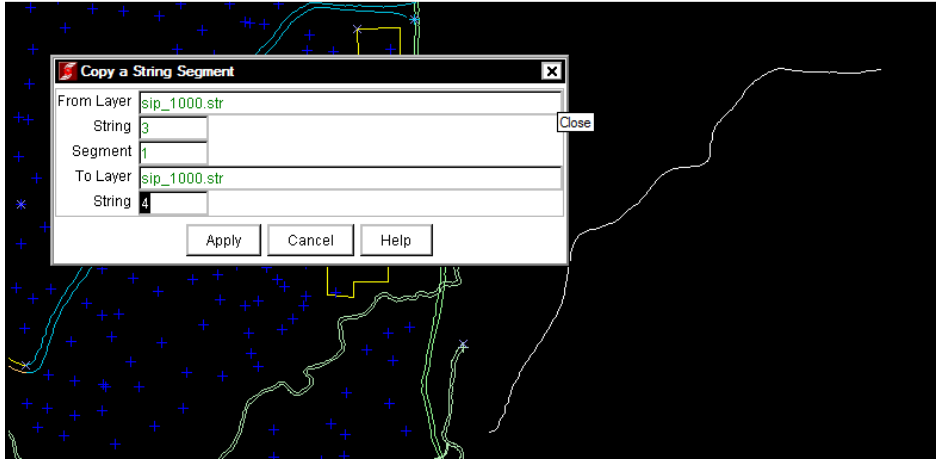

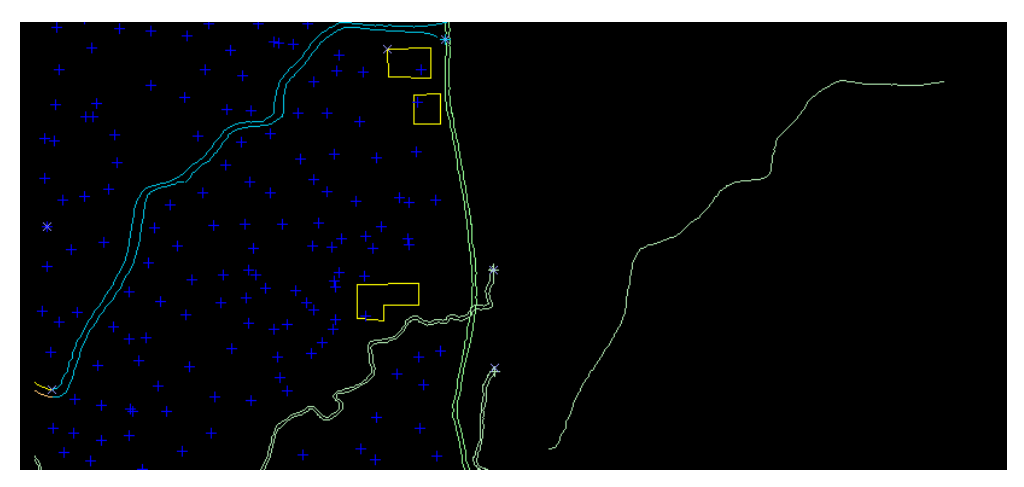

## Copy string

Untuk meng-copy point, klik tool copystring, kemudian klik point tersebut dan pilih lokasi yang diinginkan, kemudian lepaskan.

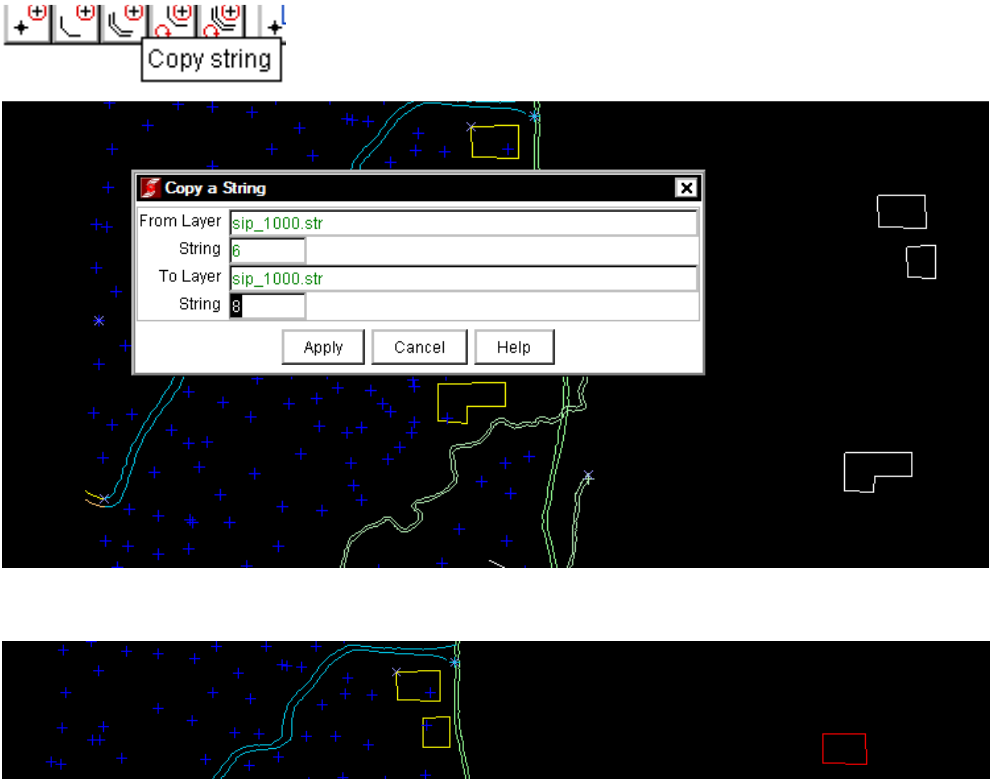

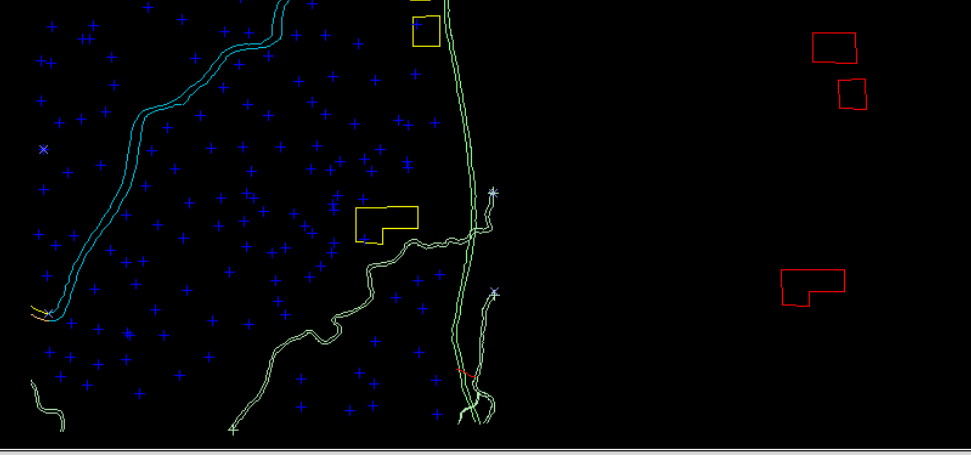

VII. Renumber (string, segment)

### Renumber string

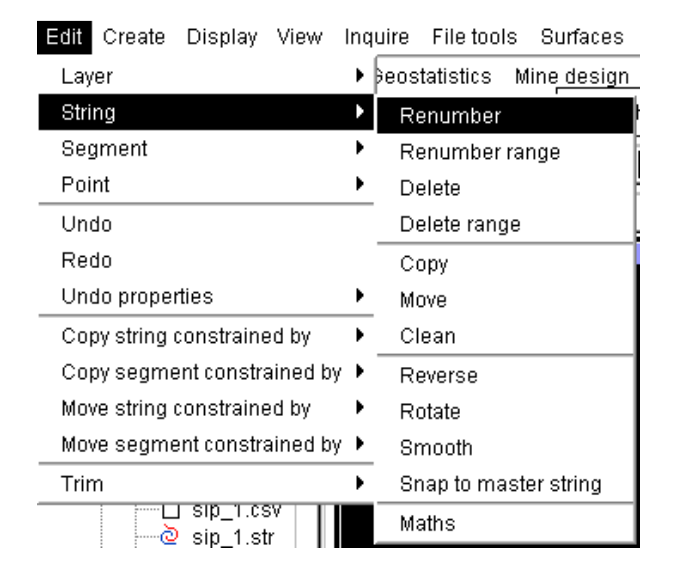

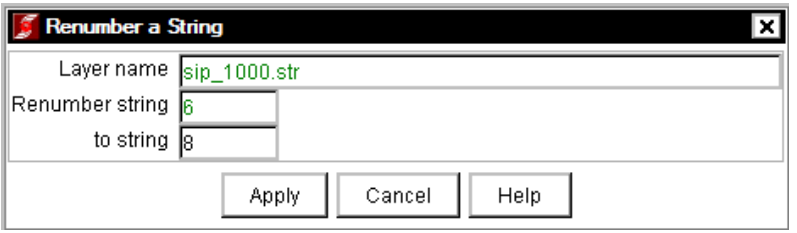

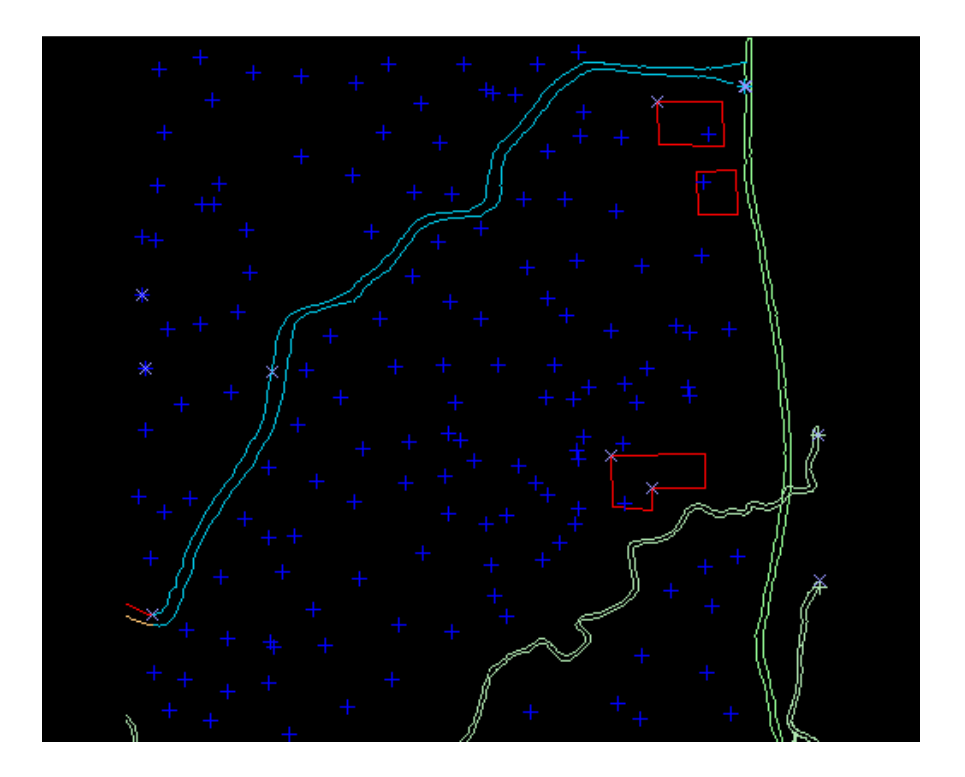

DOWNLOAD TUTORIAL MINESCAPE, XPAC, MINEX dan SURPAC : bit.ly/2mJJJys

Renumber range

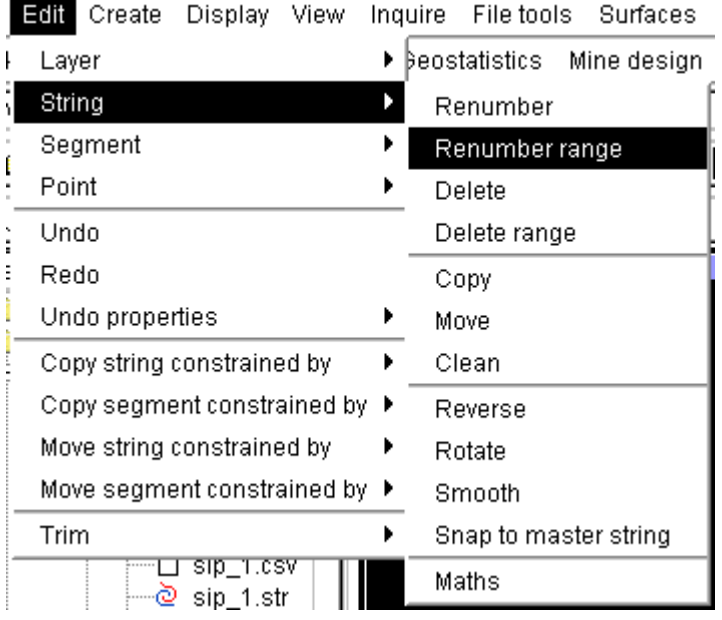

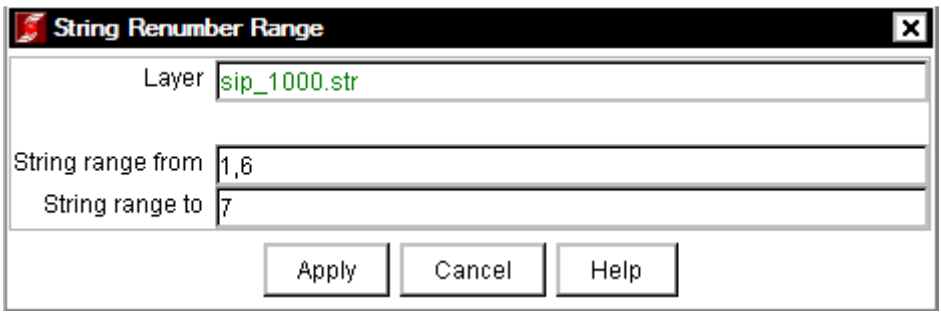

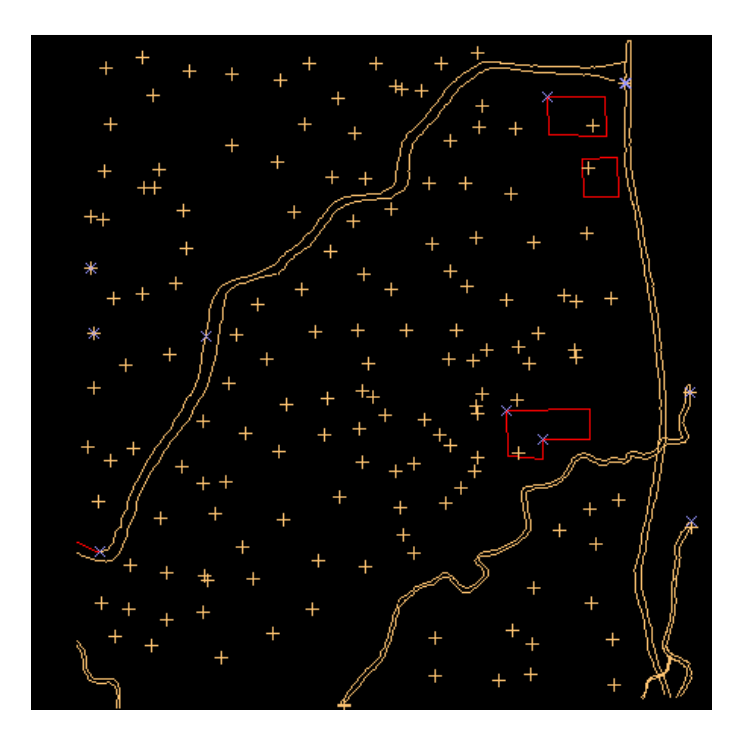

DOWNLOAD TUTORIAL MINESCAPE, XPAC, MINEX dan SURPAC : bit.ly/2mJJJys

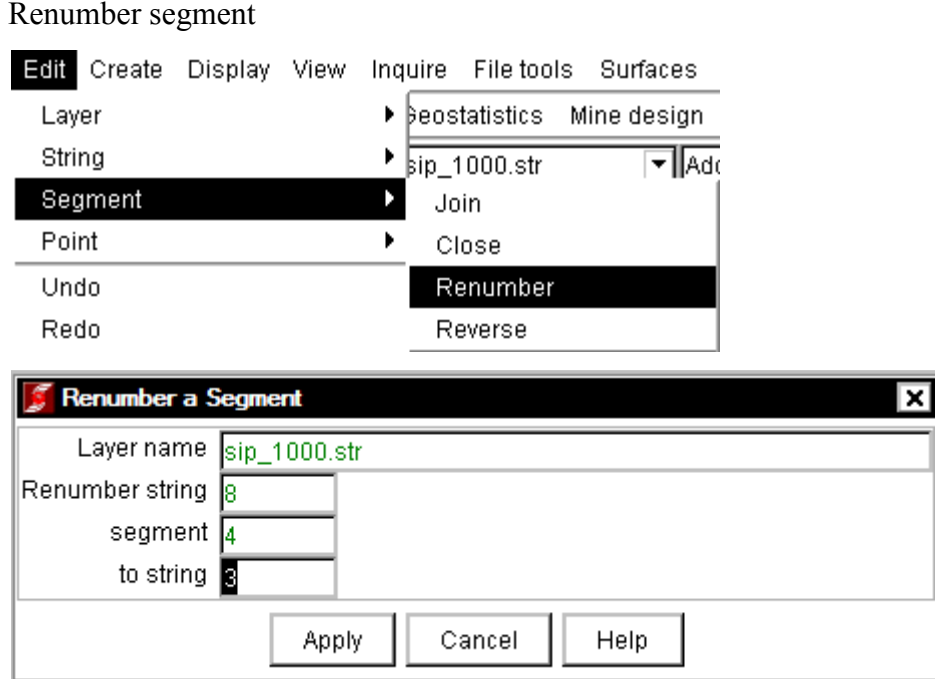

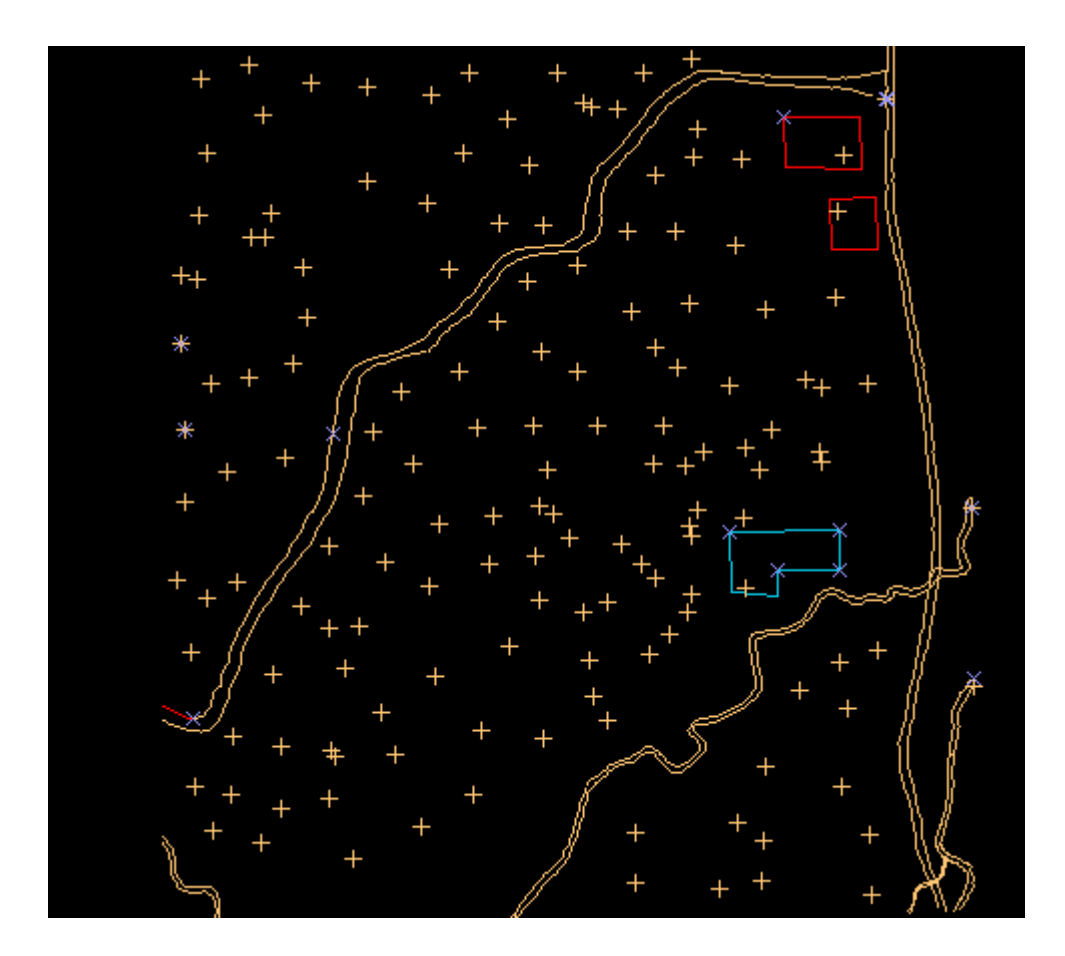

VIII. Move (point, string, segment)

Move point

Klik tool move point, kemudian klik point yang diinginkan, drag point tersebut ke lokasi

yang diinginkan.

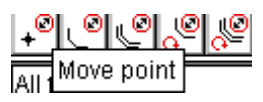

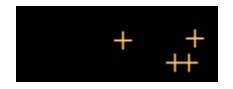

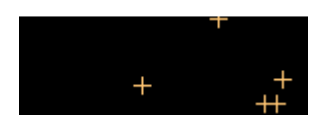

Move segment

Klik tool move segmen, kemudian klik point yang diinginkan, drag segment tersebut ke lokasi yang diinginkan.

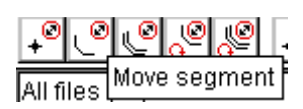

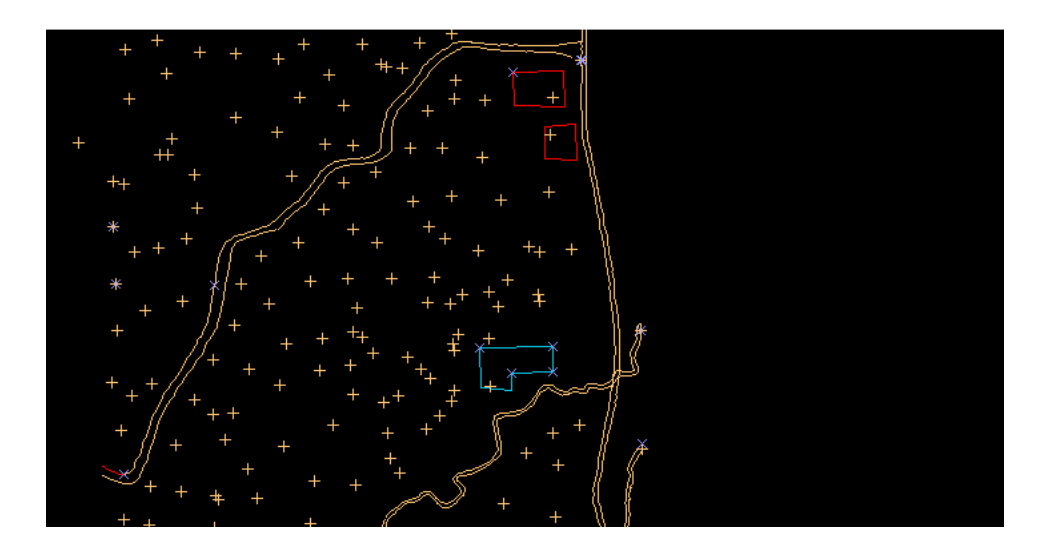

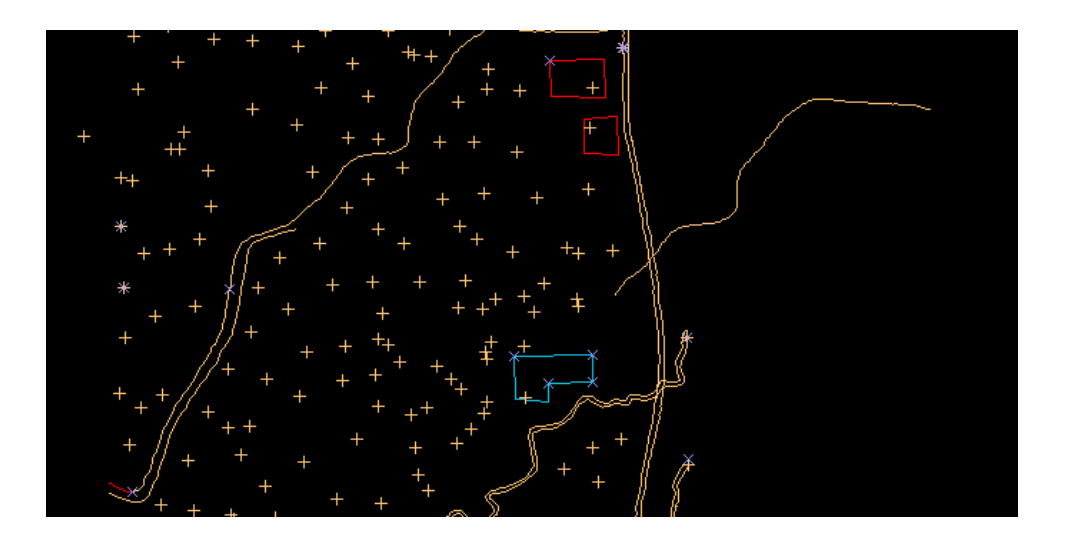

# Move string

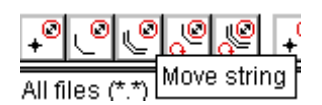

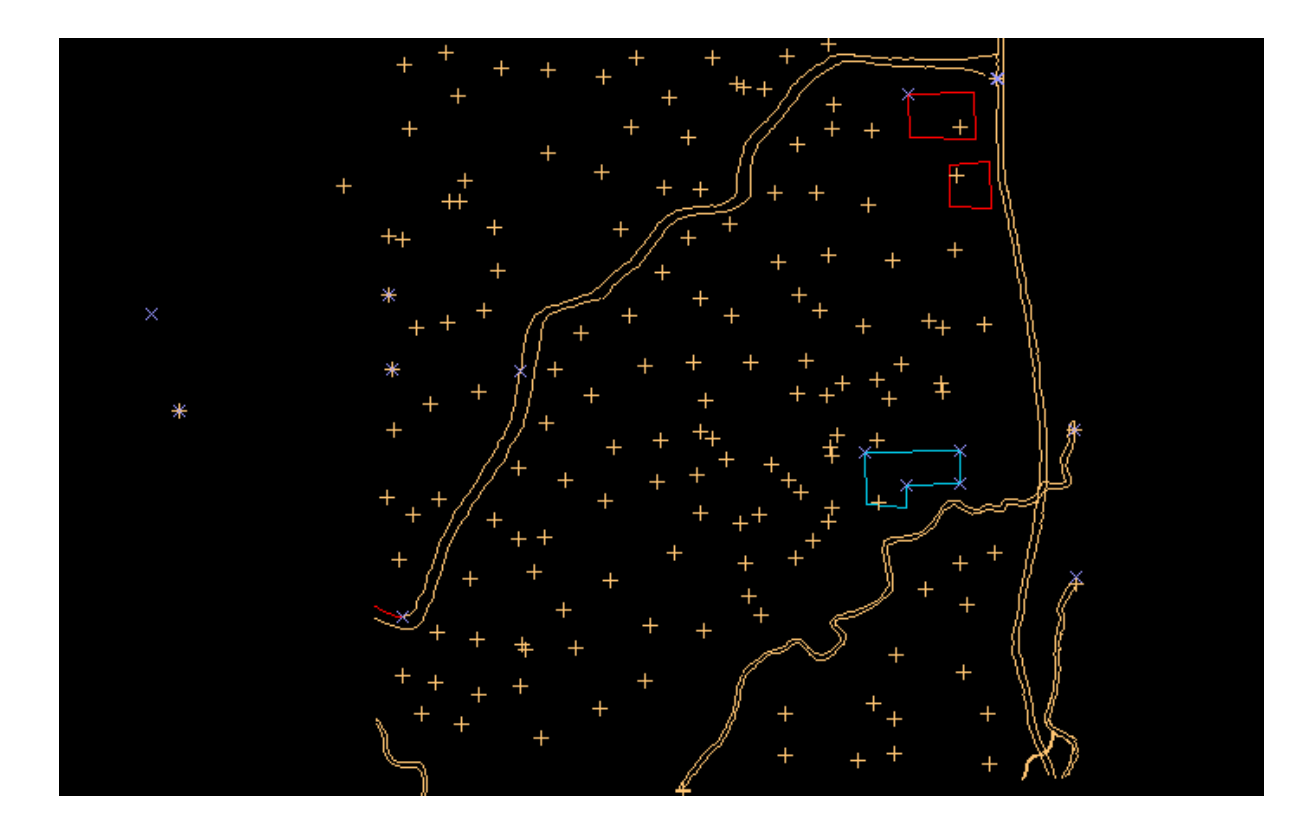

×

## IX. Identify point

Mengidentifikasi point, klik menu inquire, pilih point propertis, kemudian pilih point yang diinginkan.

Inquire File tools Surfaces Volumes F Point properties Segment properties Segment length Triangle properties

Berikut merupakan informasi spasial dari titik tersebut.

```
Desc=SpotH
Point=24 Str=7 Seg=7 Y=9928625.111 X=214155.158 Z=49.095
Desc=SpotH
```
- I. Judul Membuat Database dari data geological database
- II. Tujuan

Praktikum survei pertambangan kali ini bertujuan supaya mahasiswa dapat memahami bagaimana membuat database dari suatu pengukuran dan dari data geologi.

III. Dasar Teori

Database merupakan suatu kumpulan data dari beberapa data, dimana data – data tersebut saling berkaitan antara satu data dan dengan data yang lainnya, serta mendukung untuk tujuan tertentu.

Pada dunia pertambangan, misalnya pada pertambangan batubara ( open pit minning ), data pengukuran yang dilakukan oleh surveyor dan data geologi dari ahli geologi dibuat menjadi suatu database, dimana pada database ini, bisa dilakukan proses memasukan data, meng-update data, dan memasukan-mengupdate data, tergantung keperluan.

IV. Tempat dan Pelaksanaan

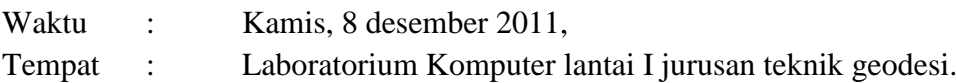

V. Langkah kerja.

Disajikan data sebagai berikut :

- Collar

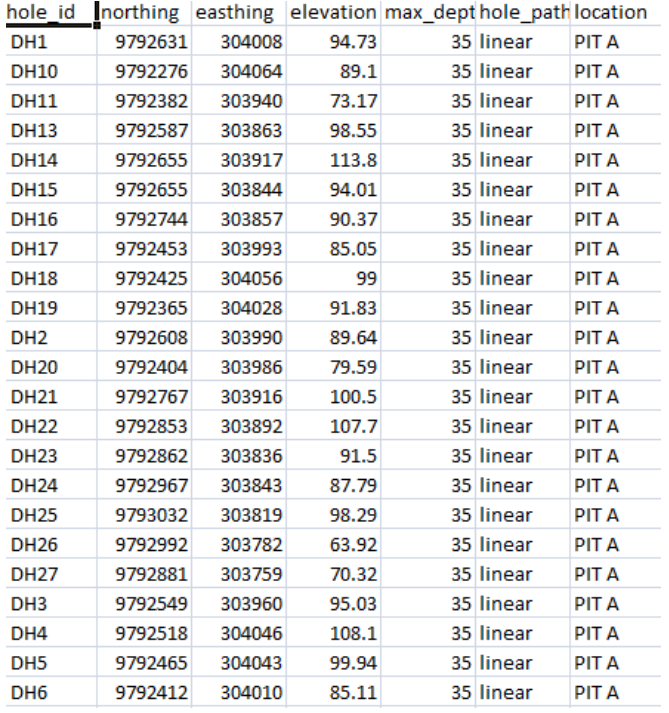

#### DOWNLOAD TUTORIAL MINESCAPE, XPAC, MINEX dan SURPAC : bit.ly/2mJJJys

#### - Geology hole\_id sample\_id depth\_from depth\_to seam rock\_type  $DH1$  $3.3$  US  $1.1\,$ coal DH<sub>1</sub>  $13\,$ 14.5 LS coal **DH10**  $\overline{\bf{6}}$ 6.7 US coal **DH10**  $10.1$  $10.5$  LS coal  $13.5$  LS **DH10**  $13$ coal **DH10**  $20$ 21.5 LS coal **DH11**  $\overline{\mathbf{3}}$  $3.5$  US coal **DH11** 19 19.5 LS coal **DH11**  $26.6$ 26.9 LS coal **DH13**  $7.2$ 7.8 US coal **DH13**  $9.9$  $11$  LS coal **DH13** 17.2 17.7 LS coal **DH14**  $3.5$  $3.9$  US coal **DH14**  $22.8$ 23.6 LS coal **DH15**  $5.7$ 6.8 US coal **DH15** 13.9 14.5 LS coal **DH16**  $7.3$ 8US coal **DH16** 18.2 18.8 LS coal **DH17**  $10$  US coal  $8.5$ **DH17** 15.4 16.6 LS coal **DH17**  $26.3$ **28 LS** coal **DH18**  $4.5$  $5.2$  US coal **DH18**  $11\,$ 13.6 LS coal

## - Quality

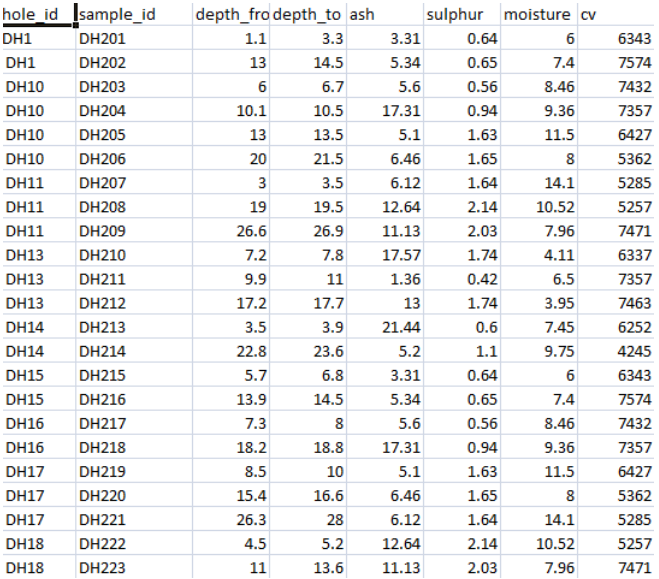

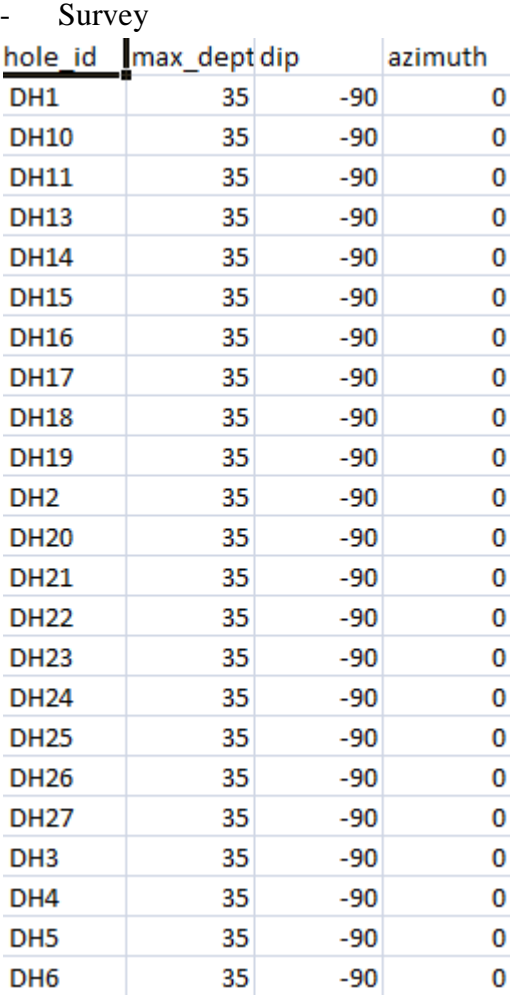

- Open software surpac vision, klik apply.

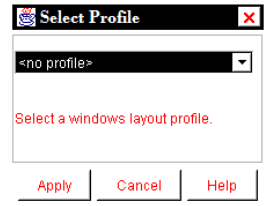

- Sebelum melakukan suatu project, jangan lupa membuat atau set directory. - Klik database kemudian pilih open/New.

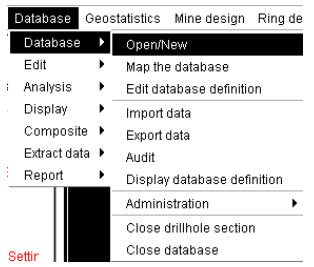

- Pada select database, ketikkan nama dari Database, kemudian klik apply,

DOWNLOAD TUTORIAL MINESCAPE, XPAC, MINEX dan SURPAC : bit.ly/2mJJJys

DOWNLOAD TUTORIAL MINESCAPE, XPAC, MINEX dan SURPAC : bit.ly/2mJJJys

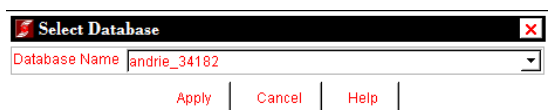

- Klik apply,

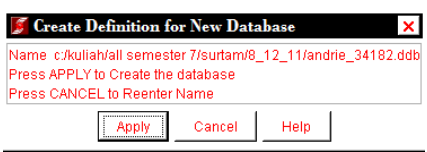

Pada type database, pilih acces.kemudian klik apply.

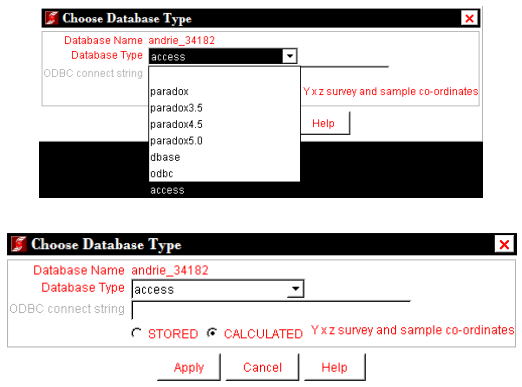

- Pada table name, pilih geology dan quality, kemudian klik apply

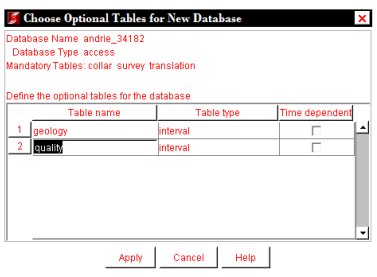

- Pada geology, pada field, pilih seam dan rock type, pada type, kita pilih character.

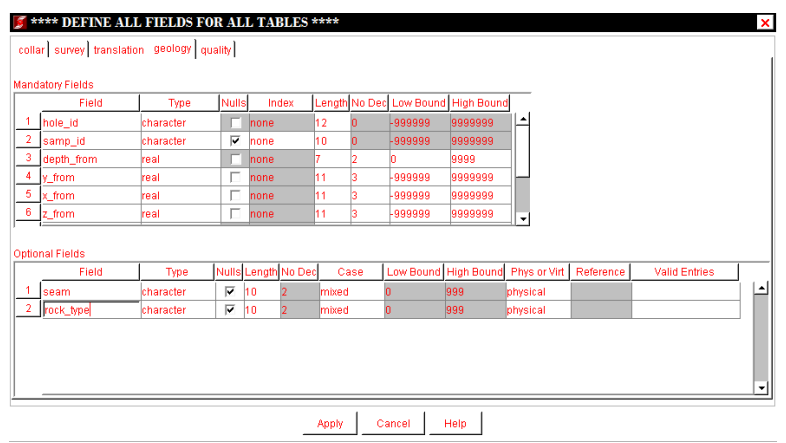

- Pada quality, fieldnya kita pilih ash, sulphur, moisture, serta cv, dan pada typenya kita pilih real,karena akan ada proses hitungan.

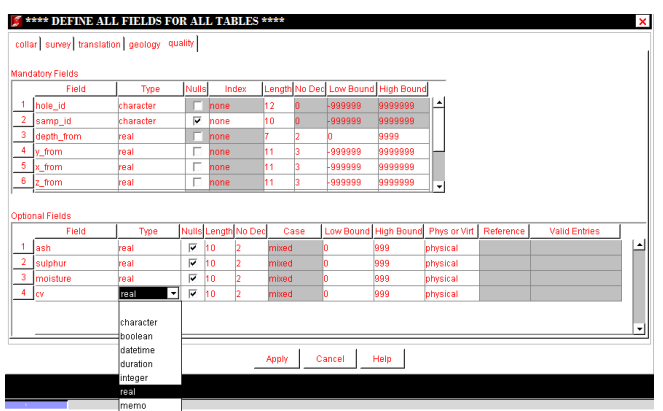

- Pada kotak dialog, terdapat informasi bahwa database sudah terkoneksi.

```
New Database "andrie_34182" created.
Definition file c:/kuliah/all semester 7/surtam/8_12_11/andrie_34182.ddb opened.
Database andrie 34182 connected.
```
- Setelah membuat database, kemudian kita lakukan import data, klik database, kemudian pilih import data.

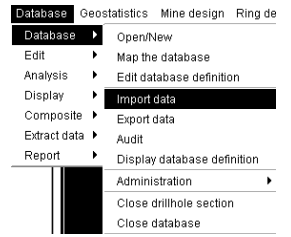

Klik apply,

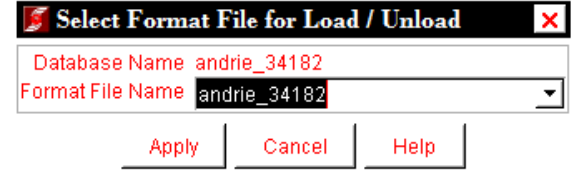

Klik apply

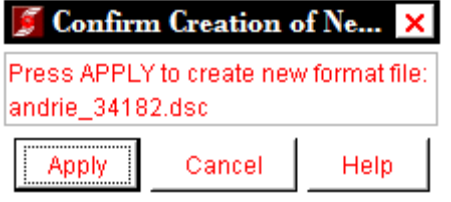

- Pada include, semuanya diberi tanda chek, kecuali pada translation.kemudian klik apply.

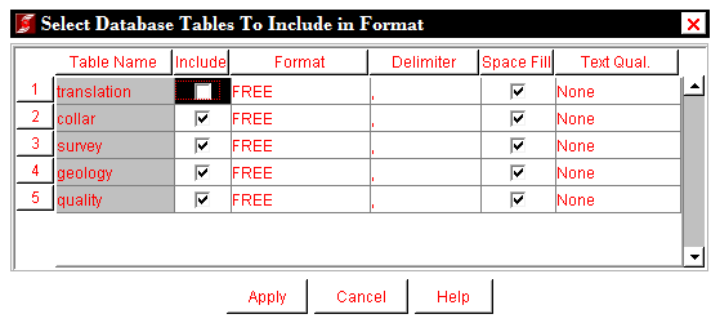

- Pada kotak dialog di bawah ini, field namenya dicocokan dengan data pada excell, apabila telah sama. Maka klik apply.

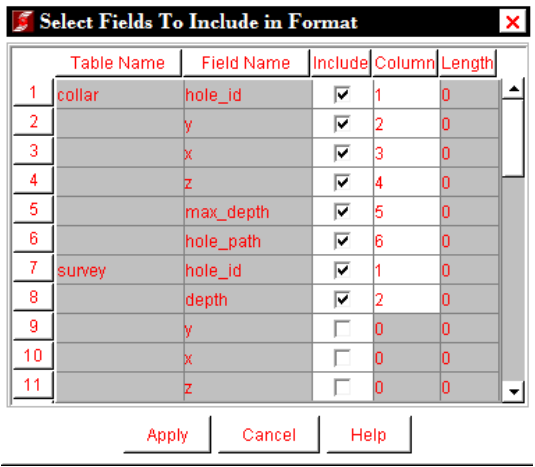

- Pada kotak dialog selanjutnya, lakukan proses insert.

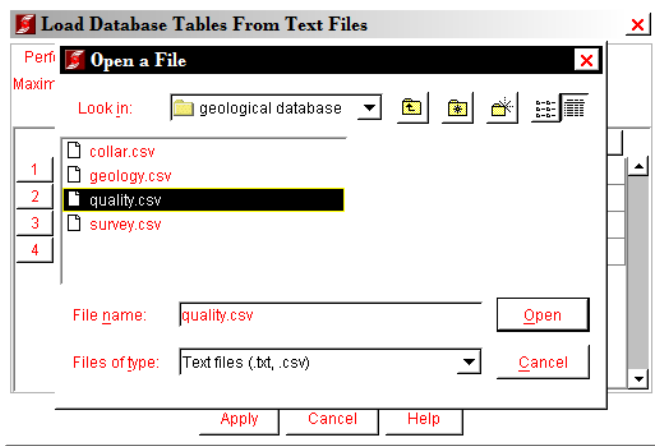

Klik open.
DOWNLOAD TUTORIAL MINESCAPE, XPAC, MINEX dan SURPAC : bit.ly/2mJJJys

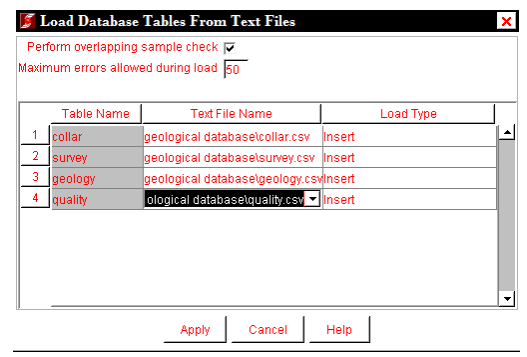

Pada Notepad akan muncul informasi sebagai berikut :

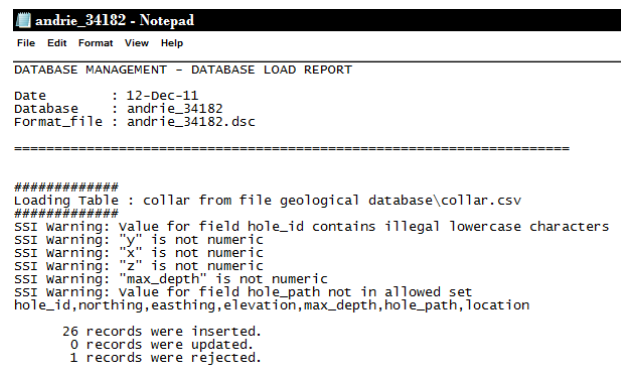

- Klik database, kemudian pilih axtract data------zone thickness and depth.

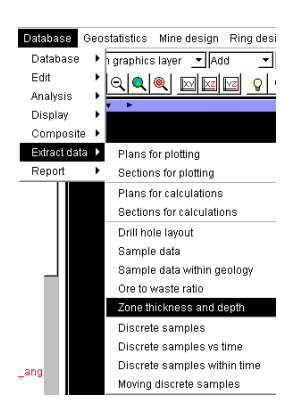

Pada location, ketikan US\_FLOOR, id number 100, pilih bottom, klik apply

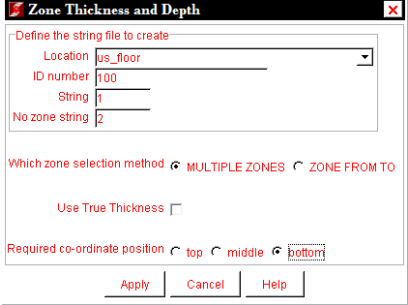

Klik apply.

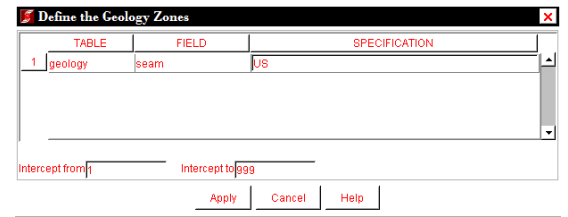

Klik apply.

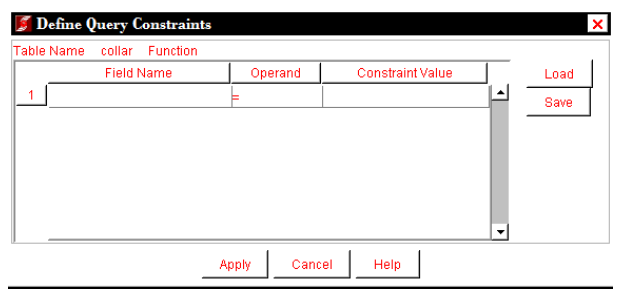

- Pada directory, akan muncul US\_floor100.str

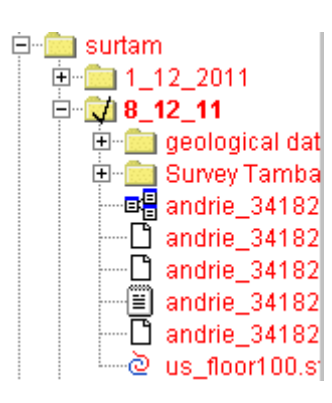

Drag file tersebut.

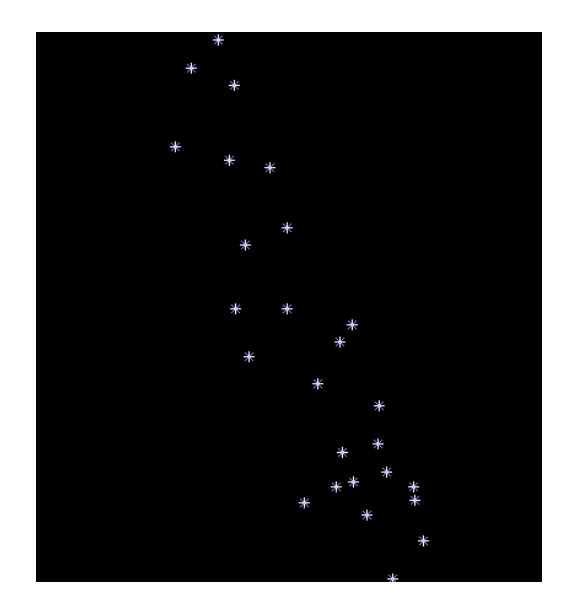

- Lalu buat DTM-nya.

#### DOWNLOAD TUTORIAL MINESCAPE, XPAC, MINEX dan SURPAC : bit.ly/2mJJJys

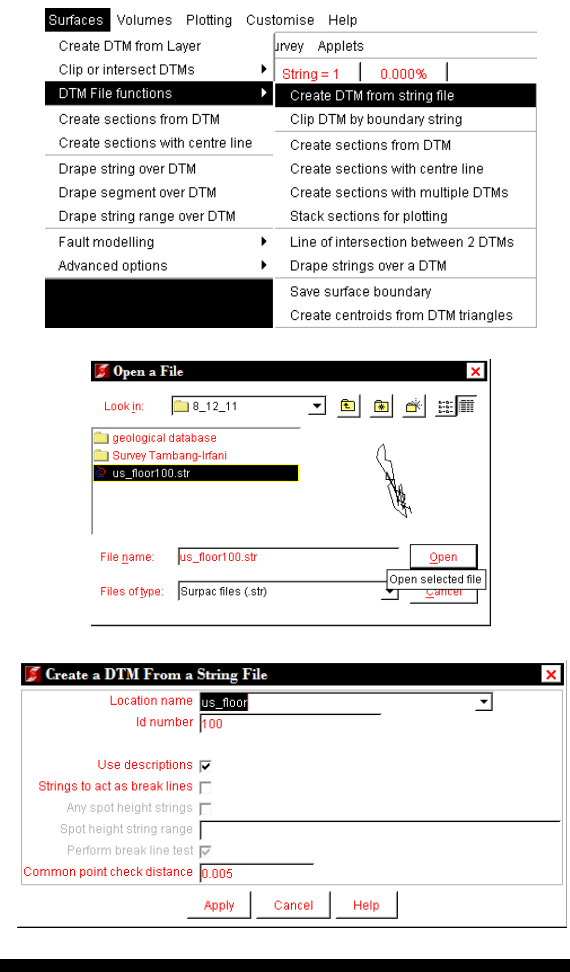

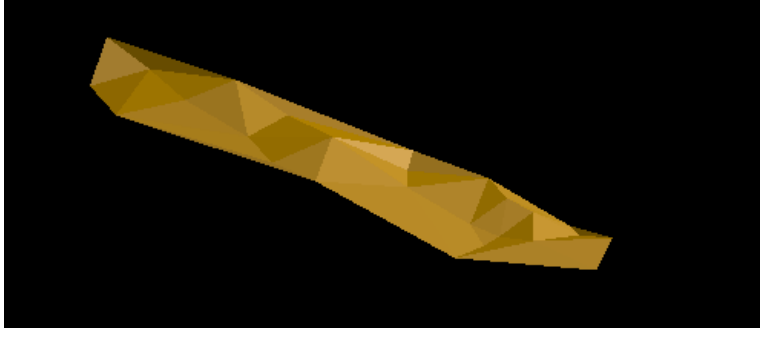

- Untuk membuat LS\_FLOOR, caranya sama dengan atas.

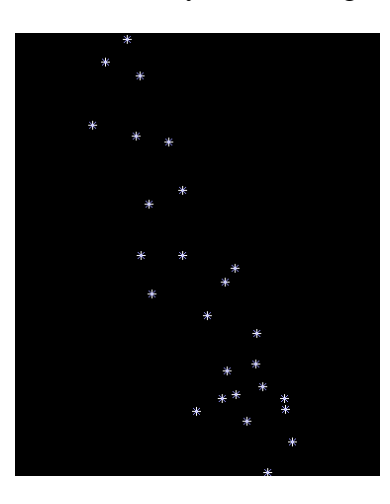

DOWNLOAD TUTORIAL MINESCAPE, XPAC, MINEX dan SURPAC : bit.ly/2mJJJys

Lalu buat DTM-nya, caranya sama dengan proses sebelumnya pada pembuatan DTM pada US\_floor.

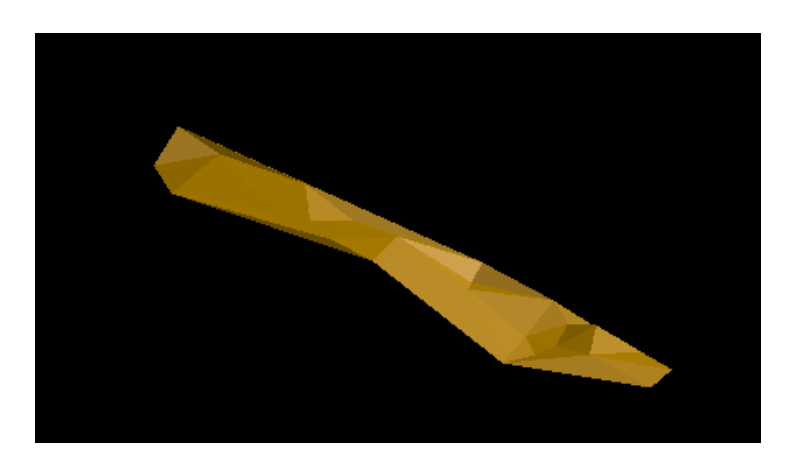

Edit---point—propertis, klik point pada US\_floor,

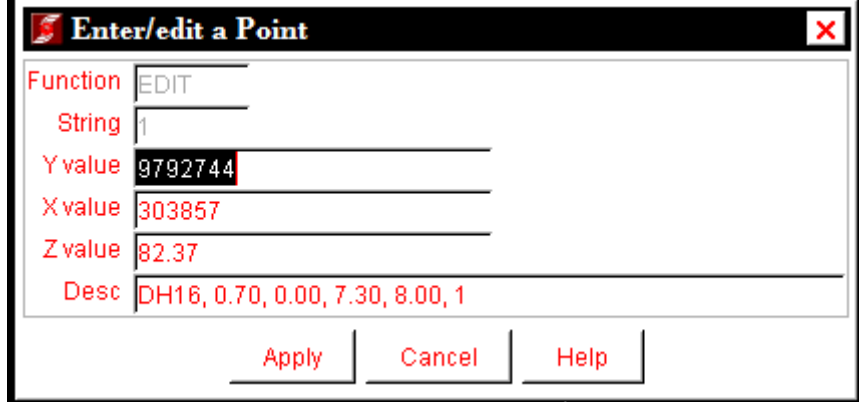

Edit---point—propertis, klik point pada LS\_floor,

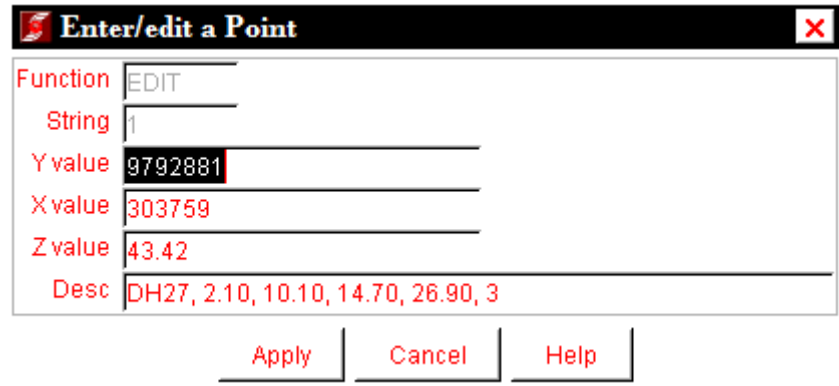

- Proses selanjutnya, sebagai berikut. Pada file tool, pilih string maths.

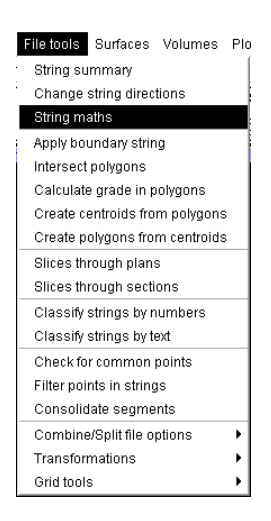

- Pada kotak dialog, pilih file pada locationnya.kemudian ketikan z+D2 pada expression.

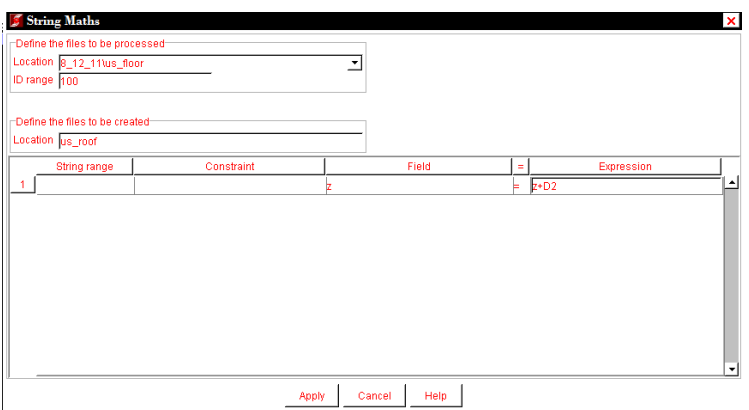

Klik apply.

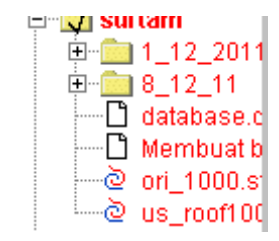

DOWNLOAD TUTORIAL MINESCAPE, XPAC, MINEX dan SURPAC : bit.ly/2mJJJys

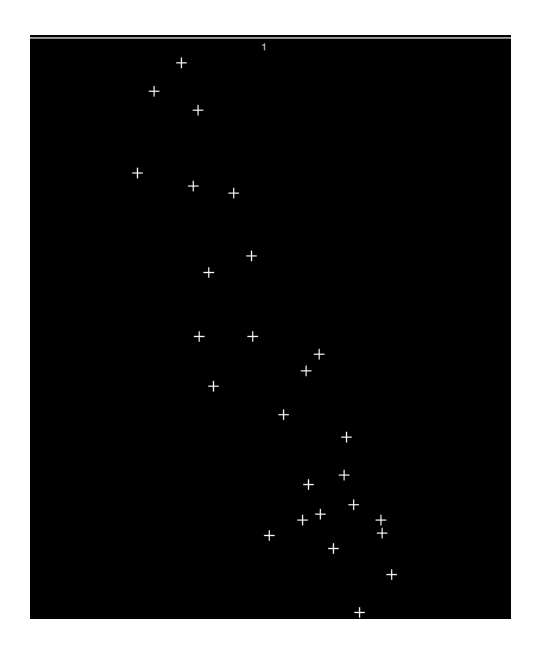

Buat DTM-nya.

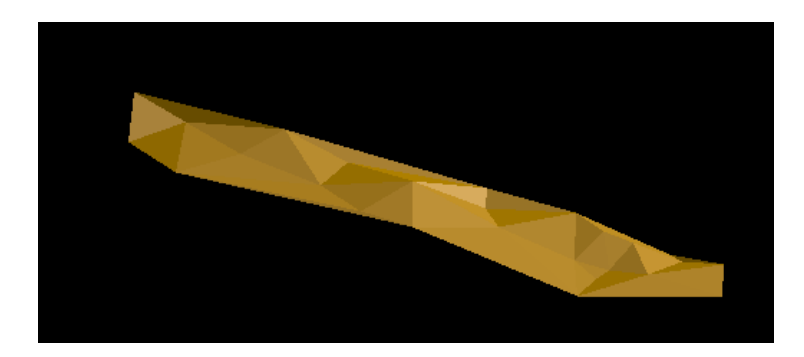

- Untuk membuat z dari LS\_ROOF,caranya sama dengan di atas, hanya ada perbedaan pada expression.

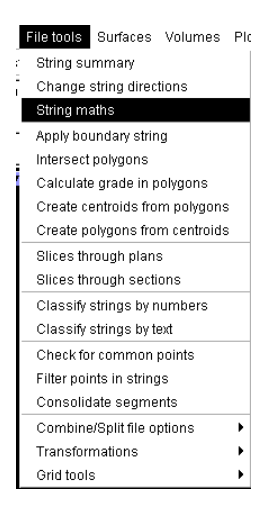

DOWNLOAD TUTORIAL MINESCAPE, XPAC, MINEX dan SURPAC : bit.ly/2mJJJys

#### DOWNLOAD TUTORIAL MINESCAPE, XPAC, MINEX dan SURPAC : bit.ly/2mJJJys

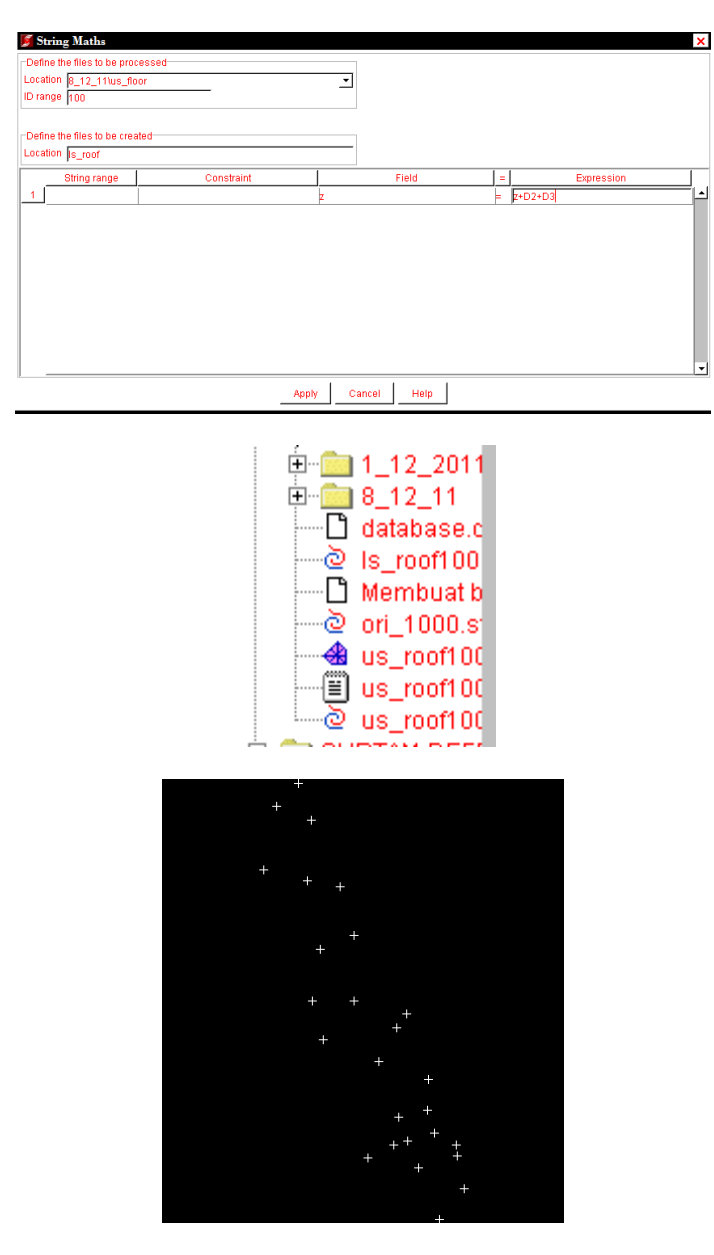

Lalu buat DTM-nya.

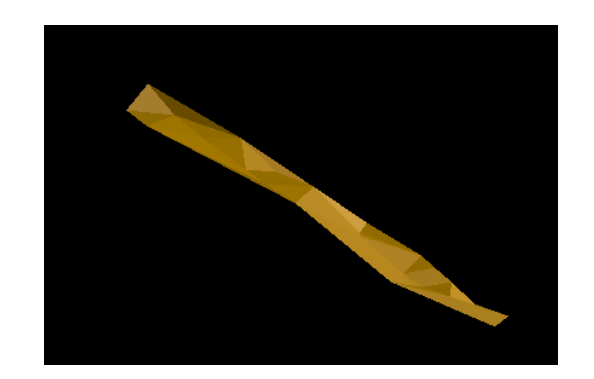

# **Extract data quality**

- Extract data quality yang meliputi tingkat ash,sulphur,moisture,dan cv.
- *Buka database composite by geological constraint*

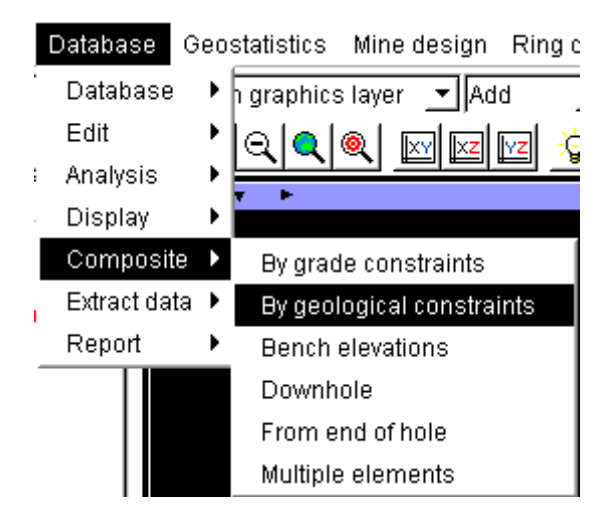

- Akan keluar kotak dialog
- Kemudian pada location isikan nama file yang nantinya akan dihasilkan, pada table name pilih quality dan pada table field name isikan parameter-parameter yang terkait dengan table quality (ash, sulphur, moisture, cv)

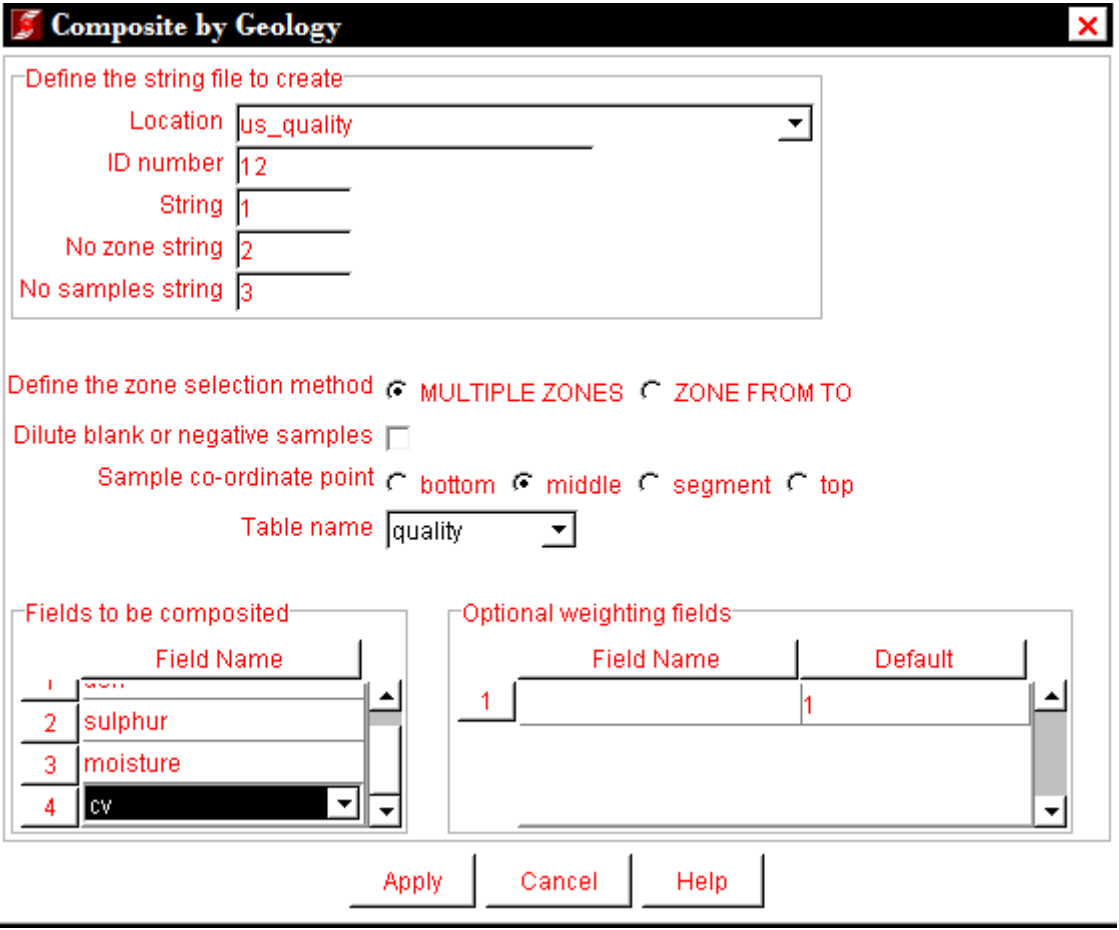

- Selanjutnya pada kolom table pilih **geology** dan pada field pilih seam karena quality yang akan di ekstrak terkait dengan seam. Pada specification isikan US (Upper Seam) lalu apply

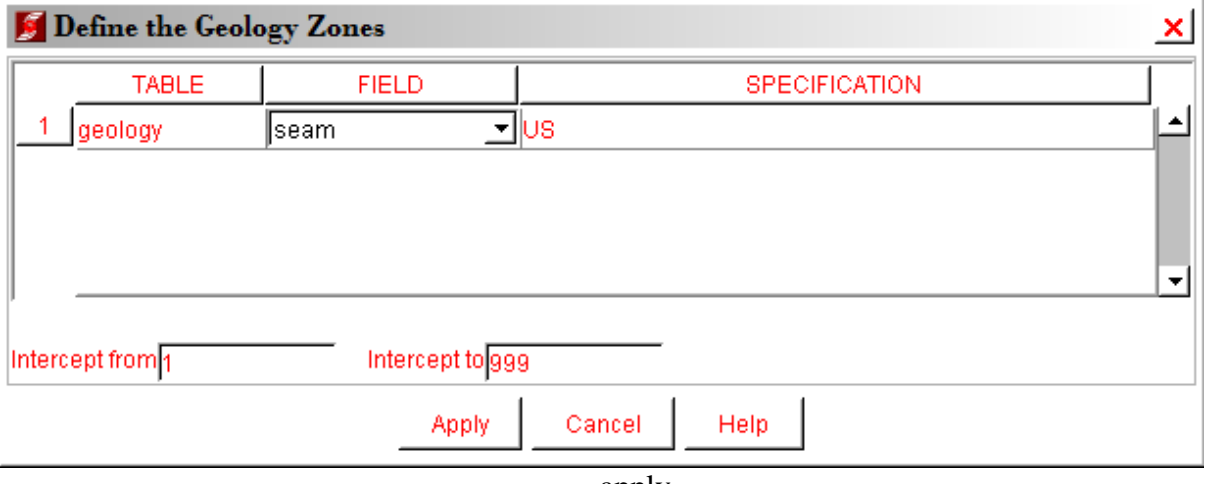

apply

- Setelah jadi di breakline dengan cara klik+drag putusin[1].tcl

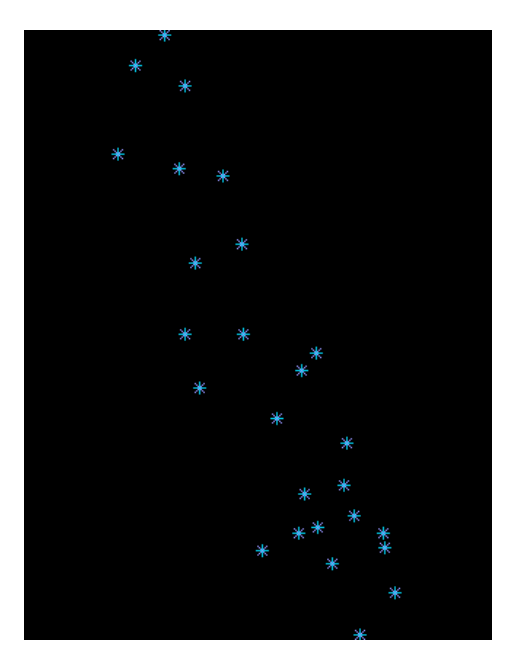

- Identifikasi point dengan klik *Inquire Point properties* Klik pada salah satu point di layar

> Point=11 Str=6 Seg=6 Y=9792655 X=303844 Z=87.76 Desc=3.3100,1.100,DH15,5.700,6.800

- Simpan

- Buat DTM dari file **us** quality1.str dengan cara pilih *surface*  $\rightarrow$  *DTM File function*  $\rightarrow$  *Create DTM from string file* 

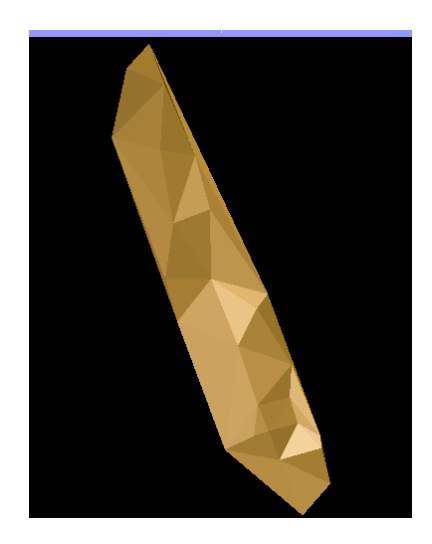

- Lakukan hal yang sama pada Lower Seam untuk mengetahui **ls\_quality** dengan cara yang sama dengan sebelumnya.

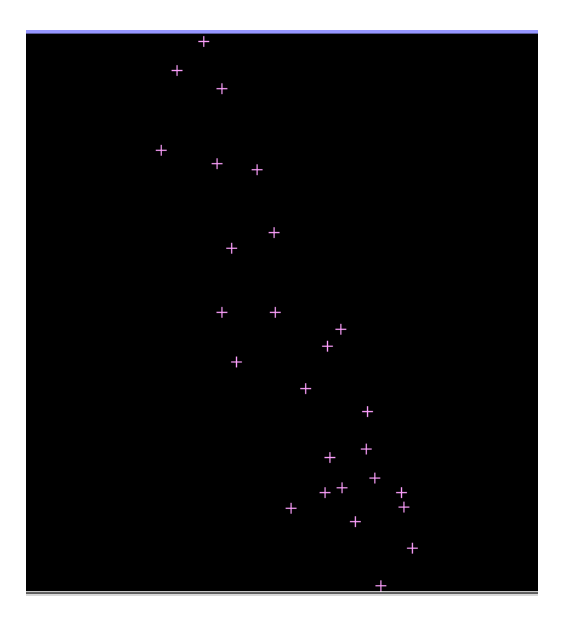

Save

- Buat DTM dari dile **ls\_quality\_1.str** dengan cara pilih *surface*  $\rightarrow$  *DTM File function*  $\rightarrow$  *Create DTM from string file*
- Setelah jadi maka drag file us\_quality1.dtm ke layar dan klik toggle rendering

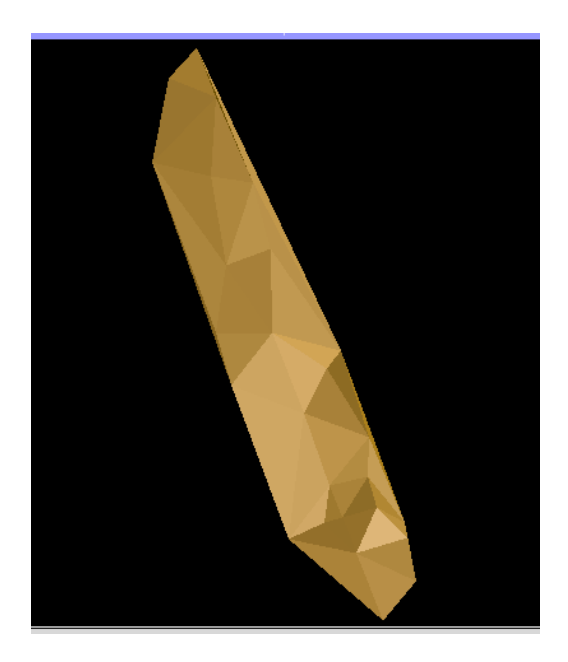

- Identifikasi point dengan klik Inquire  $\rightarrow$  Point properties Klik pada salah satu point di layar

```
Drawing commencing - Please wait
Point=52 Str=9 Seg=25 Y=9792967 X=303843 Z=67.79
Desc=5.2000,2.0300,6.0000,7463.0000,1.600,DH24,19.200,20.800
```
- A. Membuat Boundary Dengan Digitasi Onscreen
- 1. Membuatdirektori

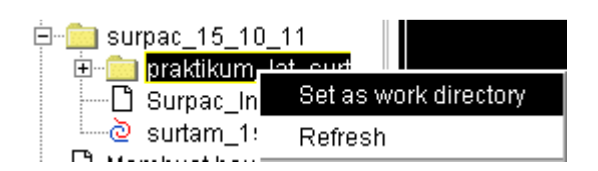

- 2. Posisikan pada main layer graphic,
	- nosnap:bebas digitasi,
	- point : hanya bias digitasi pada point,
	- line:hanya bias digitasi di ine saja. Posisikan di no snap.
	- Satring1 :warnaputih.
	- String digambarkan dengan warna.

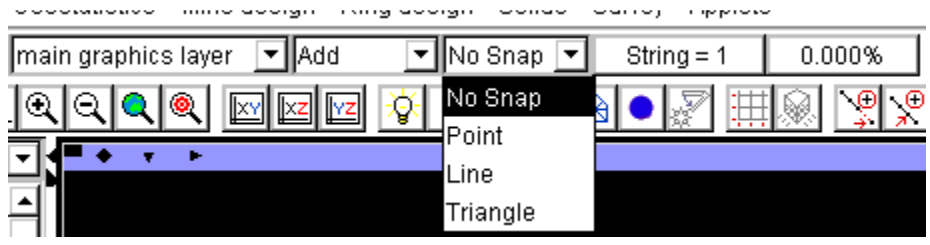

3. Menggunakan string = 1, lalumemulaimelakukandigitasidengan> start a new segment for digitizing  $\frac{!}{•}$  digitise a point at cursor location  $\frac{1}{•}$  lalu bisa memulai melakukan digitasi seperti pada autocad. Untuk berhenti mendigitasi tekan esc

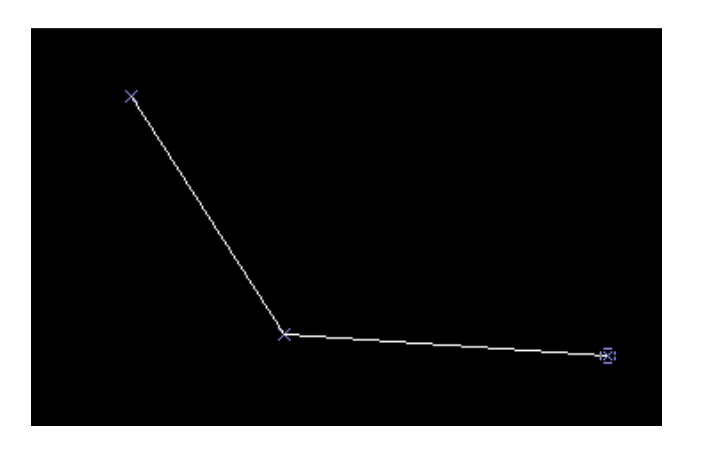

4. Klik kanan pada tempat yang kosong untuk memunculkan toolbar inquire. Untuk menutup boundary gunakan ikon Maka akan muncul beberapa ikon..

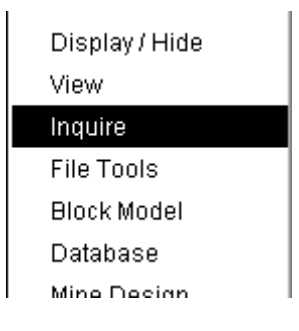

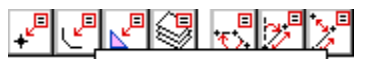

Undone operation DIGITISER CLOSE SEGMENT String 1, Segment 1, #Points 3, Status=Open, Area=0 Chord Length=1.439, Slope chord length=1.439, Arc length=1.439, Slope arc length=1.439

Untuk menutup segmen tersebut menjadi tertutup, maka klik close the current segmen

being digitized

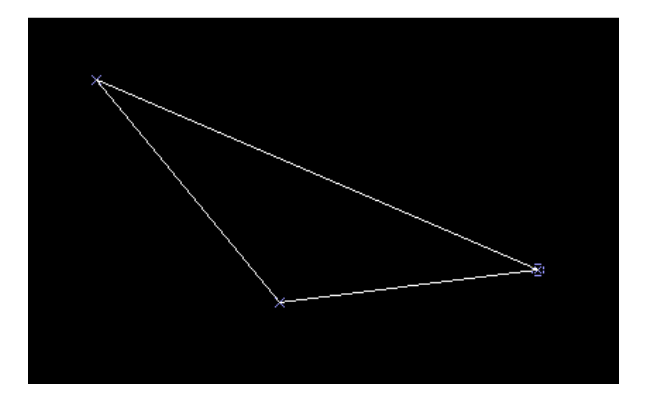

Klik segmen propertis,

Started new segment for string 1 String 1, Segment 1, #Points 4, Status=Anti-clockwise, Area=-0.313 Chord Length=3.244, Slope chord length=3.244, Arc length=3.605, Slope arc length=3.605

Pada bawah layer akan muncul keterangan mengenai boundary yang diselect. Ada keterangan mengenai status : open artinya boundary tersebut tidak menutup. Ada juga status anticlockwise dan clockwise.Anticlockwise sebaiknya dihindari, kalau pun terjadi bias dilakukan inverse. Karena pada surpac, akan menjadi negative areanya. Sedangkan

clockwise adalah boundary yang dapatdihitung/ diproses lebih lanjut karena nilainya positif dan boundarynya close. (analogi polygon tertutup).

5. Menggabungkan segment agar menjadi boundary yang clockwise. Untuk menggabungkan segment yangterpisah, harus diketahui ujung kepala dan ekor. Pada kepala segment bernilai sesuai dengan nomor stringnya, dan ekor tidak bernilai. Pada surpac kepala harus terjoin dengan ekor. Jika ada kasus kepala berdekatan dengan kepala maka salah satunya harus direverse.

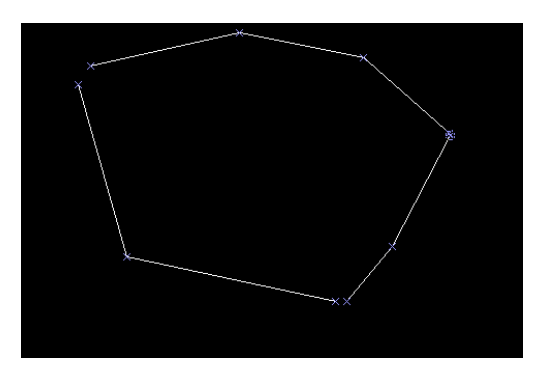

Memunculkan kepala dan ekor. Menggunakan move segment.Untuk menghilangkan marke rpada kolom perintah utama ketikkan ERTM. ERASE TEMPORARY MARKERS (ERTM)

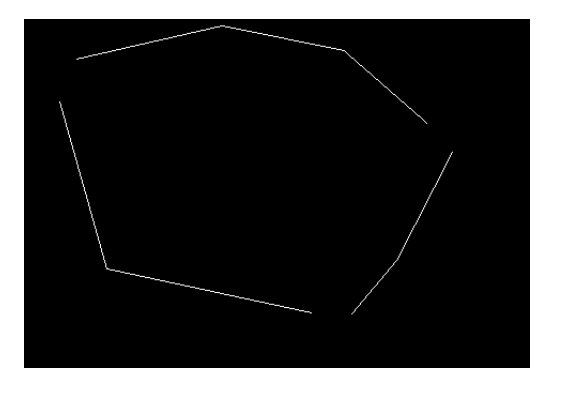

Untuk mengetahui kepala dan ekor dari segmen, ketik dahulu DRWS, kemudian klik apply,

### DRAW STRINGS (DRWS)

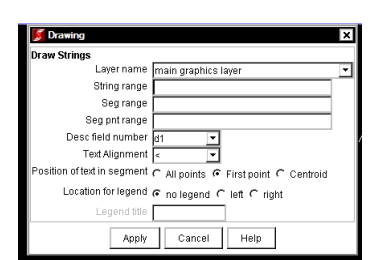

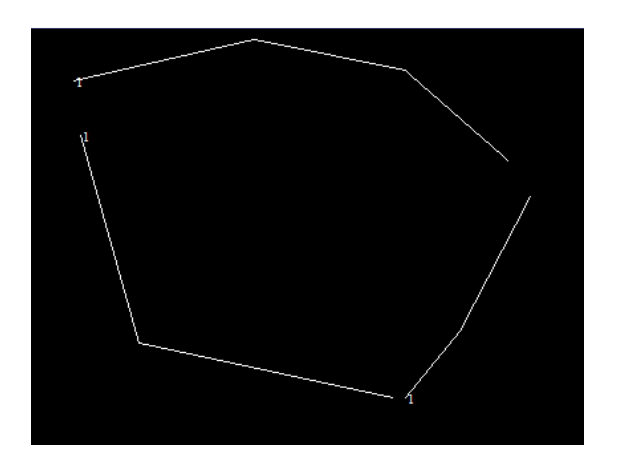

Untuk melakukan join, kepala harus dijoin dengan ekor, klik join the end of one segment to the beginner of another, kemudian lakukan penggabungan.

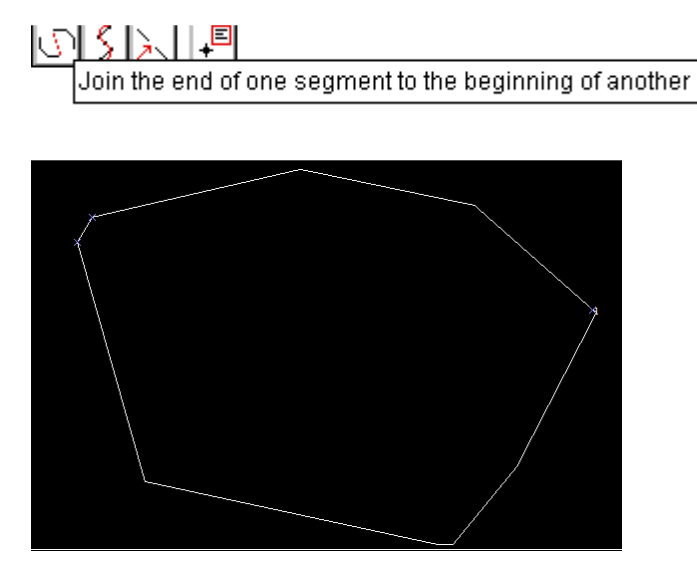

Undone operation SEGMENT JOIN String 1, Segment 1, #Points 11, Status=Anti-clockwise, Area -- 1.316 Chord Length=4.383, Slope chord length=4.383, Arc length=4.386, Slope arc length=4.386 6. Lakukan editing agar boundary tersebutmenutup. Missal denganmelakukan join, move segment atau close the segment.Lalu lihat statusnya. Jika masih anticlose, maka dilakukan reverse.

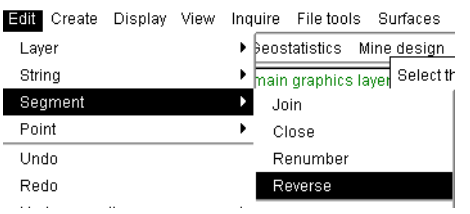

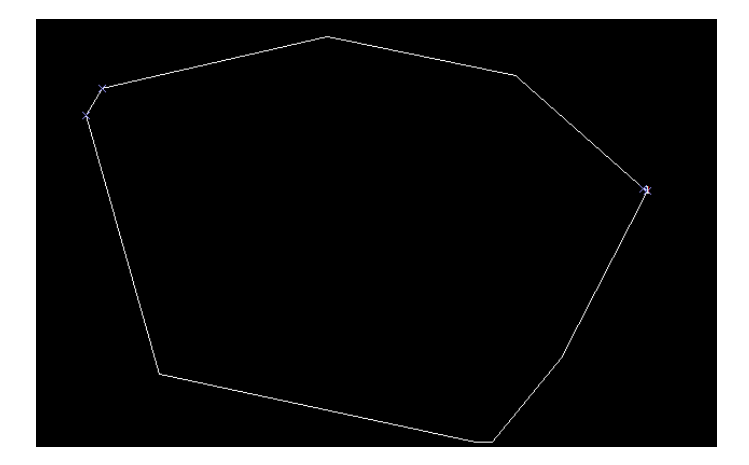

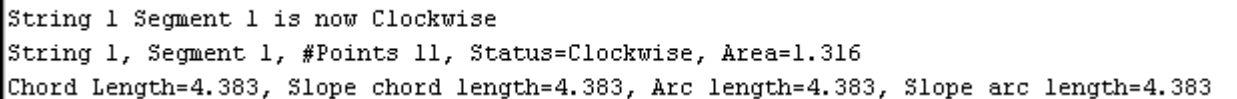

DOWNLOAD TUTORIAL MINESCAPE, XPAC, MINEX dan SURPAC : bit.ly/2mJJJys

- B. Cropping data strdenganmenggunakan data boundary
- 1. Membuat main layer baru. Lalubuka file ori\_1000.str

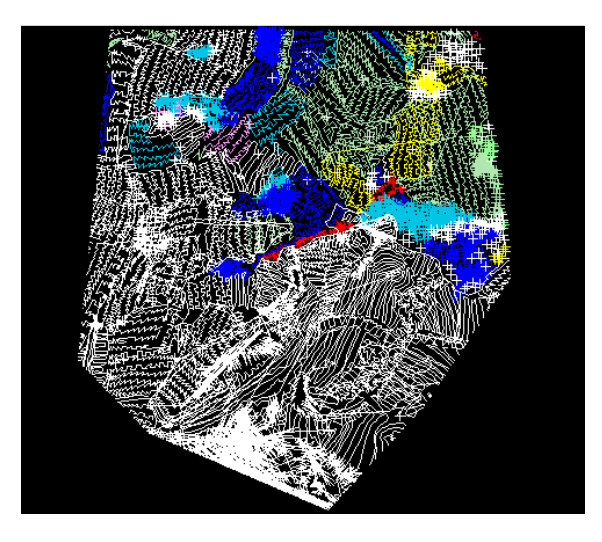

2. Membuat boundary yang tertutup (clockwise) missal dengan string =2, pada main layer graphic.Dengan perintah digitsi sperti padalangkah pembuatan boundary pada A.

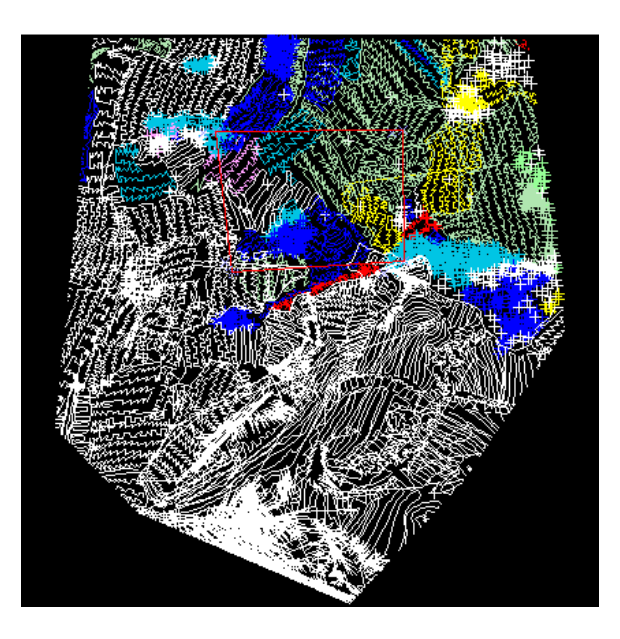

Chord Length=221.991, Slope chord length=225.547, Arc length=221.991, Slope arc length=225.547 String 8, Segment 41, #Points 5, Status=Clockwise, Area=31017.418 Chord Length=712.341, Slope chord length=715.112, Arc length=712.341, Slope arc length=715.112 3. Melakukan trim, menghapusbreakline yang adadidalamboundary .klik edit kemudian pilih trim, clip by selected segment.

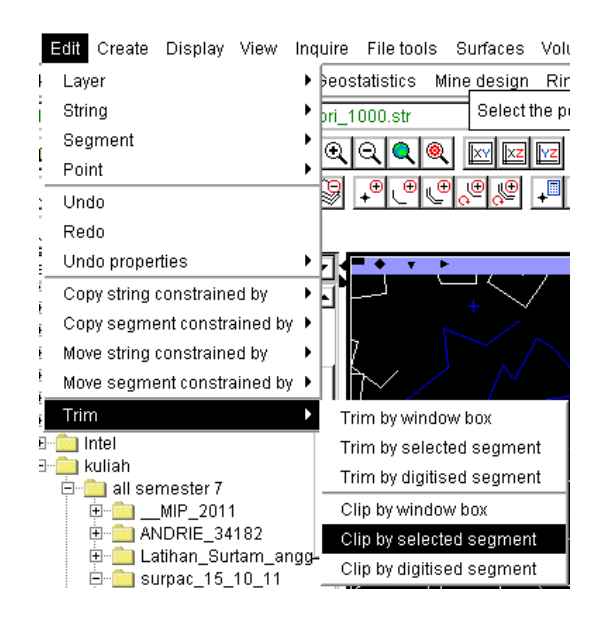

Lalu muncul kotak dialog sebagai berikut,

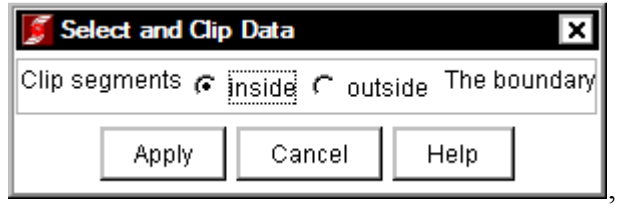

Terserah mau pilih inside atau autside, misal pilih outside, kemudian apply,

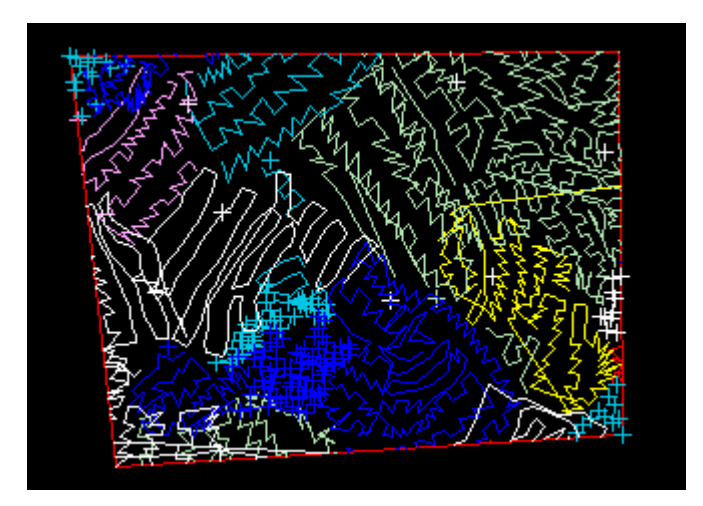

## **Pembuatan Peta Progress Tambang**

- 1. Langkah Kerja.
- a. buka software SURPAC yang telah terinstall di computer anda.
- b. klik kanan folder tersebut setelah itu "set as work directory"

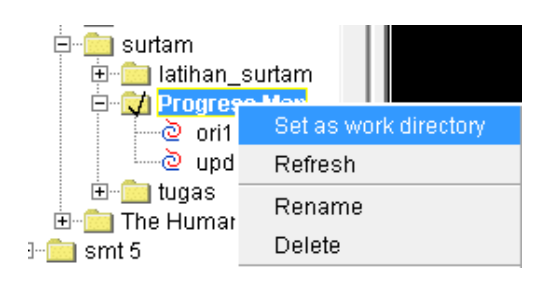

c. membuat DTM dari data ori1.str tersebut, caranya adalah sebagai berikut:

Pertama-tama pilih surface pada jendela toolbar DTM File Function Create DTM from String File seperti di bawah ini:

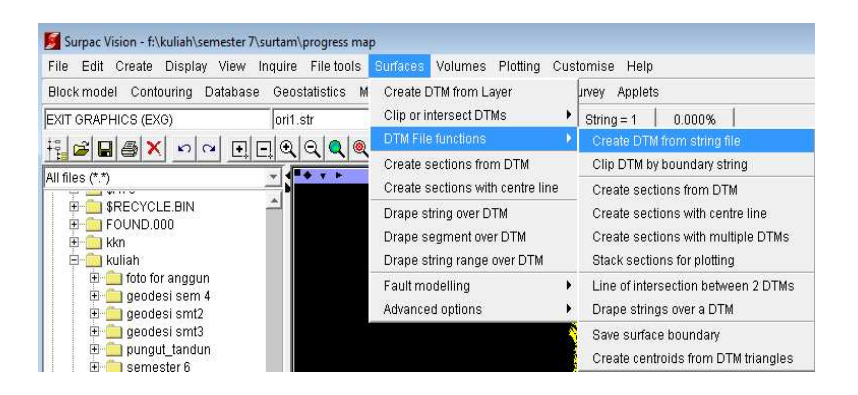

- Selanjutnya akan muncul tampilan seperti di bawah ini:

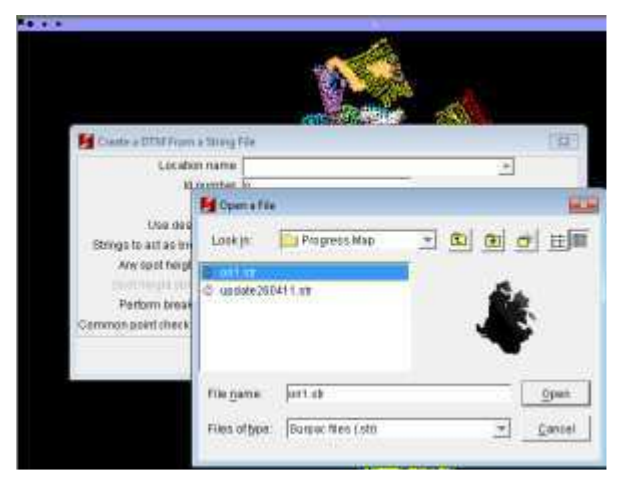

Pada location name, isikan dengan data yang akan dibuat DTM nya terlebih dahulu. Dalam hal ini data yang digunakan adalah data ori1.str

- Setelah data dibuka pada "location name", selanjutnya isikan ID number nya

dengan angka "1", kemudian uncheck "Strings to act as breaklines" seperti di DOWNLOAD TUTORIAL MINESCAPE, XPAC, MINEX dan SURPAC :<br>bit ly/2m | | |Va<sup>Wah Ini</sup>. bit.ly/2mJJJys

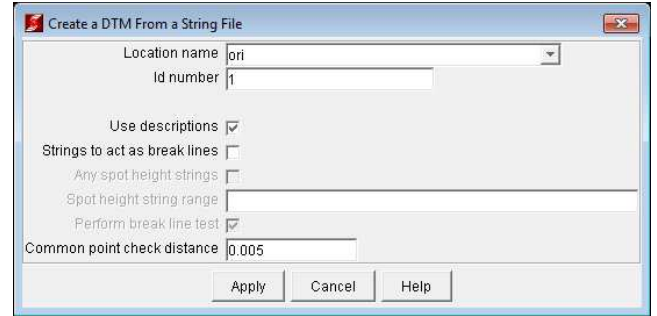

# Kemudian apply

- Jika pembentukan DTM ini berhasil maka akan muncul file baru berformat

\*.dtm pada jendela windows sebelah kiri seperti di bawah ini:

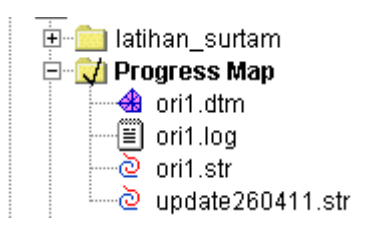

- Kemudian drag data "ori1.dtm" ke dalam jendela windows, maka akan muncul tampilan seperti di bawah ini:

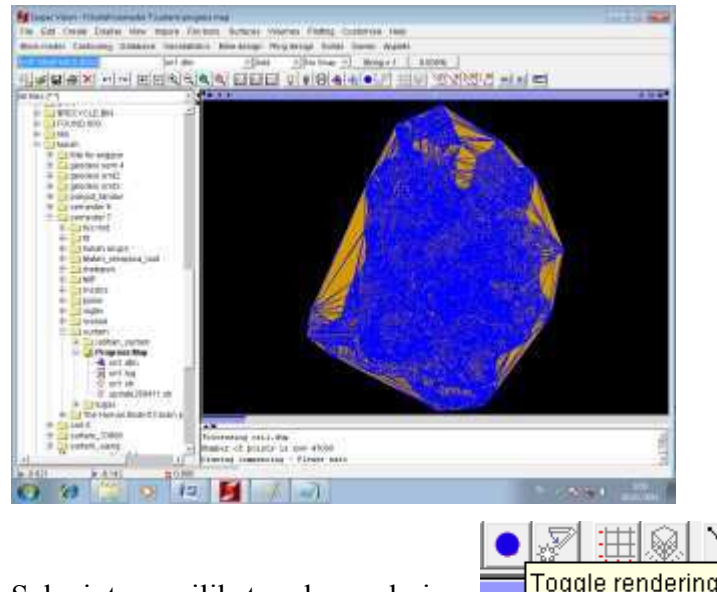

- Selanjutnya pilih toggle rendering **Toggle rendering** untuk melihat bentuk surfacenya. Maka akan terbentuk seperti di bawah ini:

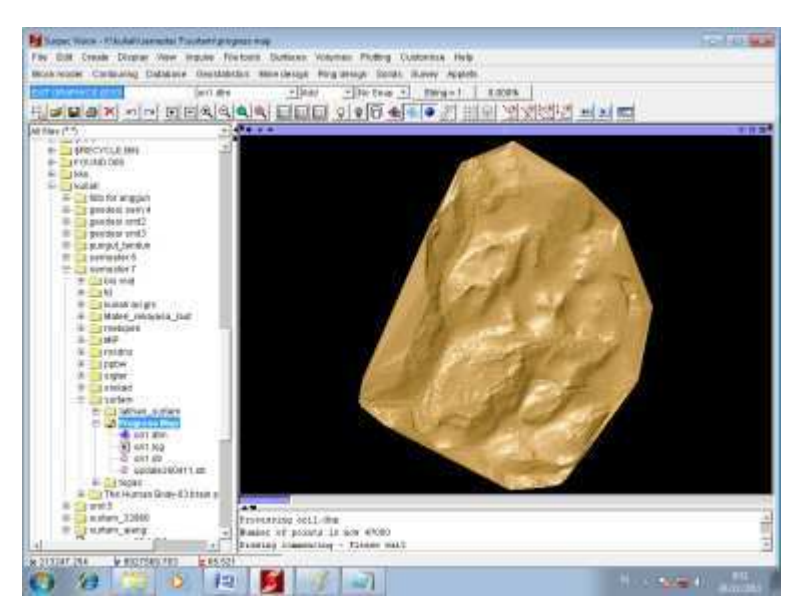

g. Setelah data DTM terbentuk, selanjutnya adalah membuat kontur dari data DTM

tadi. Langkah-langkahnya adalah sebagai berikut:

- Pada jendela toolbar, pilih contouring contour DTM file seperti di bawah ini:

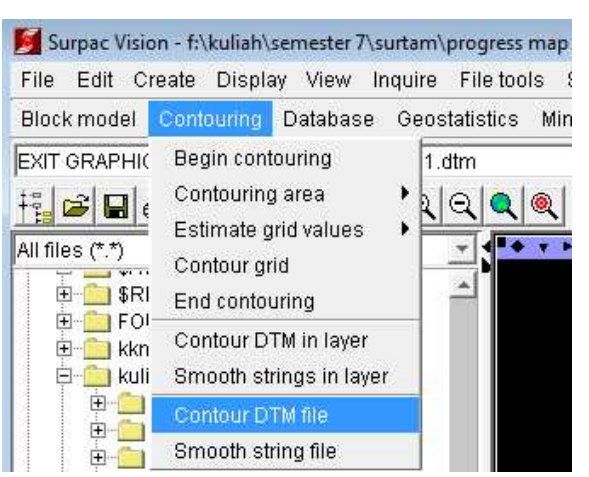

- Selanjutnya akan muncul tampilan seperti di bawah ini:

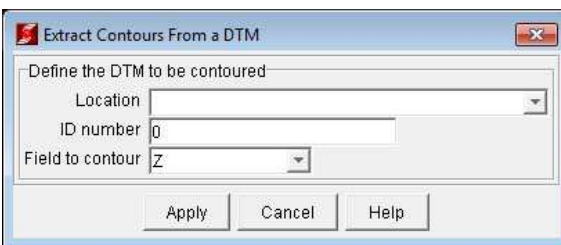

Kemudian apply

Pada kotak dialog location isikan dengan data ori1.dtm tadi:

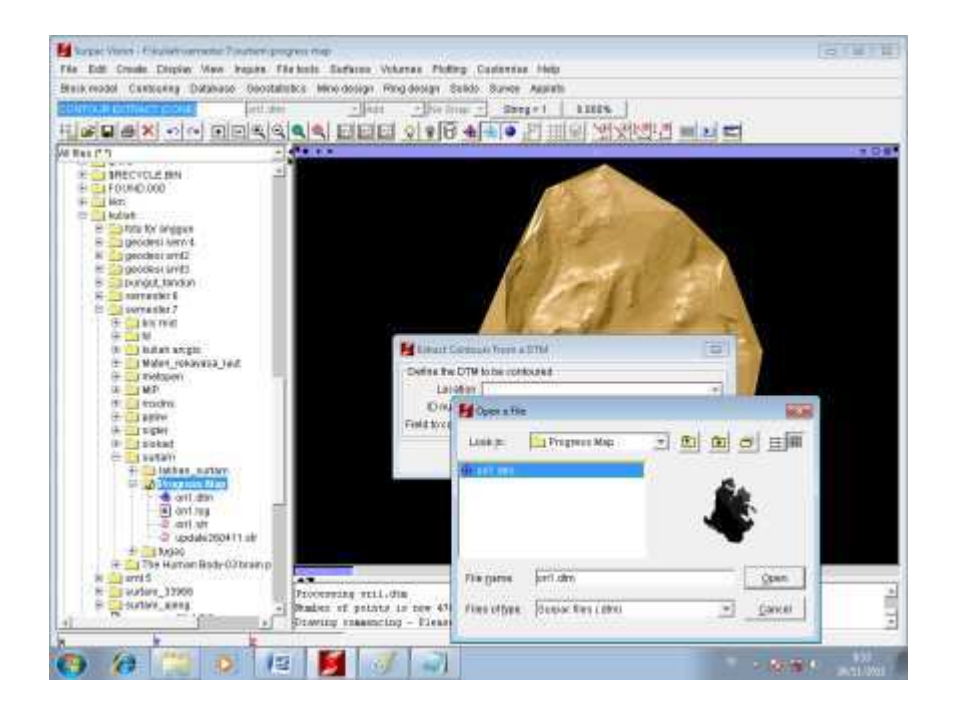

- Maka akan muncul tampilan seperti di bawah ini:

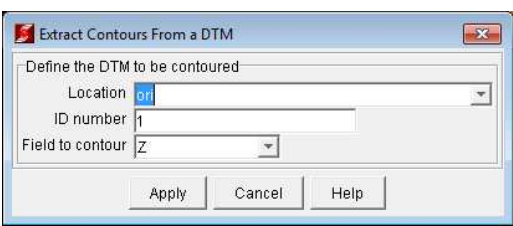

Selanjutnya apply, maka akan muncul tampilan "extract contours from a DTM" seperti di bawah ini:

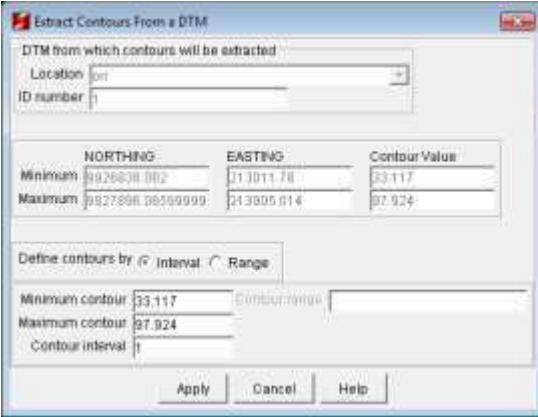

Kemudian apply, maka akan muncul tampilan "contours file with plot features" seperti di bawah ini:

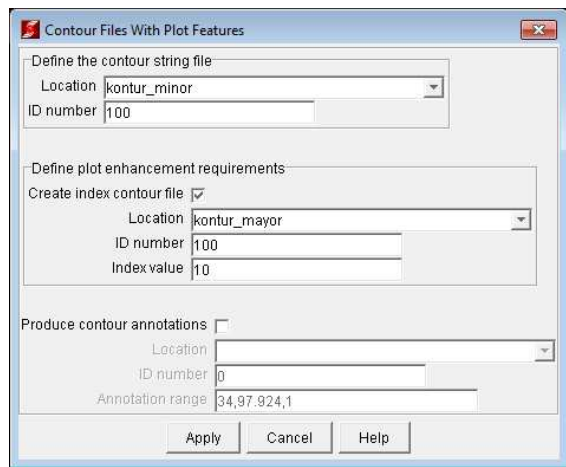

Pada kotak dialog location isikan kontur minor dengan ID 100 (bebas), kemudian checklist "create index contour file" kemudian isikan dengan "kontur mayor", dengan ID number sama seperti pada kontur minor di atasnya, kemudian apply, jika pembuatan kontur ini berhasil maka akan muncul file baru berupa kontur mayor100.str dan kontur\_minor100.str seperti di bawah ini:

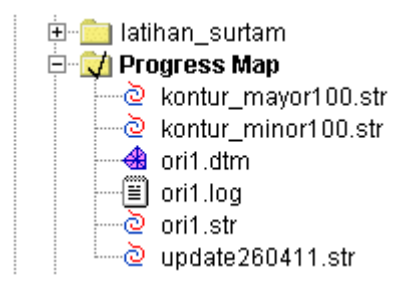

- h. Selanjutnya kita akan melakukan renumber pada kontur mayor dan kontur minor, langkah-langkahnya adalah sebagai berikut:
	- $\leftarrow$  Renumber kontur minor:
	- Pertama-tama drag data kontur\_minor seperti di bawah ini:

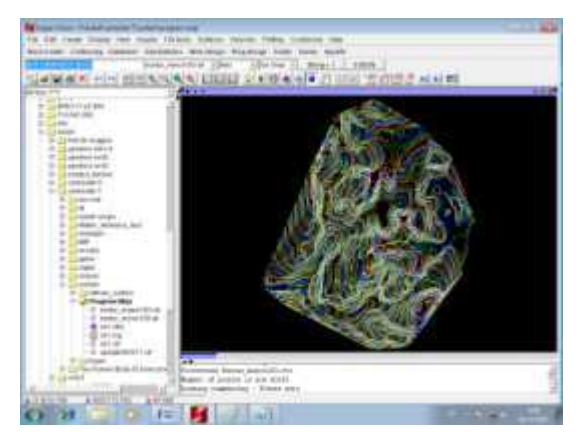

- Kemudian pilih edit string renumber range seperti di bawah ini:

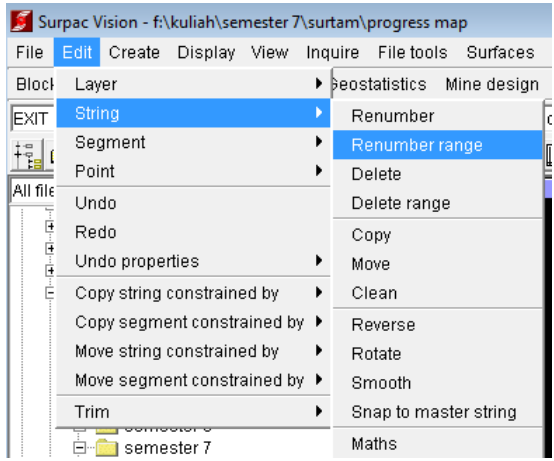

- Selanjutnya akan muncul tampilan seperti di bawah ini:

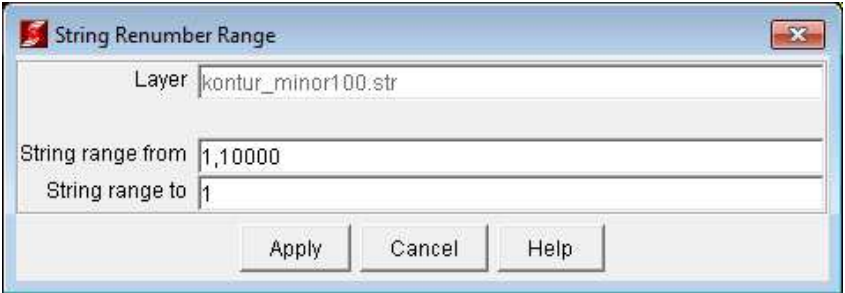

Kemudian apply, maka hasilnya adalah sebagai berikut:

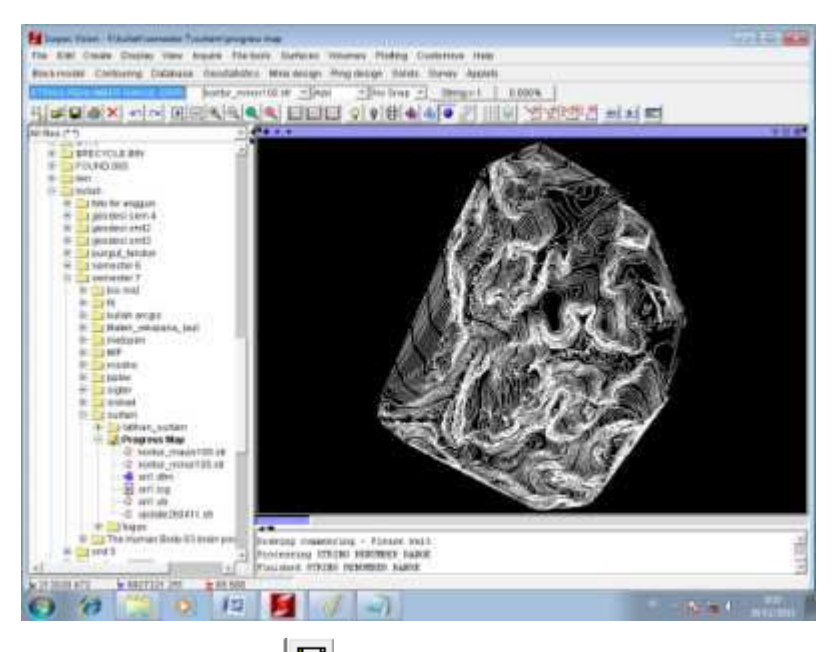

- Kemudian save $\Box$ , maka akan muncul tampilan seperti di bawah ini:

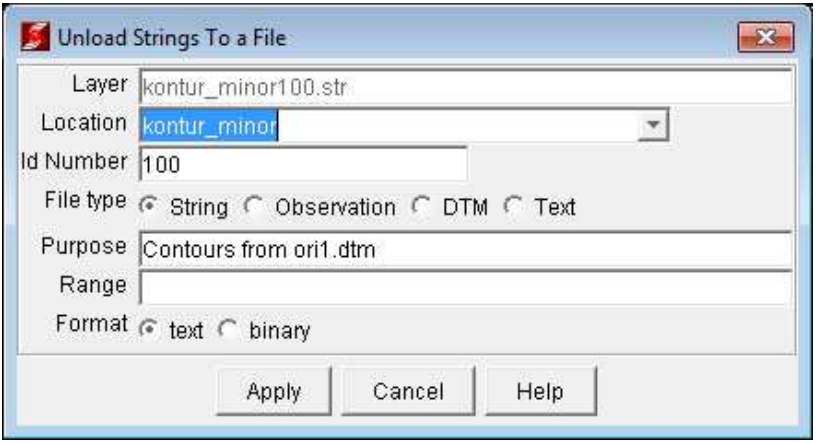

Kemudian apply, maka akan muncul tampilan seperti di bawah ini:

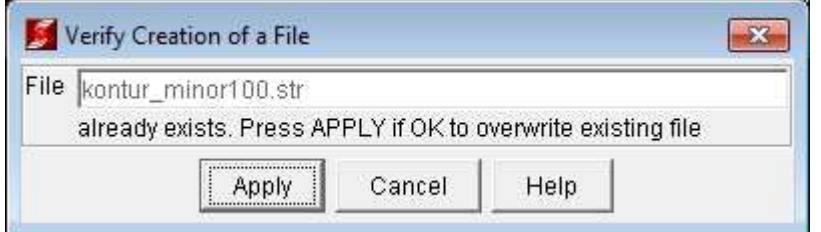

Kemudian apply, maka hasil renumber tersebut akan tersimpan.  $\downarrow$ 

Renumber kontur\_mayor

- drag dulu kontur mayor100.str ke jendela windows seperti di bawah ini:

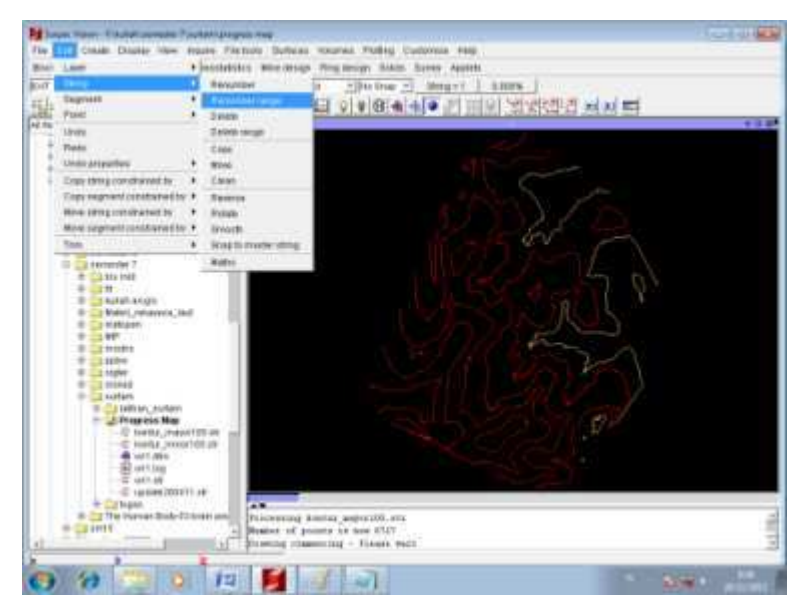

- lakukan renumber pada kontur mayor caranya seperti di atas, pilih edit string renumber range, maka akan muncul tampilan seperti di bawah ini:

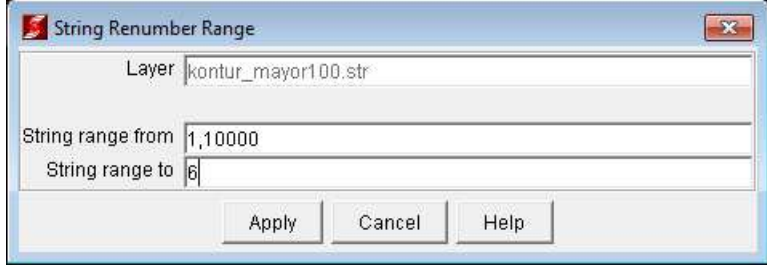

Selanjutnya apply, maka kontur mayor akan berubah seperti di bawah ini: DOWNLOAD TUTORIAL MINESCAPE, XPAC, MINEX dan SURPAC : bit.ly/2mJJJys

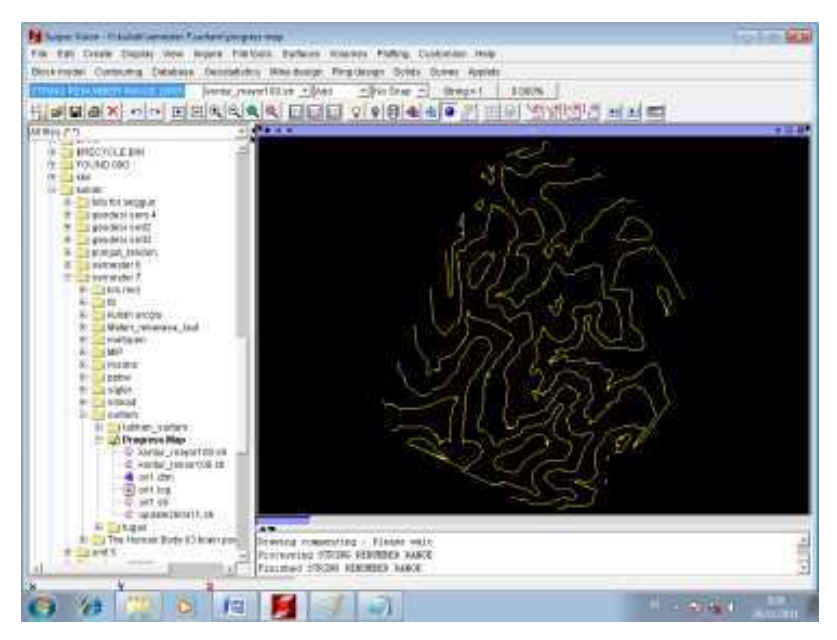

Kemudian pilih save, maka akan muncul tampilan seperti di bawah ini:

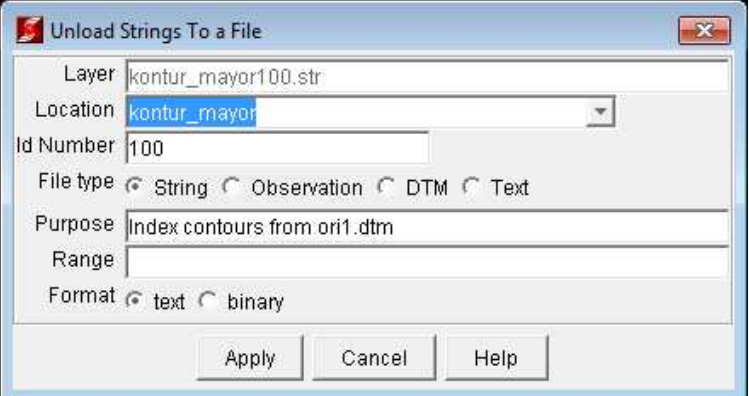

- Selanjutnya apply, maka akan muncul tampilan seperti di bawah ini:

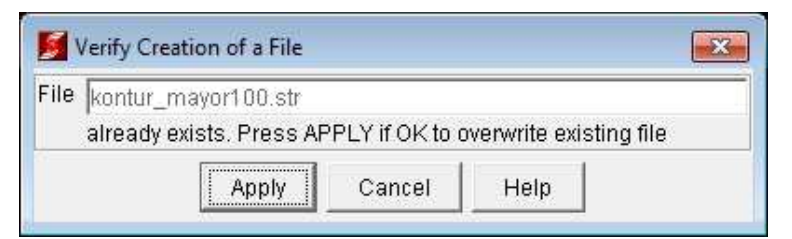

Kemudian apply, maka hasil renumber akan tersimpan.

- i. Langkah selanjutnya adalah melakukan append atau penggabungan antara kontur mayor dan kontur minor yang telah di renumber tadi. Caranya adalah sebagai berikut:
	- Drag ke jendela windows kontur mayor seperti di bawah ini:

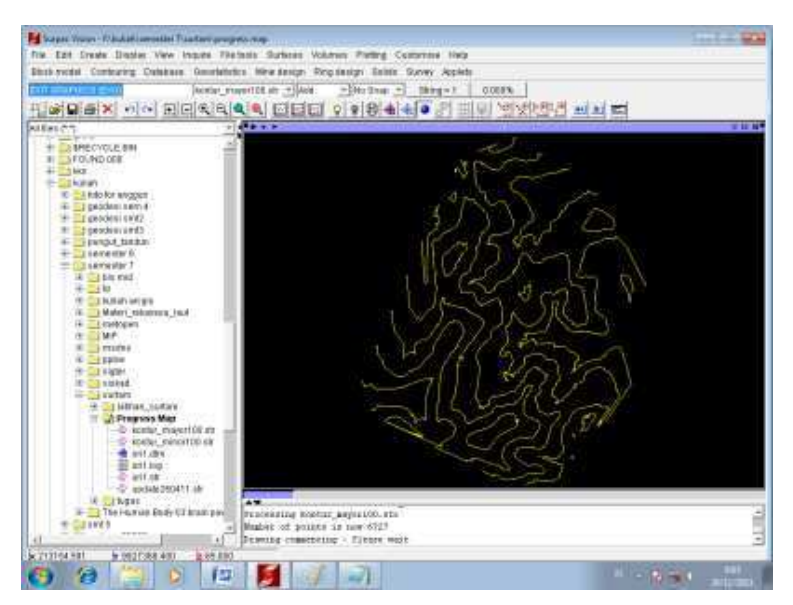

- Selanjutnya klik pada kontur minor ctrl drag maka kontur minor akan bergabung dengan kontur mayor seperti di bawah ini:

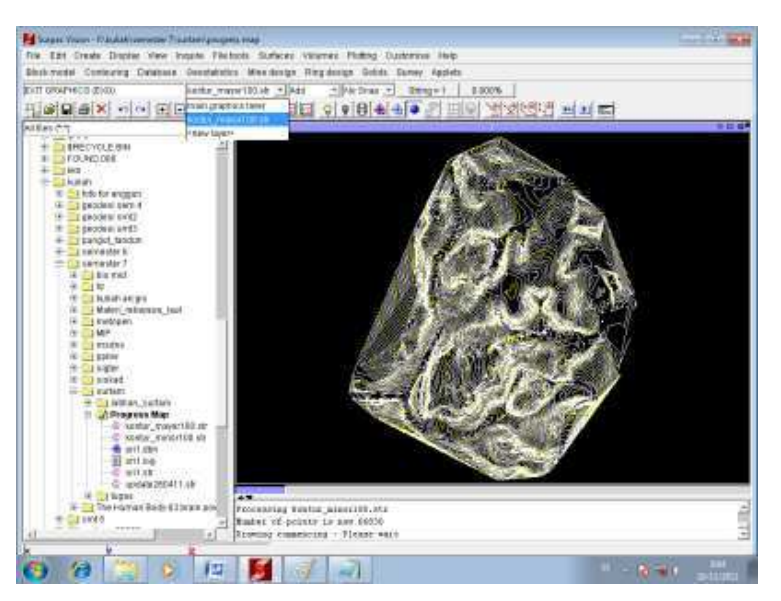

- Jika kedua kontur tadi sudah berhasil tergabung maka akan hanya ada dua layer sebagai berikut:

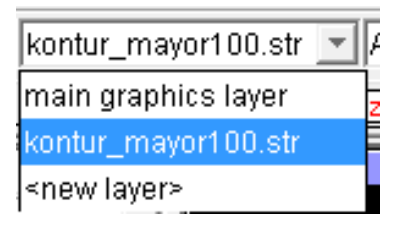

- Setelah penggabungan berhasil, selanjutnya simpan hasil penggabungan tadi. Pilih save, maka akan muncul tampilan seperti di bawah ini:

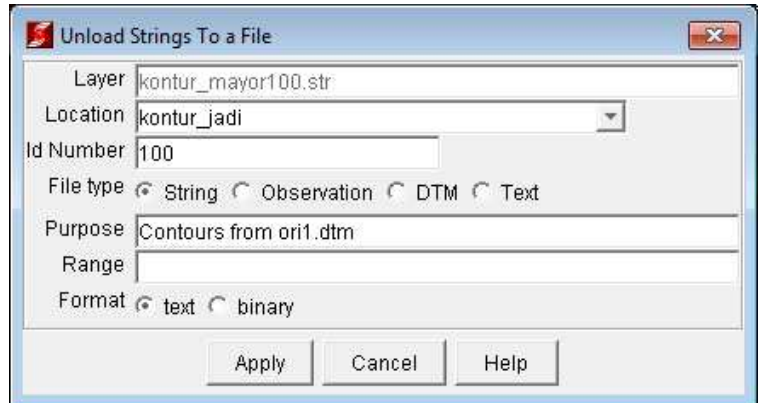

Kemudian simpan dengan nama kontur\_jadi, jika berhasil maka akan muncul file baru pada jendela windows sebelah kiri seperti di bawah ini:

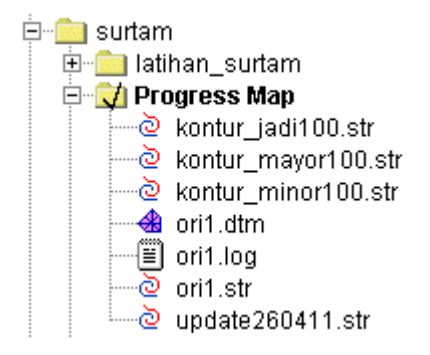

- j. Selanjutnya adalah membuat boundary. Langkah-langkahnya adalah sebagai berikut:
	- Pertama-tama buka data update seperti di bawah ini:

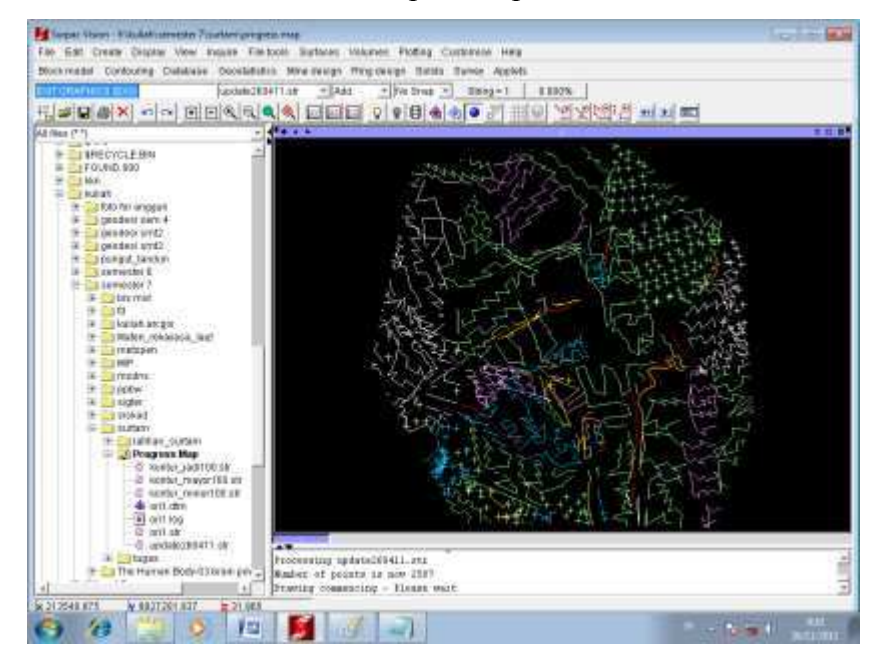

- Sebelum membuat boundary, pastikan layer yang aktif adalah layer "main graphic layer", kemudian "point", dan "string" = 1 seperi di bawah ini:

main graphics layer | Add  $\overline{\mathbf{F}}$  Point String =  $1$  $0.000%$  $\overline{\nabla}$ 

Selanjutnya mulai melakukan pembuatan boundary dengan cara, pertama-tama klik

|¦£ **Pilih [1984]**, selanjutnya pilih **| selanjutnya mulailah pembuatan** pownLOAD TUTORIAL MINESCAPE, XPAC, MINEX dan SURPAC : bit.ly/2mJJJys

boundarynya seperti di bawah ini:

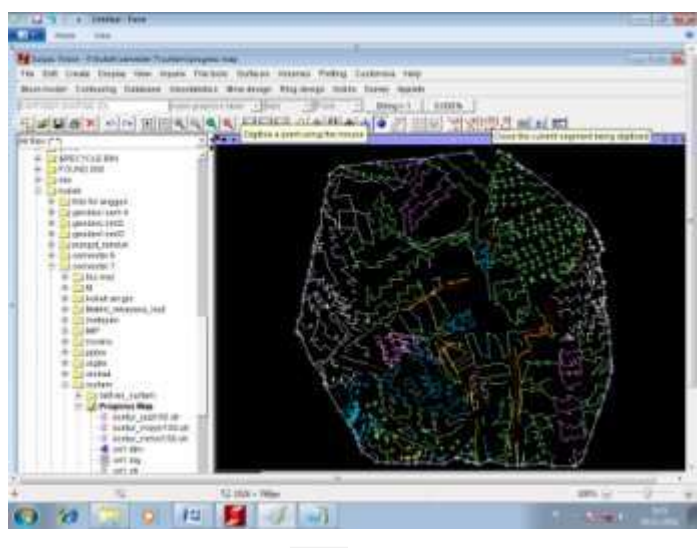

Selanjutnya pilih  $\left| \sum_{k=1}^{n} \right|$ , maka boundary akan tertutup.

- Selanjutnya simpan boundary tadi dengan cara pilih save, maka akan muncul tampilan seperti di bawah ini:

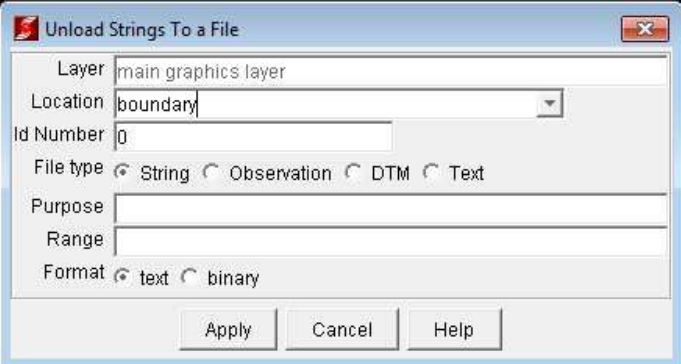

kemudian apply. Jika berhasil maka akan muncul file baru dengan nama boundary pada jendela windows sebelah kiriseperti di bawah ini:

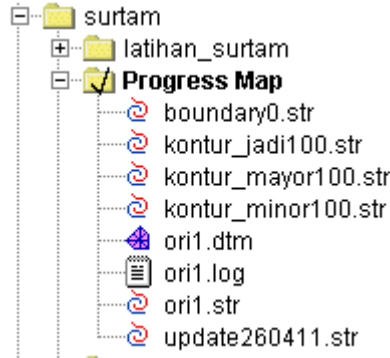

- Kemudian lakukan checking pada boundary yang telah dibuat tadi dengan cara, pertama-tama klik kanan pada bagian atas toolbar yang kosong, kemudian inquire:

#### DOWNLOAD TUTORIAL MINESCAPE, XPAC, MINEX dan SURPAC : bit.ly/2mJJJys

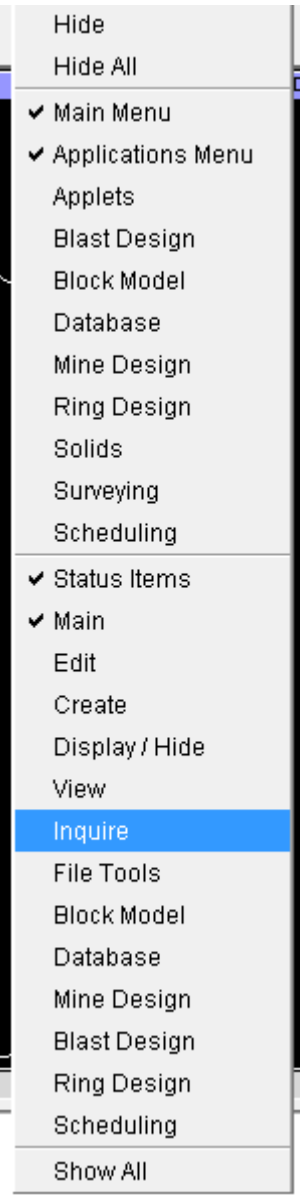

- Setelah itu pilih segment properties , kemudian klik pada bagian boundarynya:

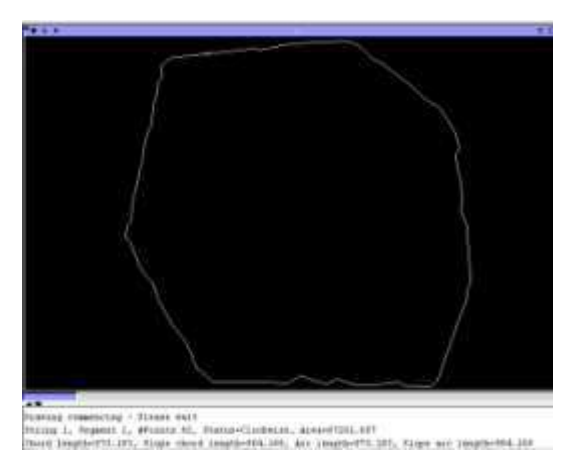

Jika sudah berstatus "clockwise" sudah benar.

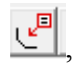

- k. Selanjutnya adalah melakukan pemotongan data ori1.str dengan boundary yang telah dibuat tadi.
	- Pertama-tama drag data ori1.str ke jendela windows kemudian klik boundary ctrl drag, selanjutnya mulailah melakukan pemotongan dengan cara pilih edit

trim clip by selected segment seperti di bawah ini:

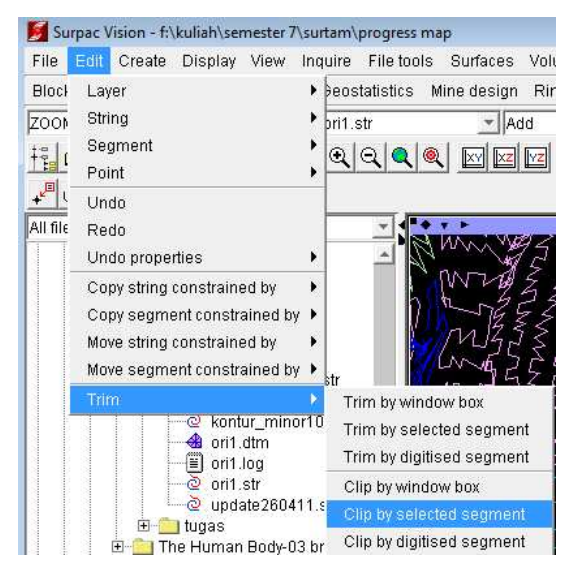

Kemudian akan muncul tampilan seperti di bawah ini:

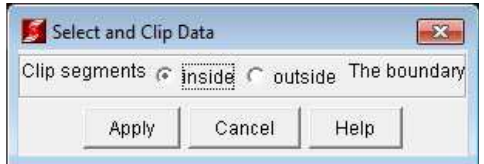

Pilih inside artinya bagian yang berada di dalm boundary akan terhapus seperti di bawah ini:

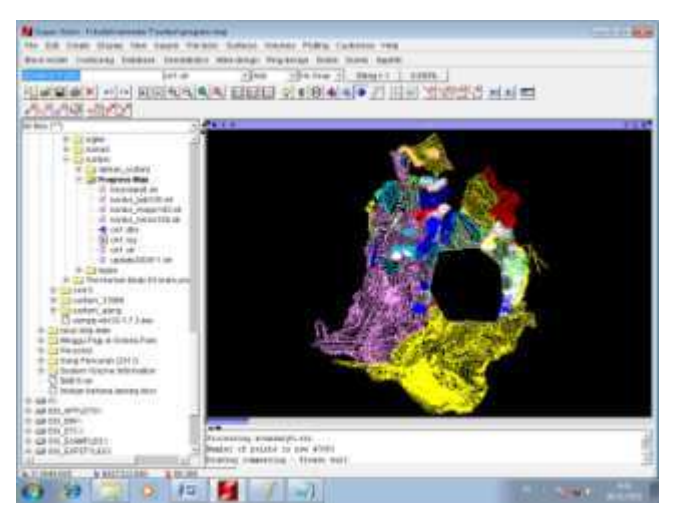

- Selanjutnya pilih save maka akan muncul tampilan seperti di bawah ini:

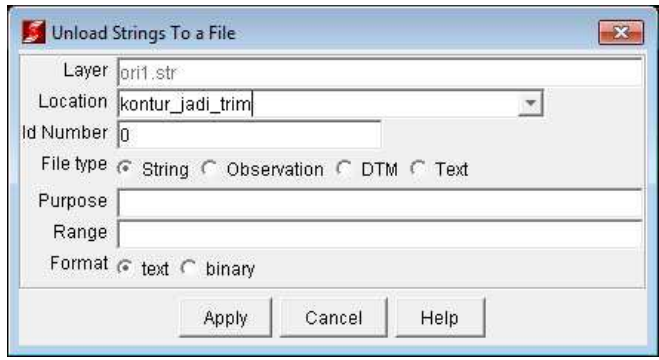

Kemudian beri nama "kontur\_jadi\_trim, kemudian apply. Jika berhasil akan muncul data baru bernama kontur\_jadi\_trim seperti di bawah ini:

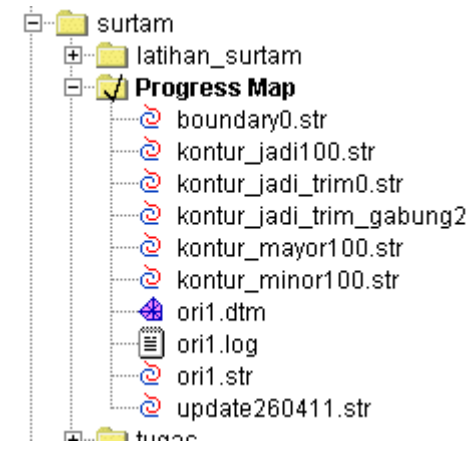

- l. Setelah itu, selanjutnya kita akan menggabungkan hasil data ori yang telah di trim tadi dengan data update seperti di bawah ini:
- Pertama-tama drag ke bagian jendela windows data kontur jadi trim tadi, kemudian klik data update ctrl drag maka akan muncul tampilan seperti di bawah ini:

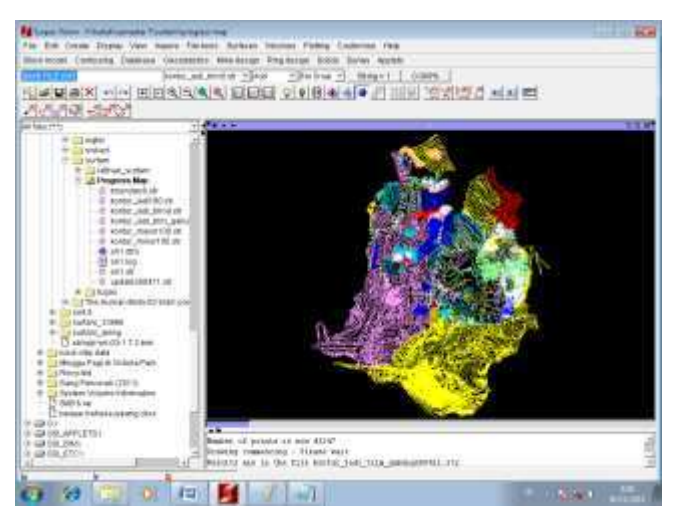

- Selanjutnya save hasil penggabungan tadi dengan cara pilih save beri nama kontur jadi trim gabung seperti di bawah ini:

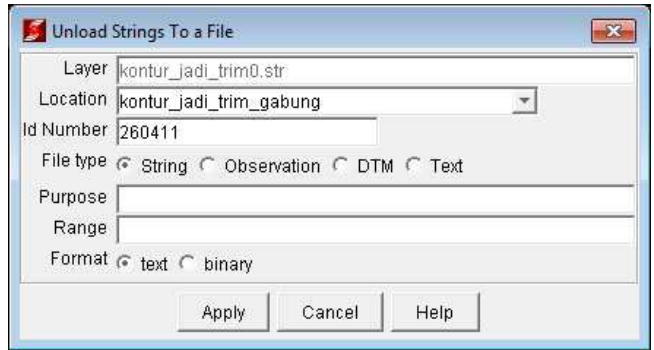

Kemudian apply, jika berhasil maka akan muncul data baru bernama kontur jadi trim gabung seperti di bawah ini:

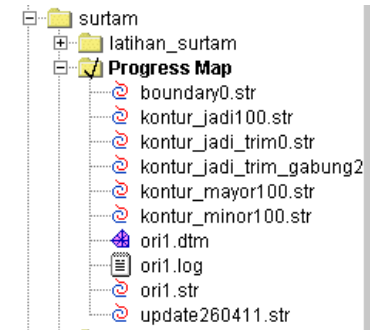

m. Selanjutnya adalah membuat DTM dari data hasil penggabungan tadi. Caranya seperti pembuatan DTM sebelumnya, yaitu pilih surface DTM functions create DTM from string file:

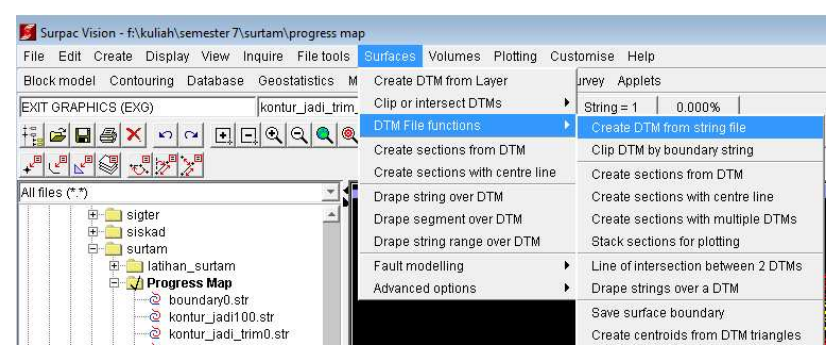

- Selanjutnya pada location buka data hasil penggabungan tadi:

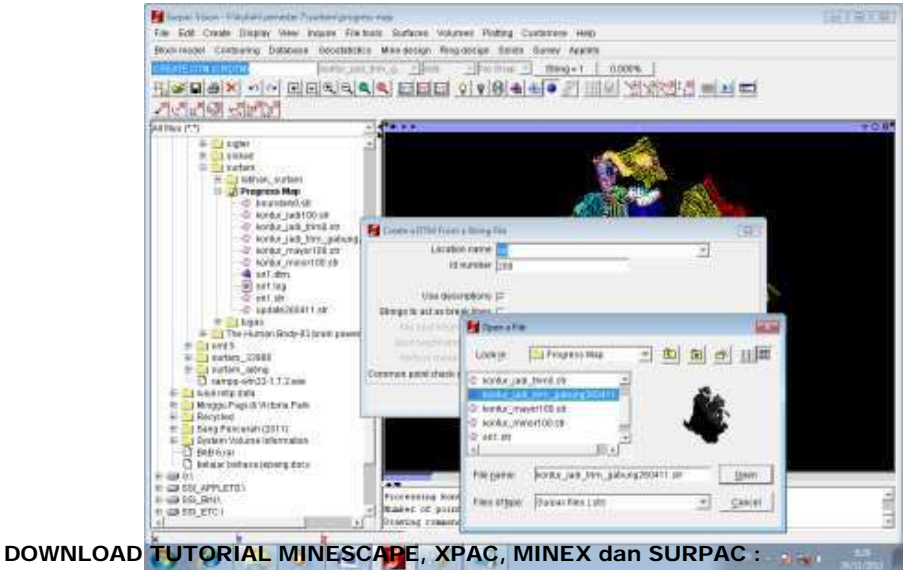

bit.ly/2mJJJys

### Seperti di bawah ini:

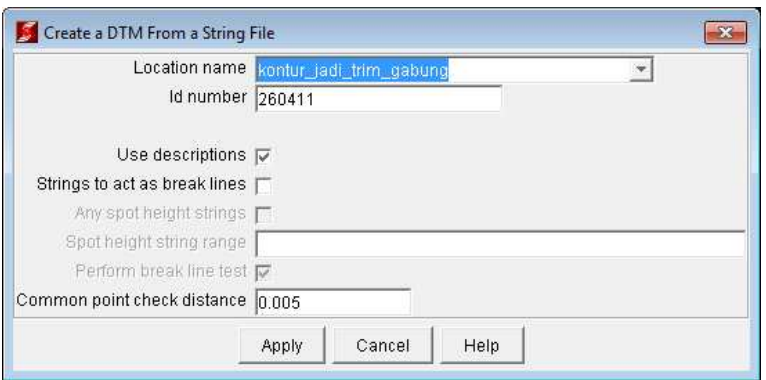

Kemudian apply, selanjutnya lakukan rendering maka hasilnya adalah sebagai

### berikut:

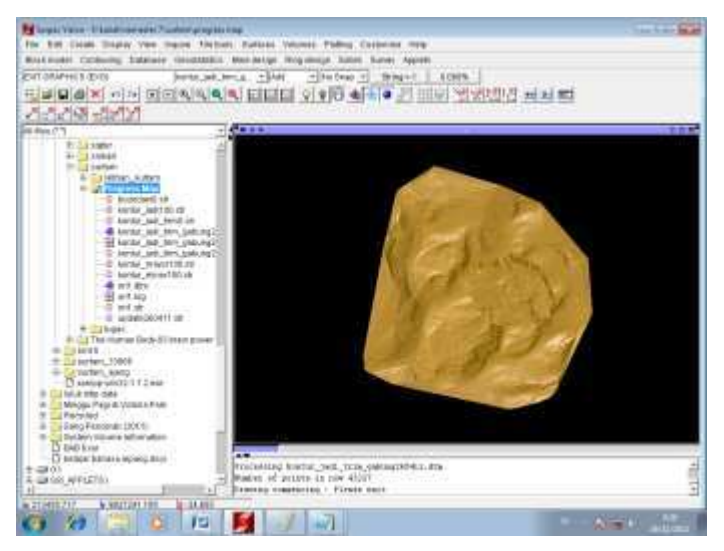

- Selanjutnya adalah melakukan contouring. Caranya seperti di atas. Yaitu pilih contouring contour DTM file

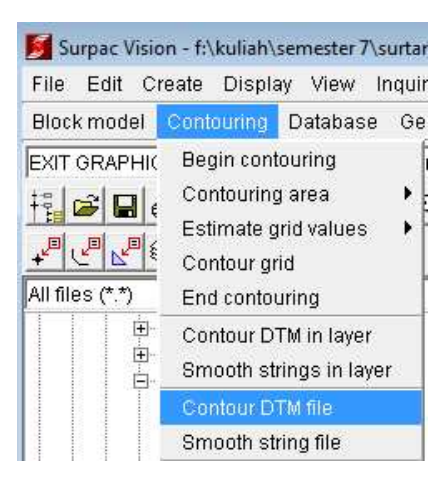

Pada location pilih data DTM yang sudah digabung tadi:

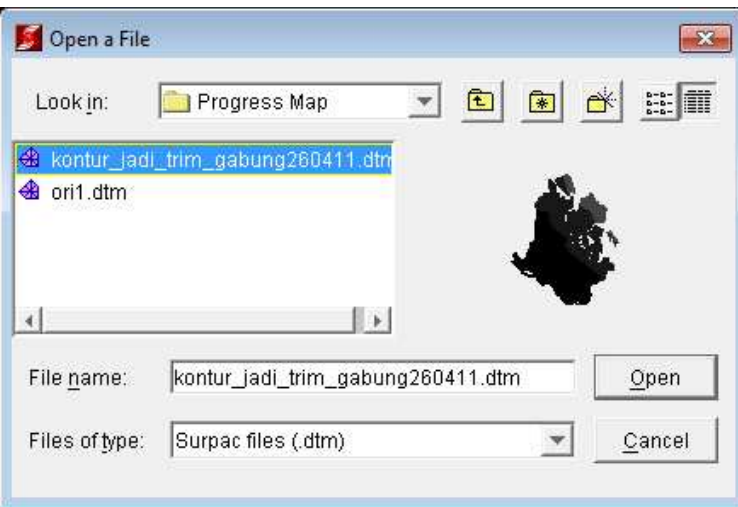

Kemudian open, selanjutnya akan muncul tampilan seperti di bawah ini:

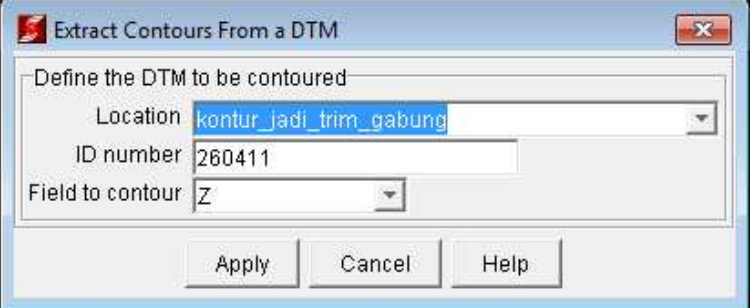

Selanjutnya pilih apply, maka akan muncul tampilan seperti di bawah ini:

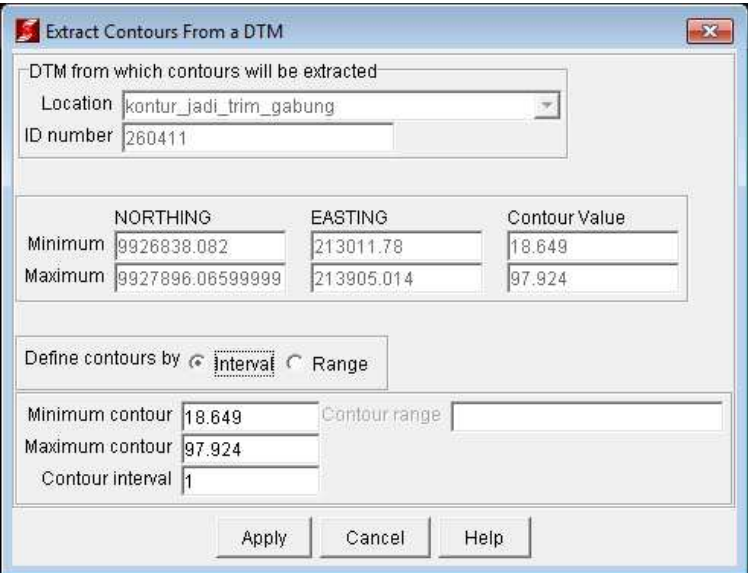

Kemudian apply, maka akan muncul tampilan "contour files with plot features" seperti di bawah ini:

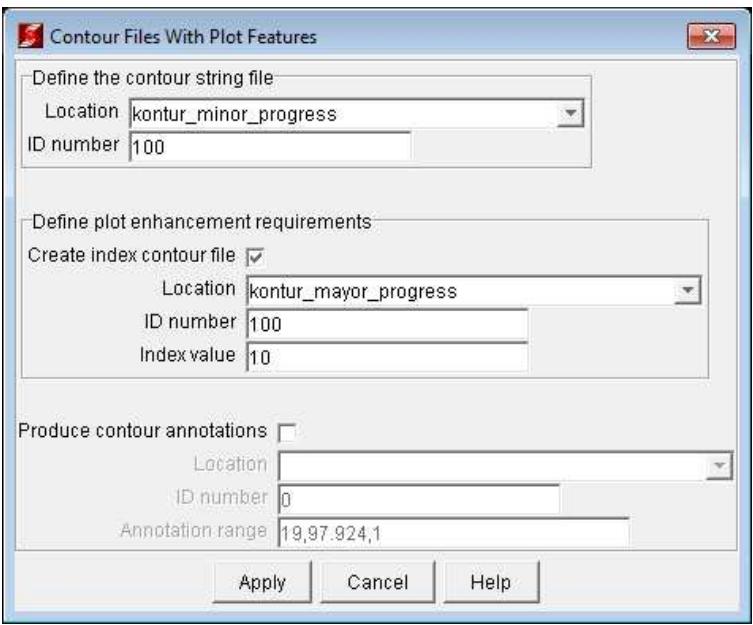

Kemudian apply, jika berhasil maka akan muncul data kontur mayor dan kontur minor progress seperti di bawah ini:

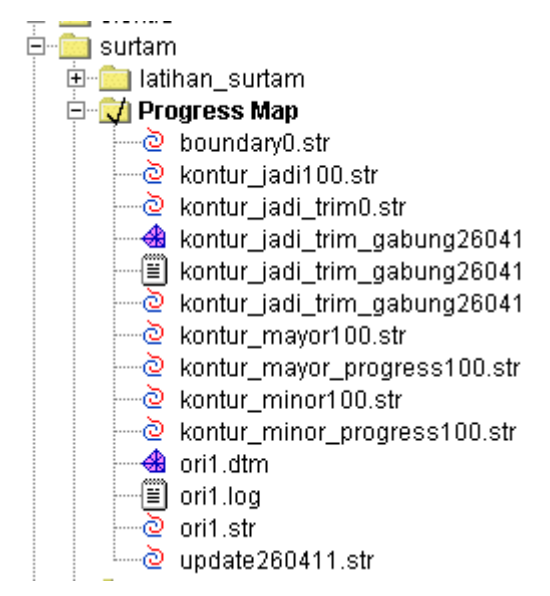

n. Kemudian kita akan melakukan renumber pada kontur mayor dan kontur minor progress. Caranya adalah sama seperti renumber pada langkah sebelumnya. Seperti d bawah ini:

 $\blacksquare$  Renumber kontur minor

Pertama-tama drag data kontur minor pada jendela windows seperi di bawah ini:
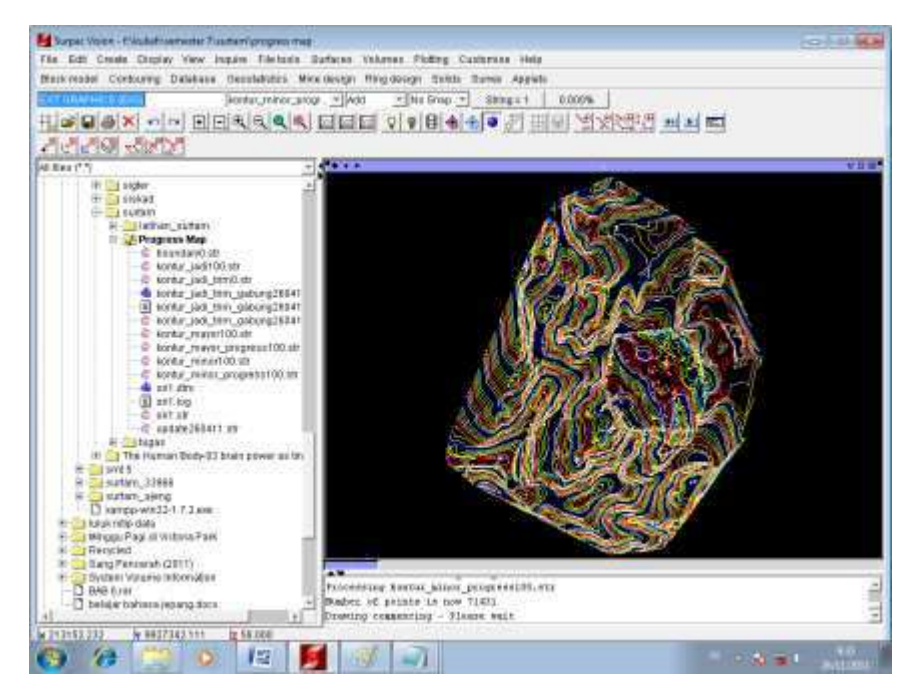

Selanjutnya mulai melakukan renumber dengan cara pilih edit string renumber range seperti di bawah ini:

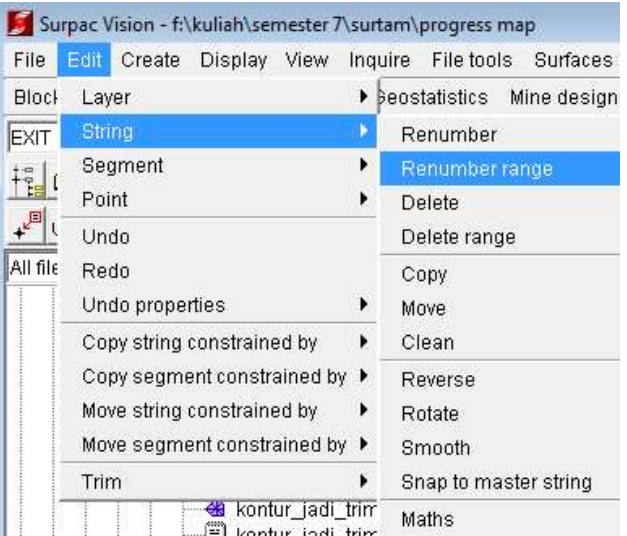

Selanjutnya isikan string range from dengan angka 1,10000 dan string range to dengan 1 seperti di bawah ini:

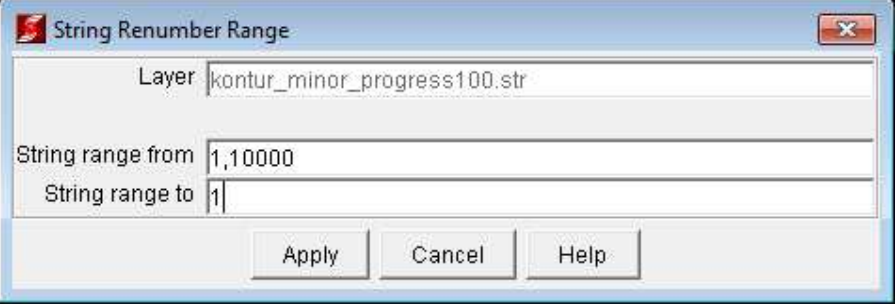

Kemudian apply, maka akan muncul tampilan seperti di bawah ini:

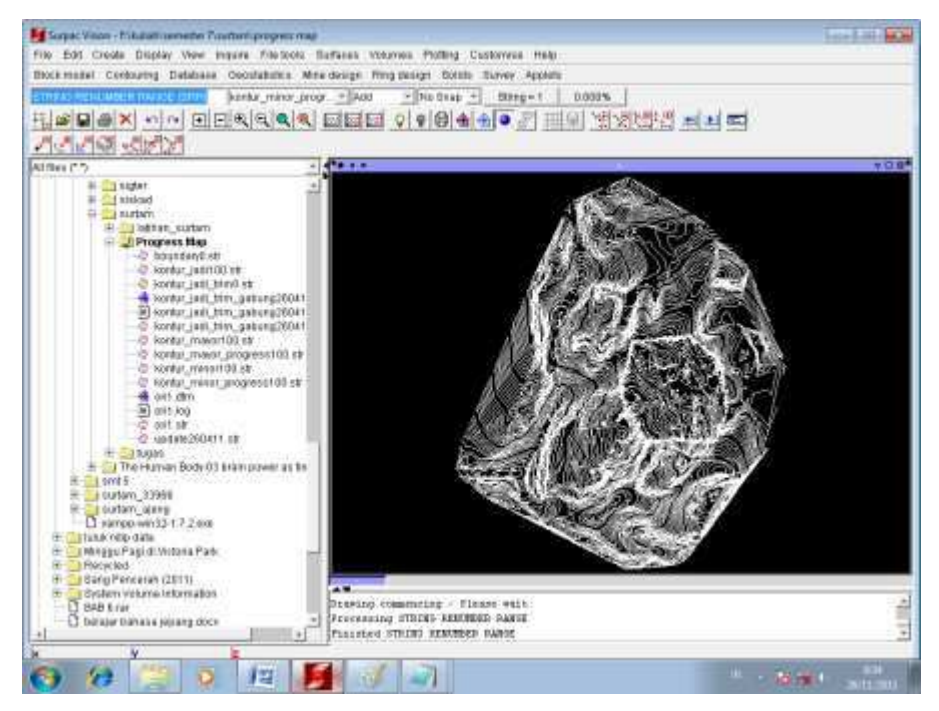

Setelah melakukan renumber, kemudian save hasil renumber tadi dengan cara pilih save maka akan muncul tampilan seperti di bawah ini:

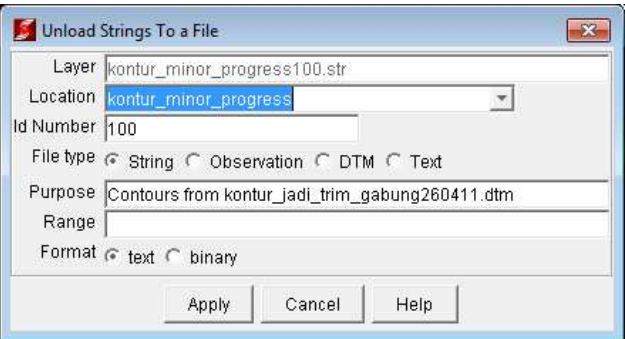

Kemudian apply, maka akan muncul tampilan seperti di bawah ini:

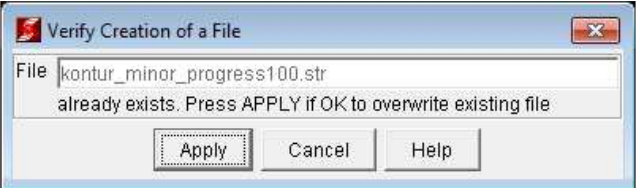

Kemudian apply, maka data akan akan tersimpan.

 Selanjutnya Renumber kontur mayor, caranya sama seperti dengan cara sebelumnya. Pertama-tama buka dulu kontur mayor seperti di bawah ini:

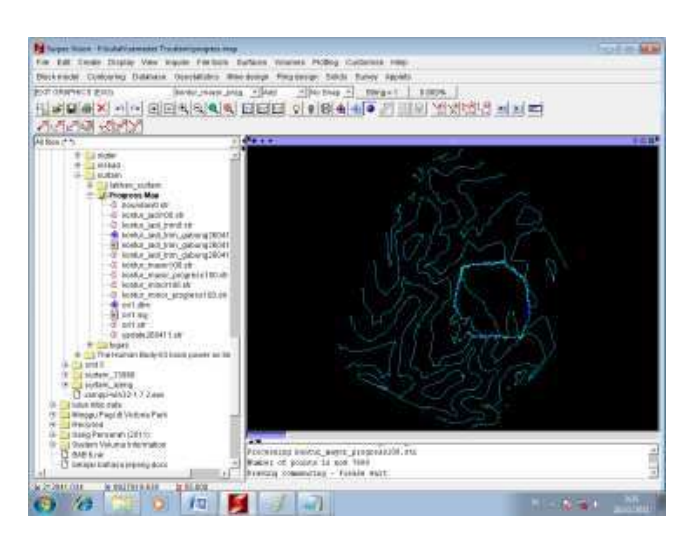

Selanjutnya pilih edit string renumber range untuk melakukan renumber seperti di bawah ini:

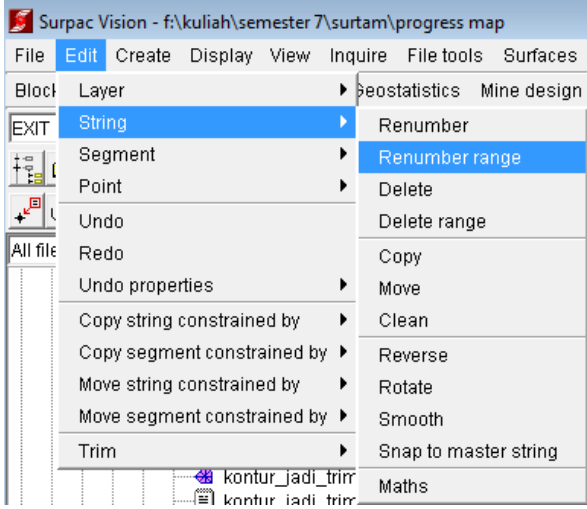

Maka akan muncul tampilan seperti di bawah ini:

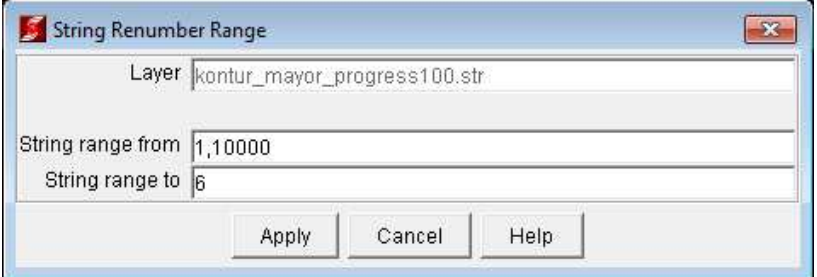

kemudian apply, maka akan muncul tampilan seperti di bawah ini:

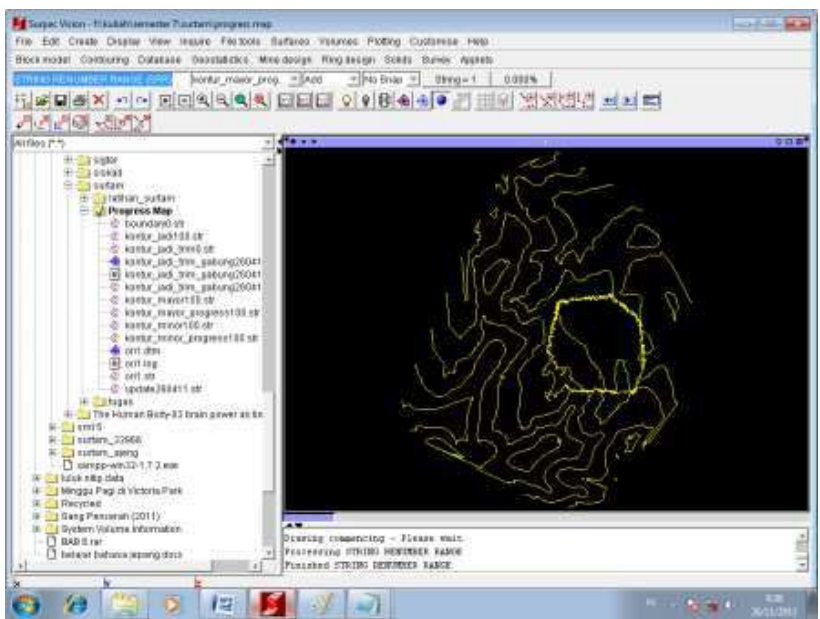

Kemudian simpan hasil renumber tadi dengan cara pilih save maka akan muncul tampilan seperti di bawah ini:

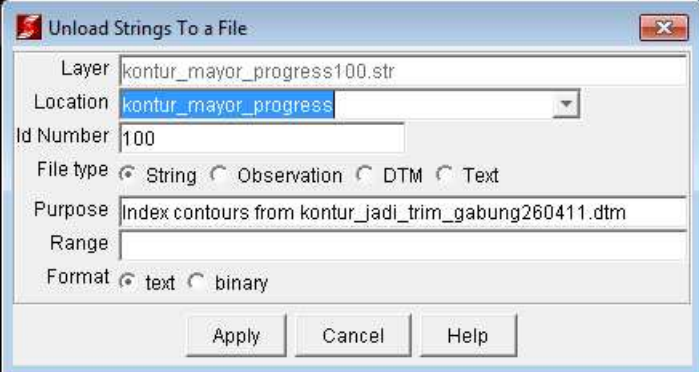

Kemudian apply

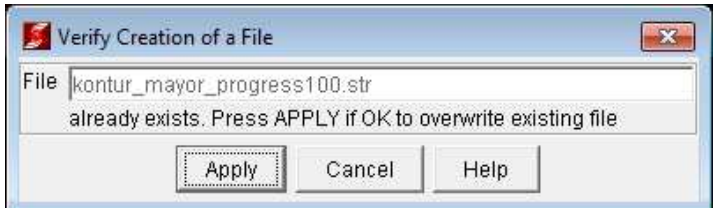

Maka hasil renumber kontur mayor tadi akan

tersimpan. o. Selanjutnya adalah menggabungkan kontur progress tadi.

Pertama-tama buka kontur minor terlebih dahulu:

Selanjutnya klik kontur mayor ctrl drag maka hasilnya adalah seperti di bawah ini:

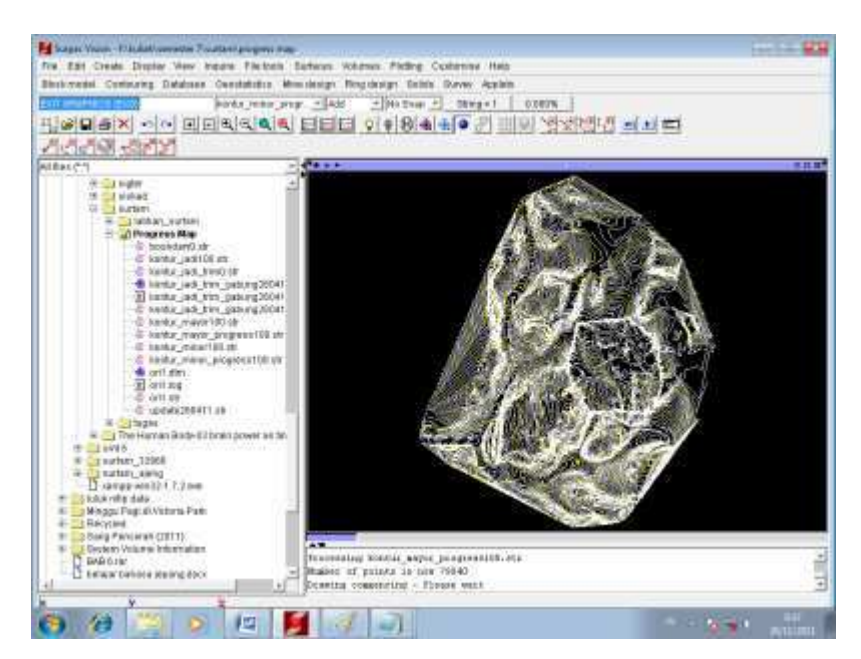

Setelah kedua kontur tadi tergabung simpan dengan cara pilih save maka akan muncul tampilan seperti di bawah ini. Kemudian beri nama kontur\_jadi dengan id\_number 100

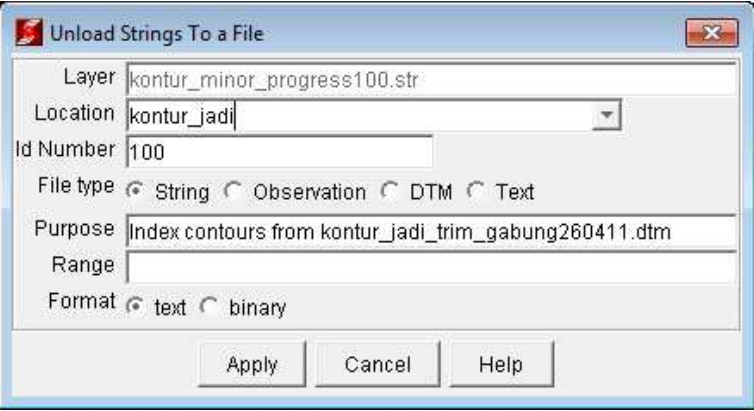

Kemudian apply, maka akan muncul tampilan seperti di bawah ini:

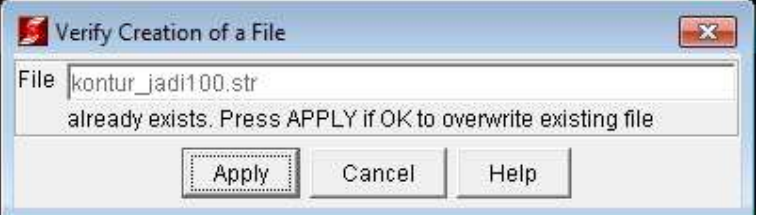

#### Kemudian apply

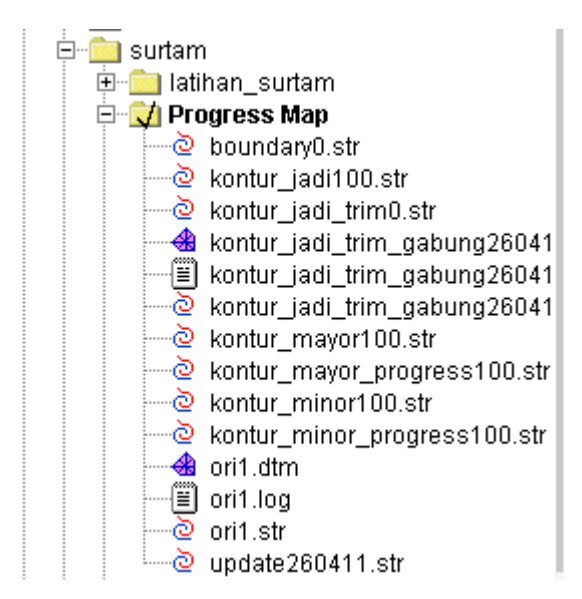

map new:

- p. Setelah itu selanjutnya kita akan membuat layout untuk peta progress yang telah kita buat sebelumnya.
	- Pertama-tama kita membuat file map terlebih dahulu dengan cara pilih plotting

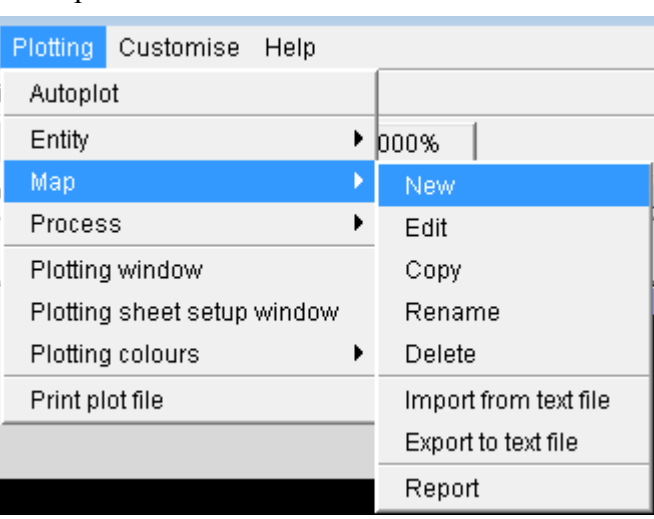

- Maka akan muncul tampilan seperti di bawah ini:

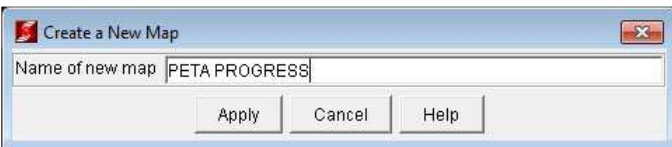

Isikan nama map nya dengan "PETA PROGRESS" seperti di atas. Selanjutnya apply. Maka akan muncul tampilan seperti di bawah ini:

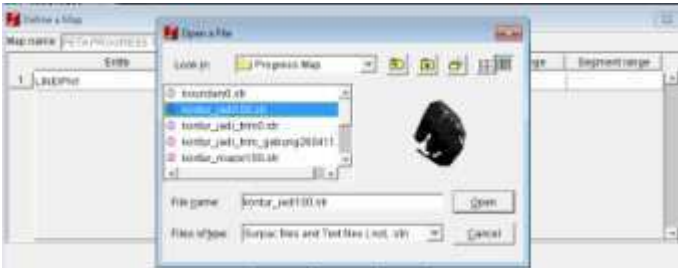

Kemudian pada entity nya pilih LINE/PN1 kemudian untuk location nya pilih DOWNLOAD RUTIORI ALIMIN<del>EST</del> GAP FULL MPANEX Gana URR-Gmudian untuk kontur minor isikan bit.ly/2mJJJys

string dengan angka 1 sedangkan untuk kontur mayor nya isikan dengan string

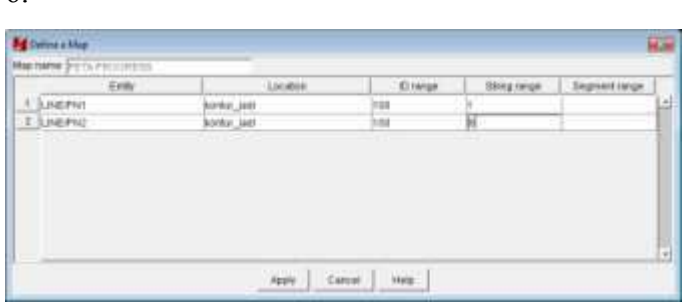

- Kemudian apply

6.

- q. Setelah kita membuat map, selanjutnya adalah memproses map tadi.
- Dengan cara pilih plotting process map seperti di bawah ini:

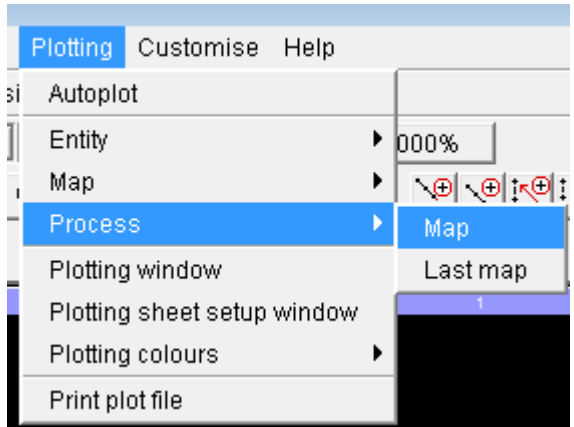

- Kemudian akan muncul tampilan "process existing map definitions" seperti di bawah ini:

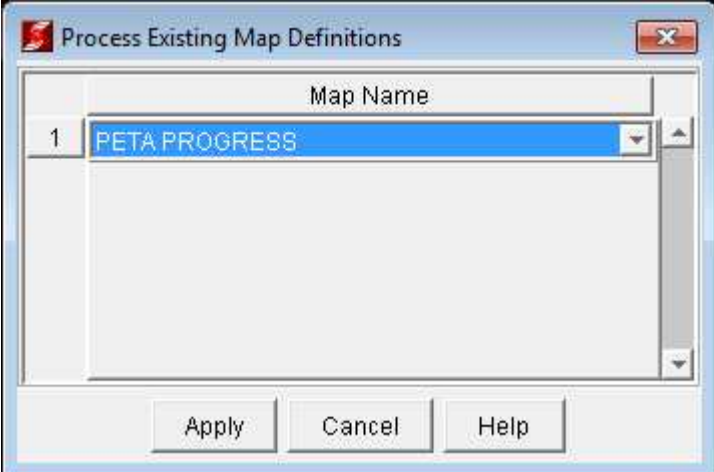

- Kemudian beri nama (PETA PROGRESS) bebas, selanjutnya apply maka akan muncul tampilan "plot presentations parameters" seperti di bawah ini:

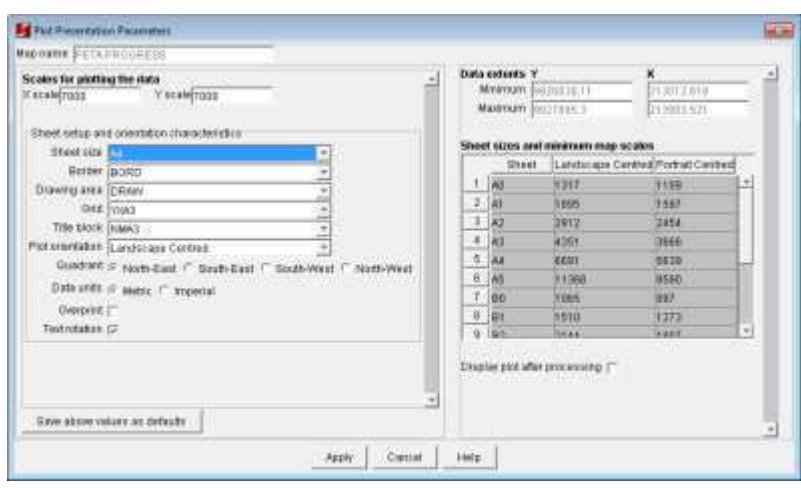

- Setelah itu pada x scale dan y scale isikan 7000, karena kita akan membuat peta dengan ukuran kertas A4 dengan format landscape, sehingga scalanya harus lebih tinggi dari 6691. Kemudian apply, maka akan muncul tampilan "user definabletittle blocklines" yang fungsinya tidak lain adalah untuk member keterangan pada peta yang kita buat nantinya. Isikan sepeti di bawah

ini(bebas).

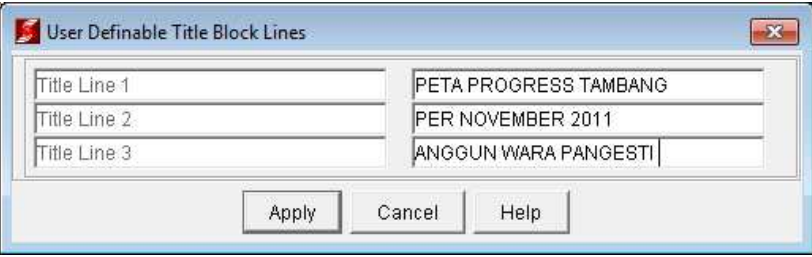

- Selanjutnya pilih apply, maka akan muncul tampilan seperti di bawah ini:

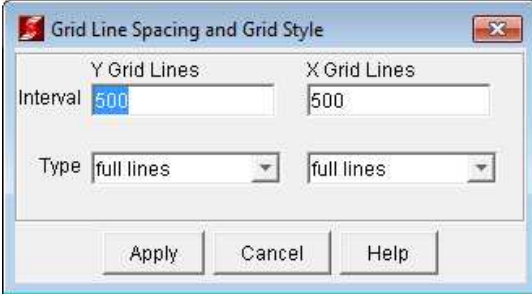

Tampilan ini fungsinya untuk mengatur grid spasi pada peta. Kemudian apply. Jika berhasil maka akan muncul data baru berformat \*.pf seperi di bawah ini:

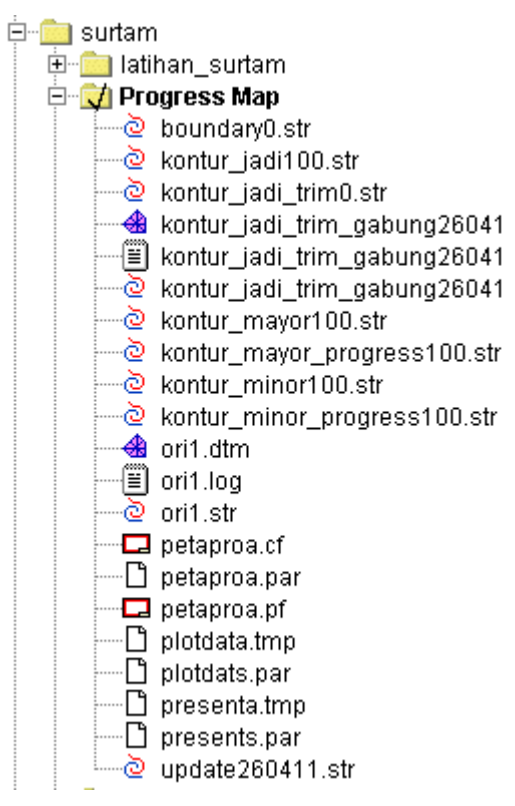

- r. Selanjutnya setelah pengaturan selesai kita akan menampilkan petanya.
- Caranya adalah sebagai berikut: drag petaproa.pf ke jendela windows seperti di bawah ini:

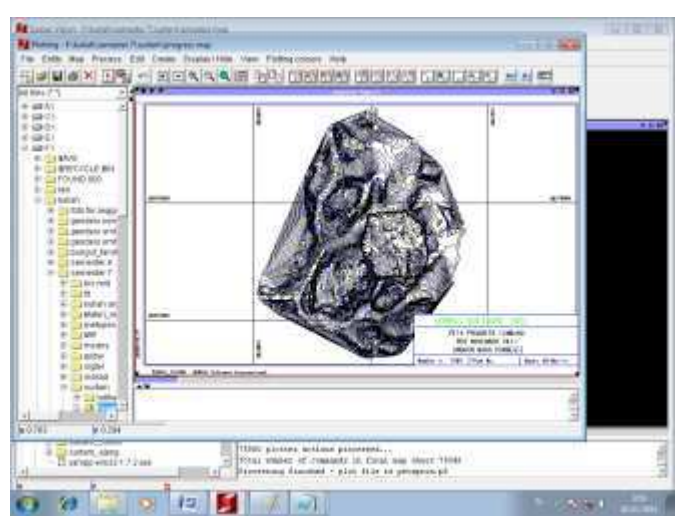

- Selanjutnya edit colournya dengan cara pilih plotting colours pen colours properties:

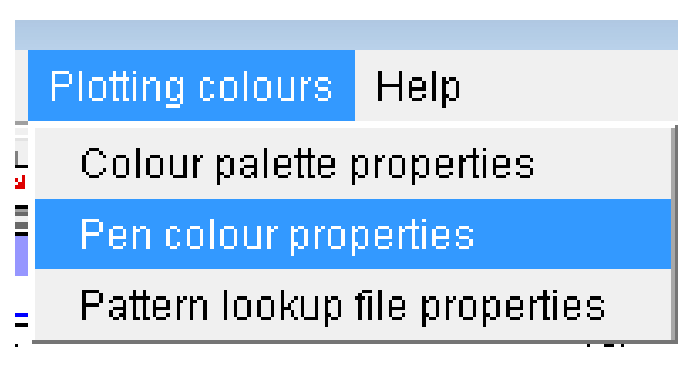

- Maka akan muncul tampilan seperti di bawah ini: DOWNLOAD TUTORIAL MINESCAPE, XPAC, MINEX dan SURPAC : bit.ly/2mJJJys

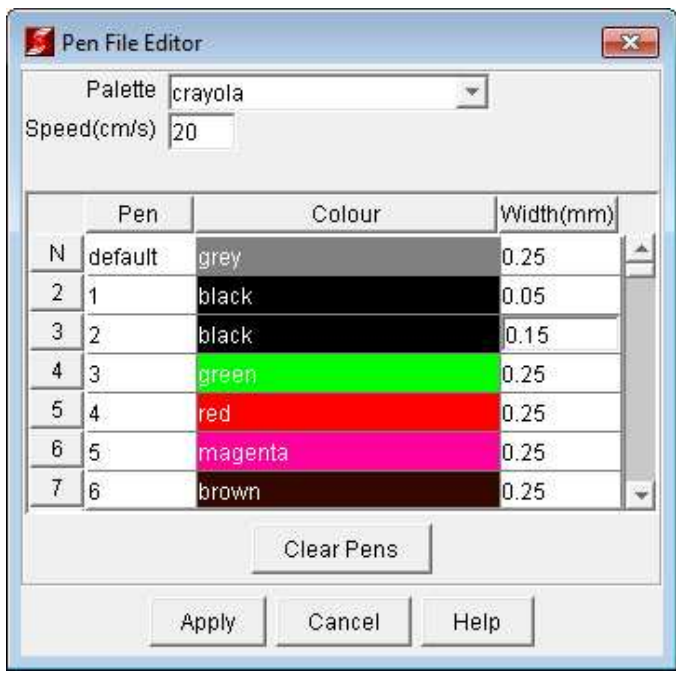

Selanjutnya pada baris ke 2 pilih warna black dengan width = 0.05 sedangkan pada baris ketiga isikan warna black dengan width = 0.15 seperti di atas. Selanjutnya apply, maka akan terbentuk peta progress tambang seperti di bawah ini:

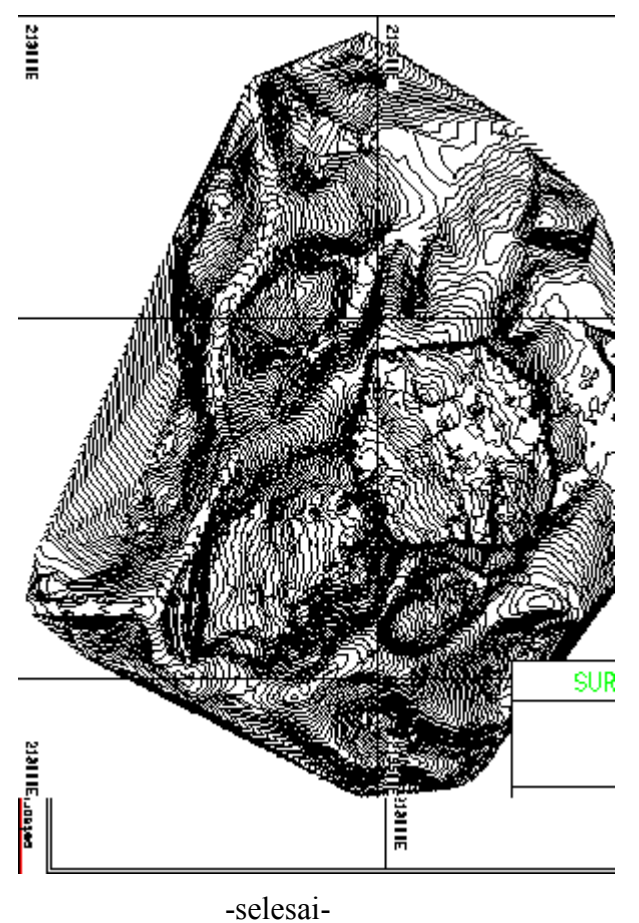

#### I. Judul

Perhitungan volume barang tambang dengan menggunakan Surpac-vision 4.0

#### II. Tujuan

Pratktikum ini bertujuan supaya mahasiswa mengerti dan memahami bagaimana menghitung volume barang tambang pada suatu area pertambangan.

#### III. Dasar Teori

Dalam praktikum kali ini, digunakan metode menghitung volume dengan menggunakan DTM. Idealnya, dalam penghitungan ini minimal ada 2 data yaitu data 1st surface dan 2nd surface. Data 1st surface adalah data topografi awal, sebelum digunakan sebagai stockpile, sedangkan data 2nd surface adalah data stockpilenya. Namun, hal tersebut jarang ditemui. Yang dapat diukur hanya data 2nd surfacenya. Oleh karena itu butuh data 1st surface dari data 2nd surface dengan membuat boundarynya

### IV. Tempat Kegiatan

Praktikum ini dilaksanakan pada :

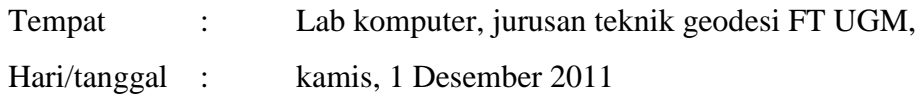

### V. Bahan

- Komputer ( PC dan atau Note Book )
- Software surpac vision 4.0

#### VI. Langkah Kerja dan Kegiatan

Langkah-langkah penghitungan volume adalah sebagai berikut

1. Buka data stock2000.str, lalu lakukan breakline garis-garisnya.

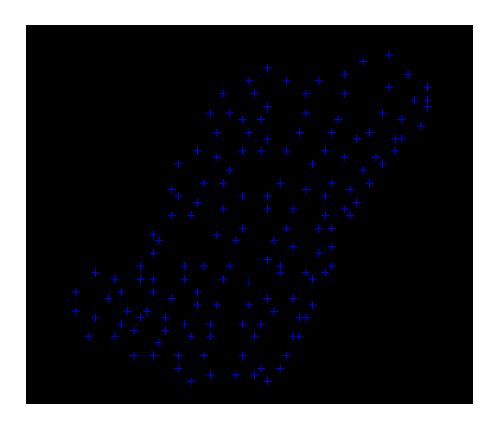

2. Membuat boundary dengan mengaktifkan fungsi point, fungsi start new segment.... dan digitise point to cursor, lalu mulai mendigit. Sebelum selesai klik ikon close current segment... sehingag terbentuk boundary,lalu simpan

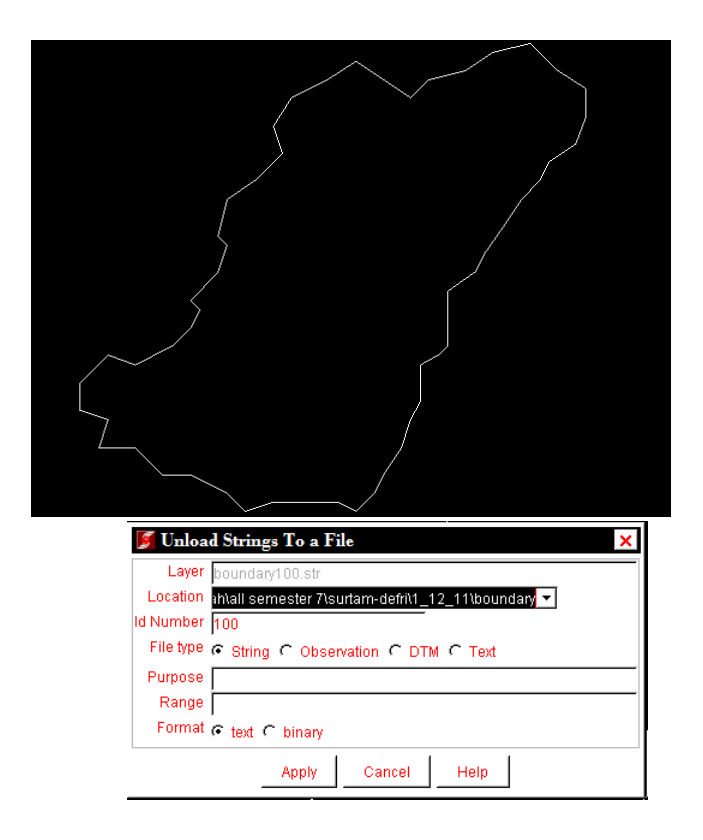

3. Membuat DTM dari boundary yang telah dibuat >surface>DTM file function>create DTM from string file, pilih boundary

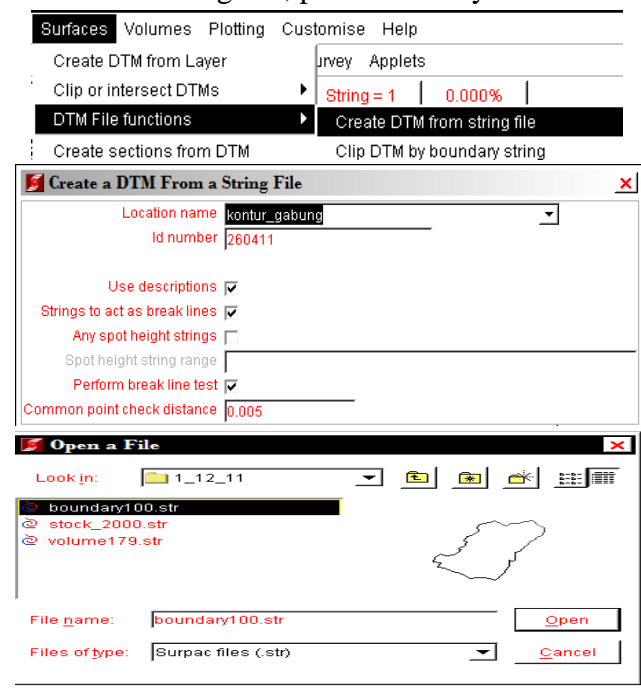

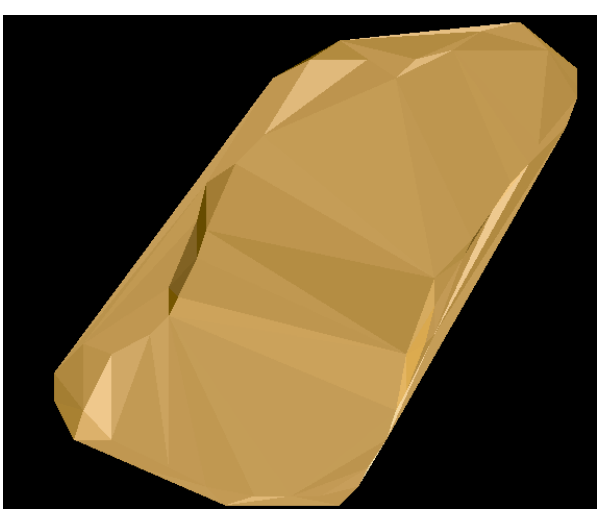

4. Menggabungkan file str dari boundary dan stock. Lalu simpan dan buat DTMnya.

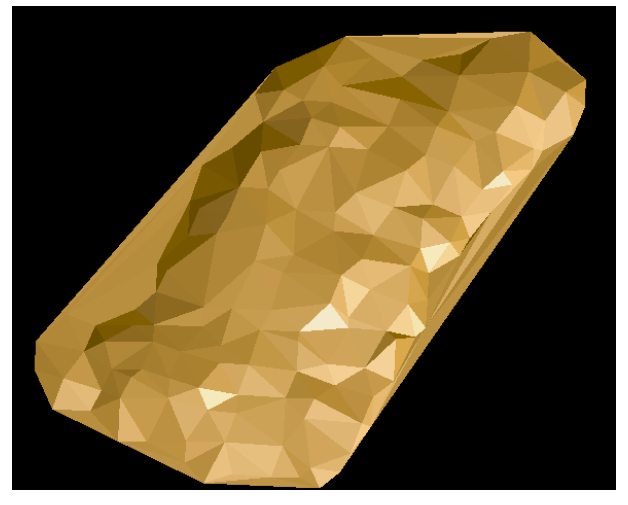

5. Melakukan penghitungan volume dari data dtm boundary dan stock\_boundary\_gabung. >volumes>cut and fill between DTMs. Untuk 1st DTM pilih boundary dan 2nd dtm pilih stock\_boundary\_gabung. Pada kolom define isikan sama dengan 2nd DTM dengan string sesuai dengan yang digunakan. Pada kolom selanjutnya isikan location vol\_stock, id number 33>apply. Maka akan muncul hasil hitungan dalam ventuk notepad

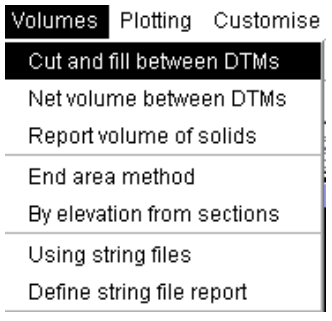

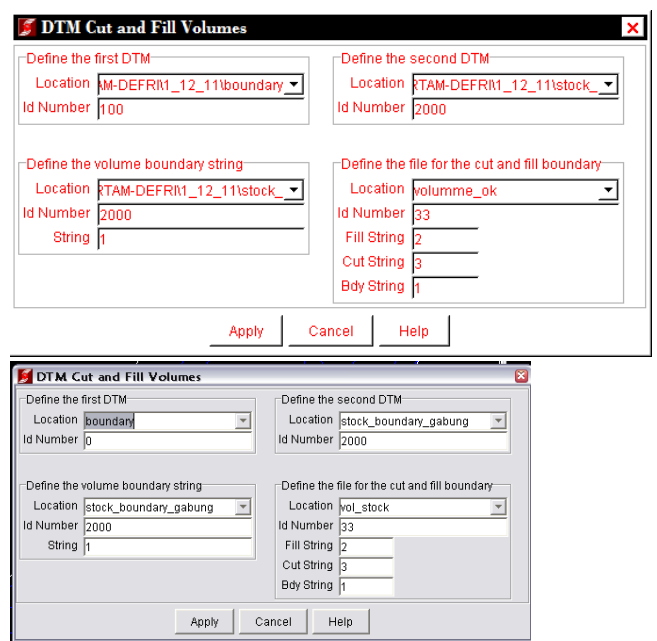

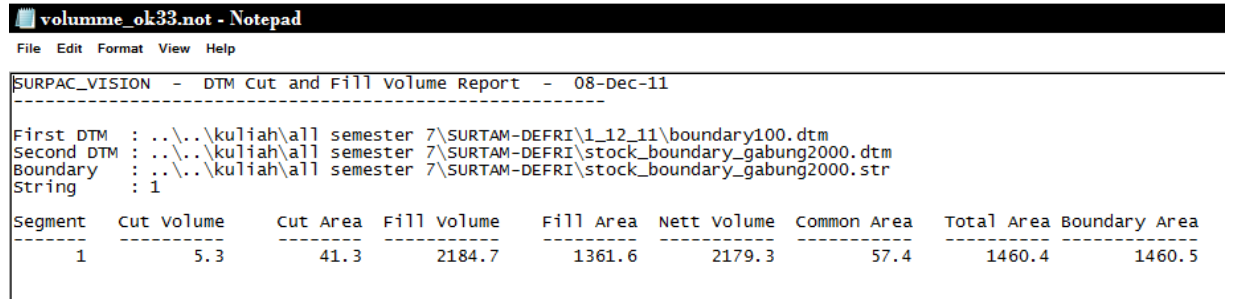

# **Export File STR ke DXF**

**1.** Mempersiapkan folder yang akan digunakan sebagai tempat penyimpanan hasil kerja kita, dan yang sudah berisi file yang didapat dari assisten "situasi100.csv".

**2.** Buka file tersebut, dan edit stringnya dibedakan pada masing-masing deskripsinya

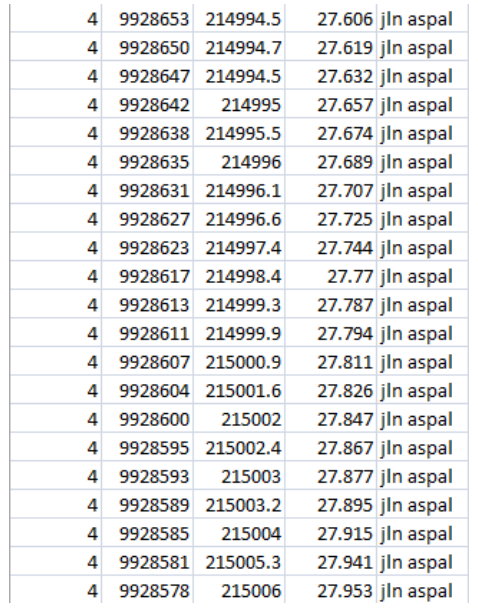

**3.** Membuka software surpac, dan menentukan folder yang akan dipakai sebagai directory

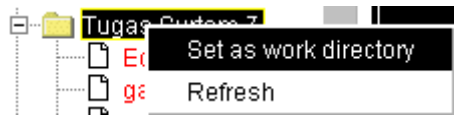

**4.** Mengimport point

File > import point > data from many files (string) > pada langkah selanjutnya yaitu menyesuaikan kolom yang ada seperti pada file csv.nya

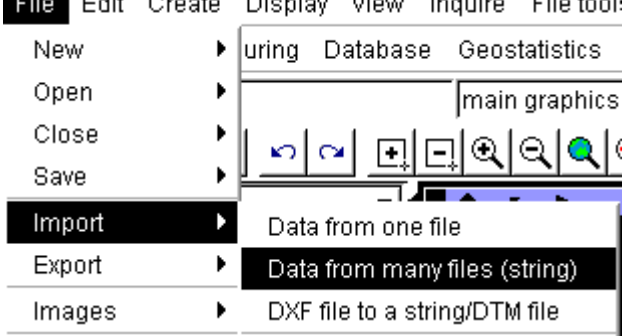

File Eait Creete Dieploy View Trautes Eileteel

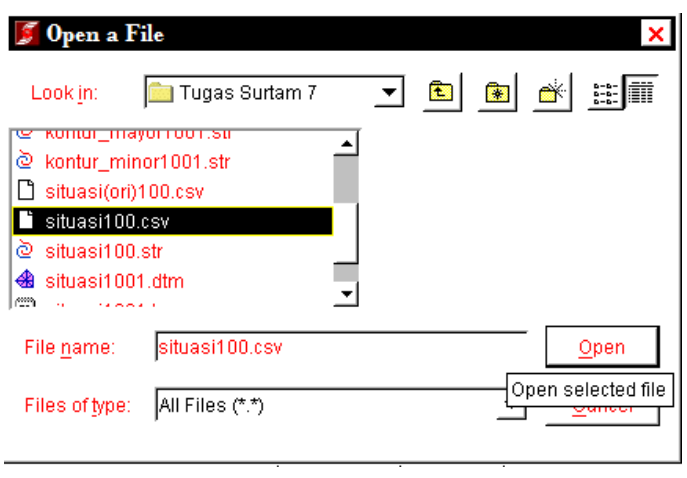

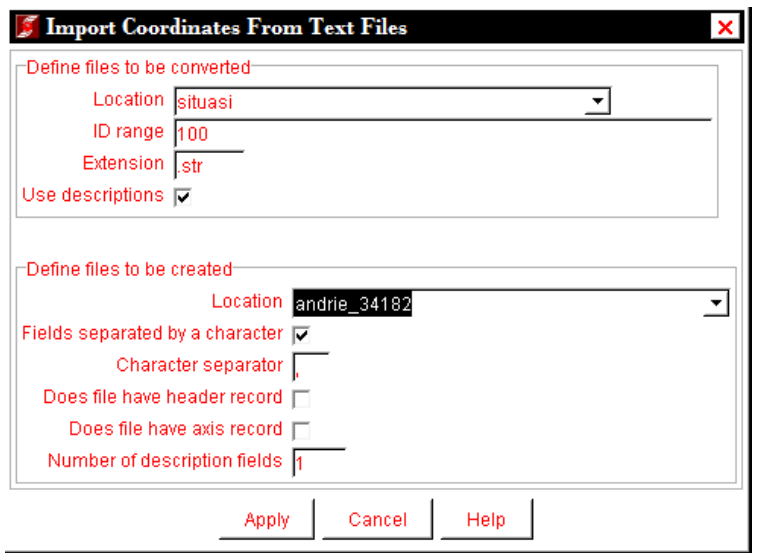

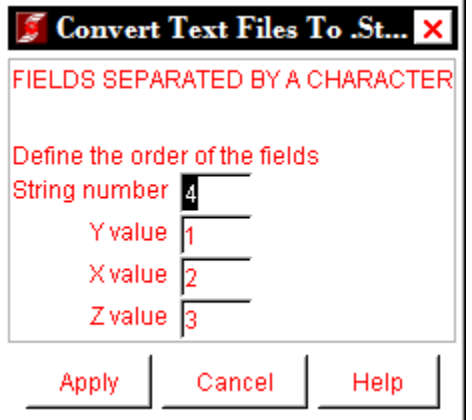

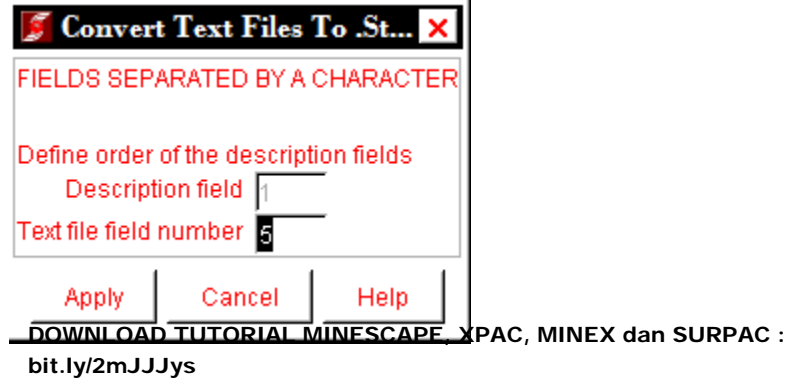

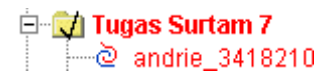

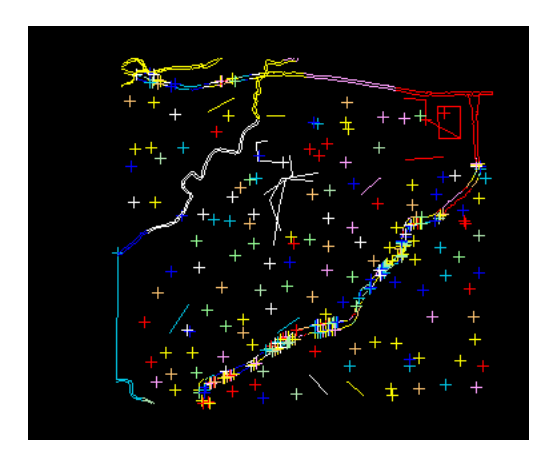

Kemudian setelah selesai, file str di drag, dan kemudian segment-segment yang ada dihilangkan.

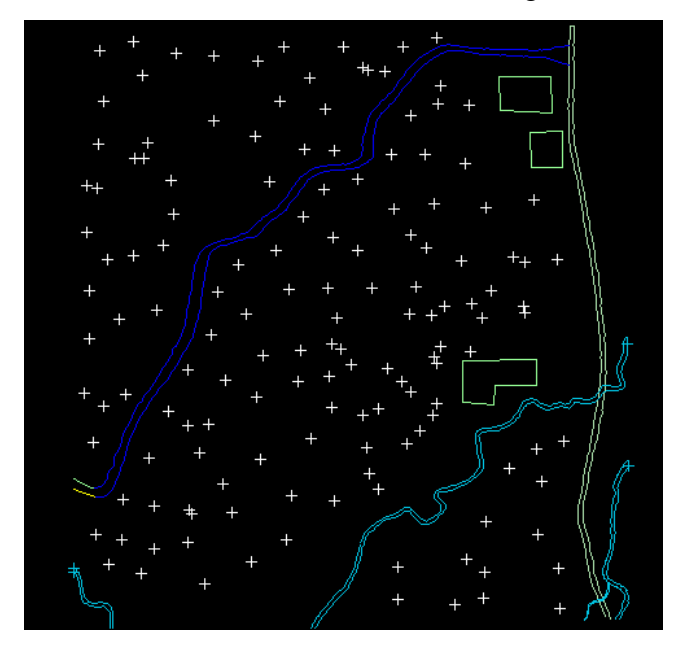

## **5.** Membuat DTM

## Surface > DTM file function > create DTM from string file > diisi > apply

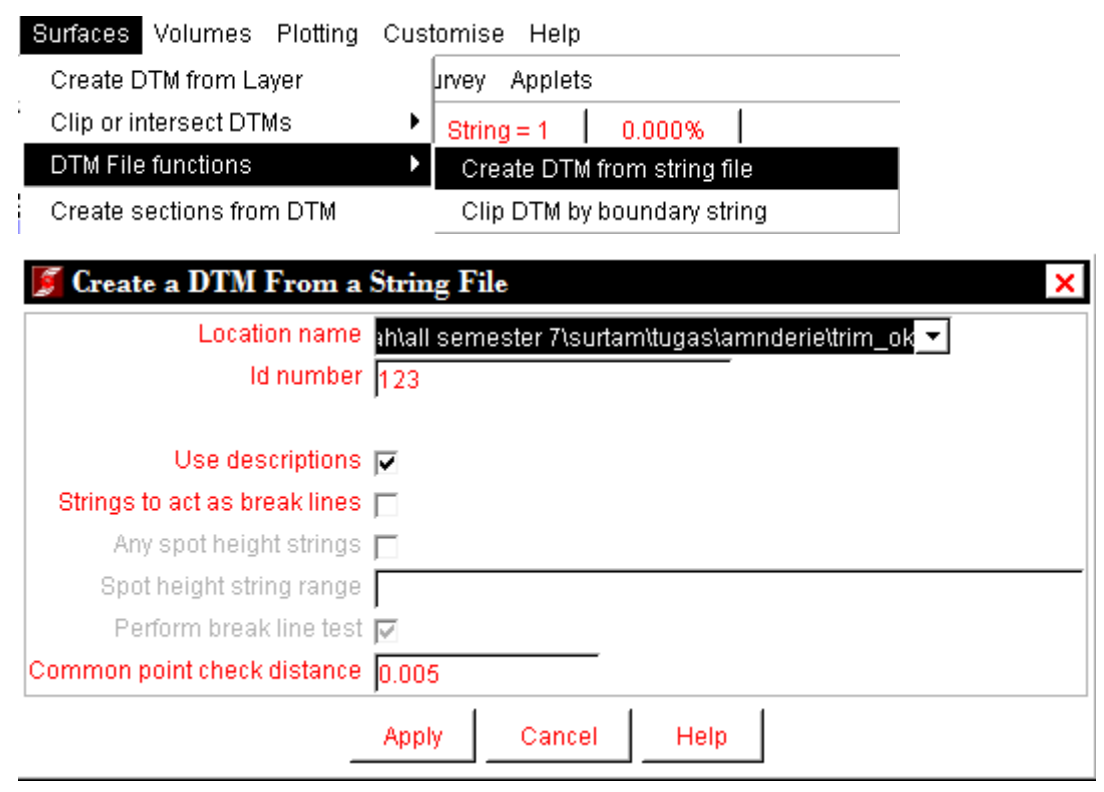

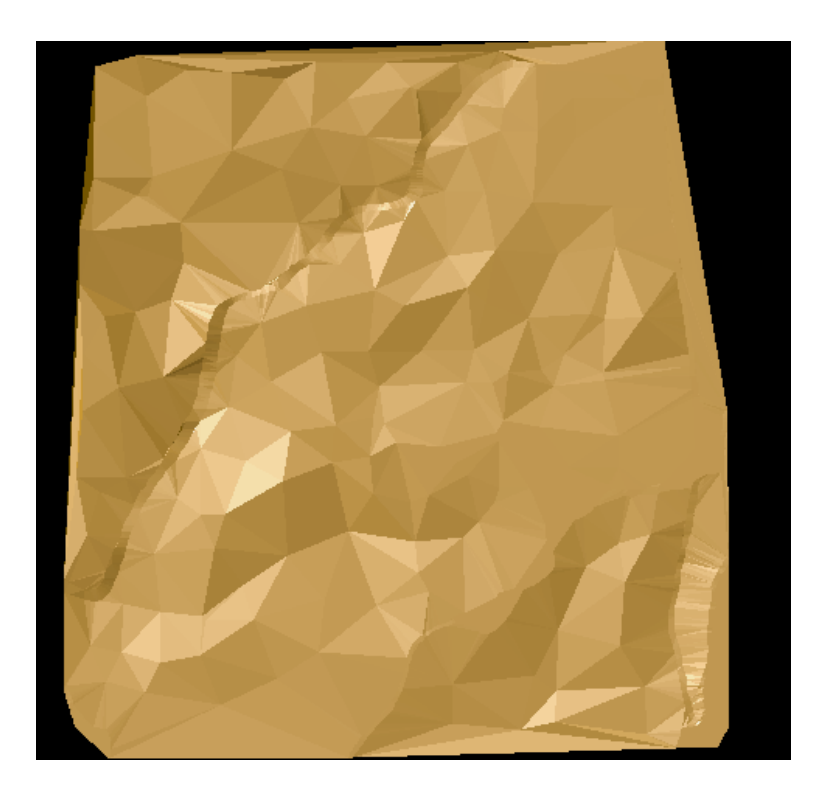

## **6.** Membuat kontur

Contouring > contour DTM file > diisi > apply

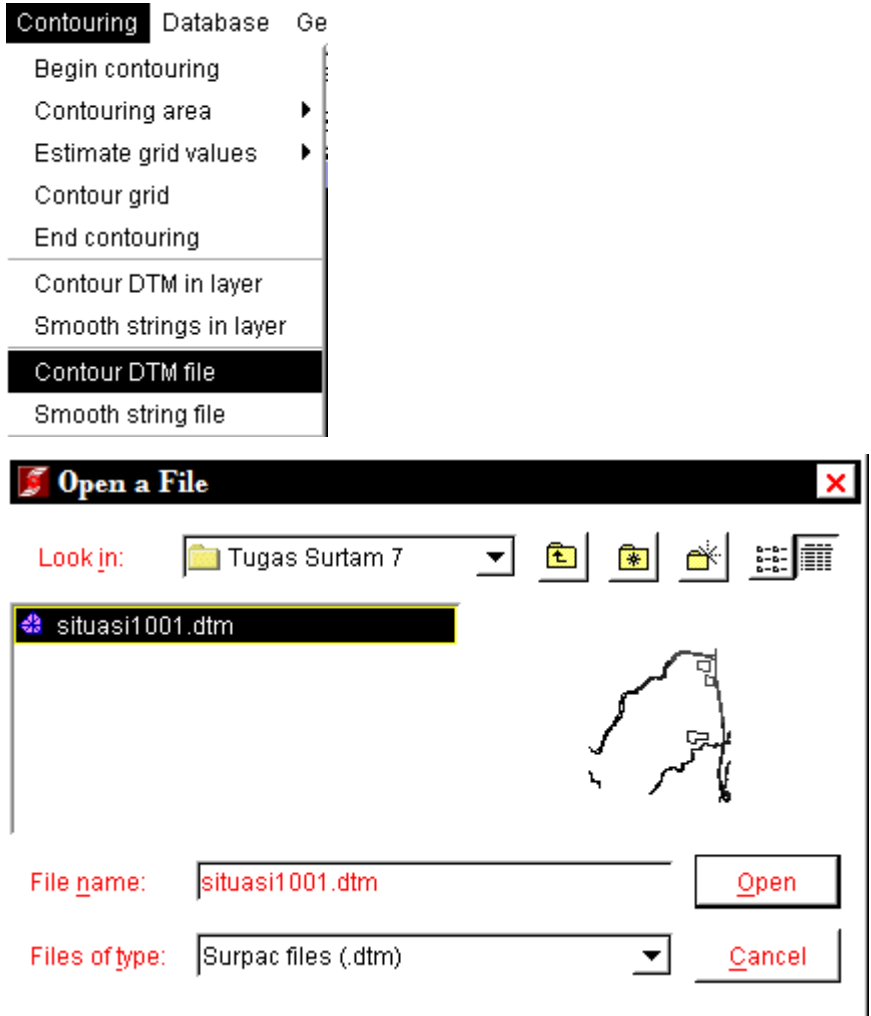

DOWNLOAD TUTORIAL MINESCAPE, XPAC, MINEX dan SURPAC : bit.ly/2mJJJys

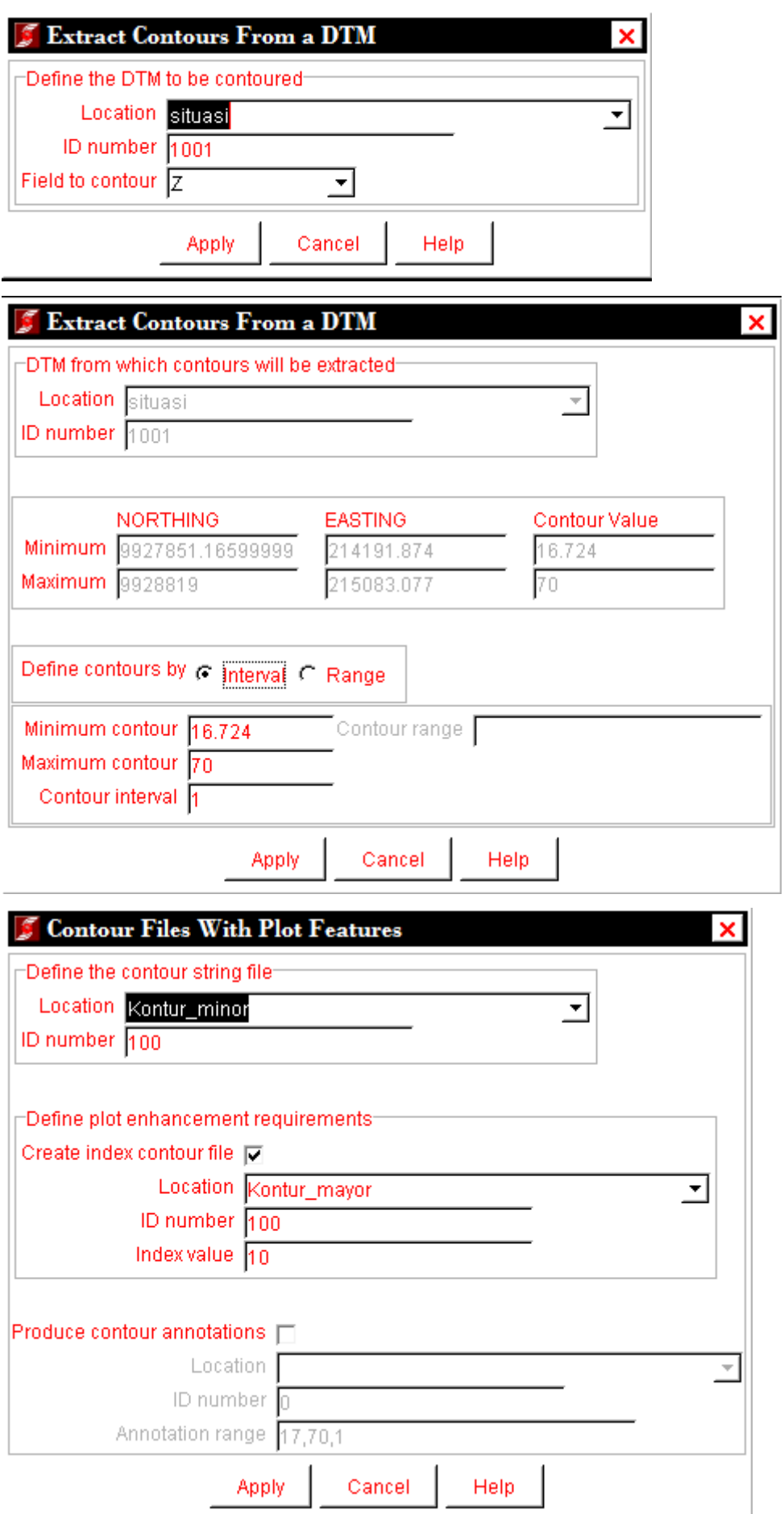

Kemudian disamakan stringnya : edit > string > renumber range

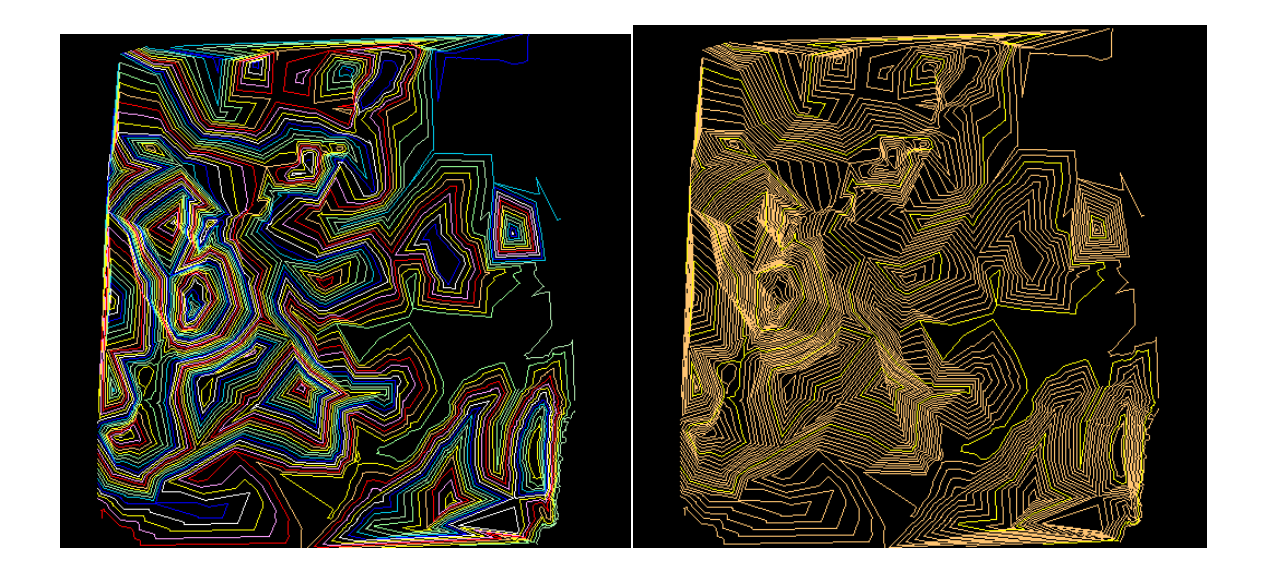

**7.** Menampilkan semua data str dalam satu lembar kerja, yaitu dengan cara tekan ctrl kemudian klik layer file str > ctrl+drag

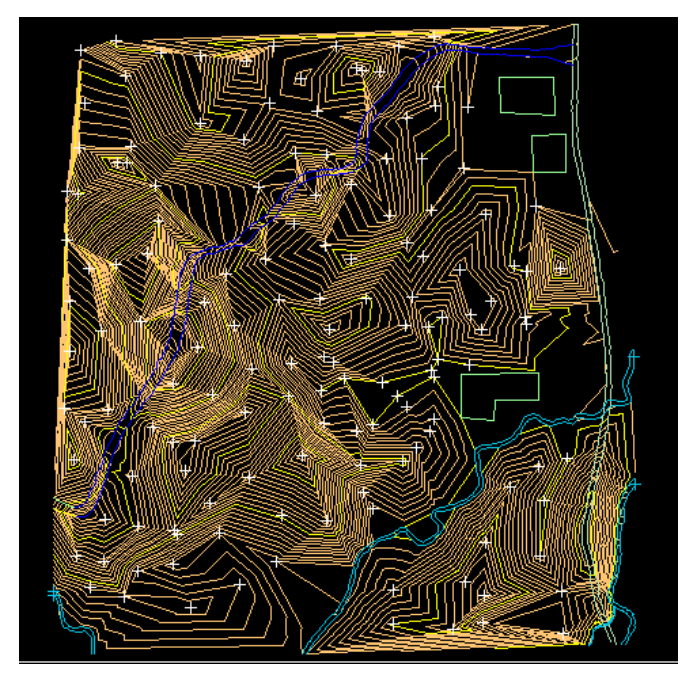

- **8.** Mengexport file str ke DXF
- File > export > string file to DXF > diisi > apply

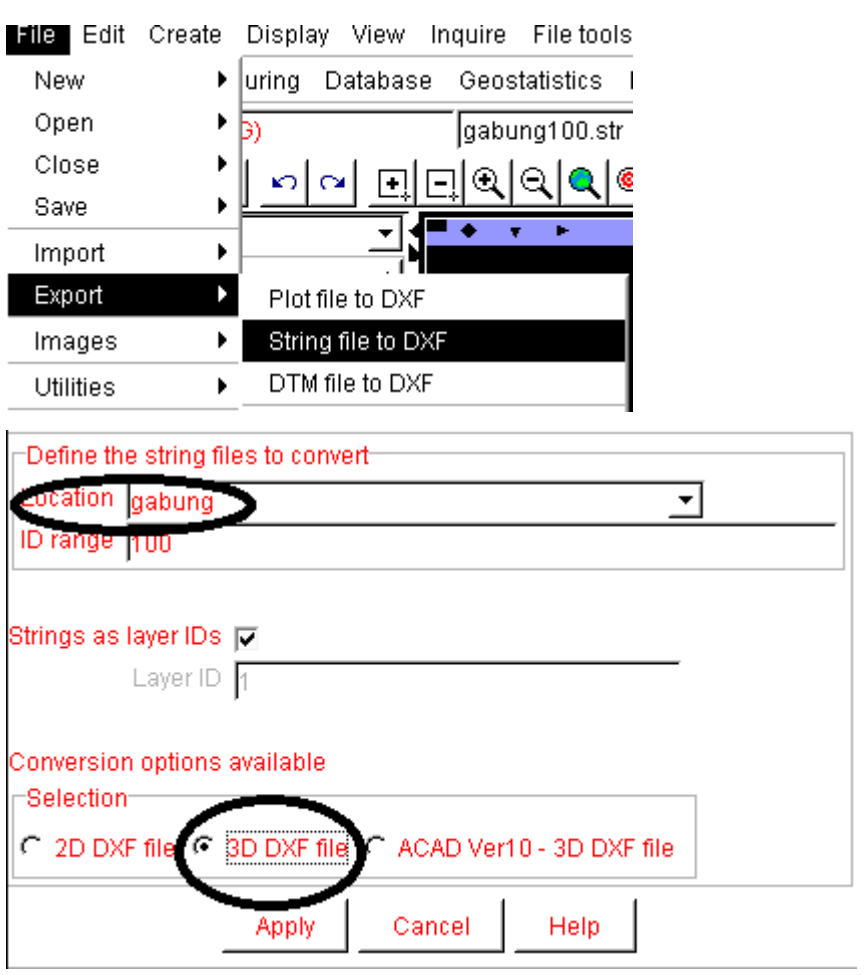

## **9.** Selesai

- **10.** Akan muncul file baru berformat DXF
	- <sup>DXE</sup> gabung100

```
12/21/2011 9:03. Auto CAD Dra...
                       986 KB
```
**11.** Kemudian untuk mengeceknya yaitu kita buka dengan software autoCad Map

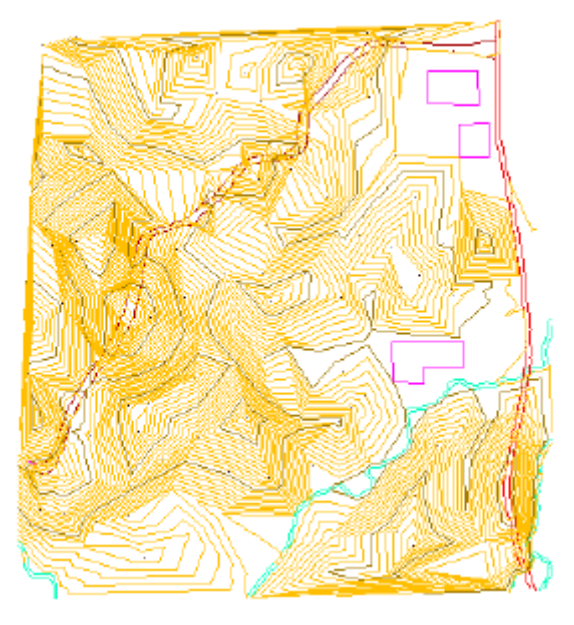